# **คูมือการใชงานสำหรับเจาหนาที่**

**โครงการพัฒนาฐานขอมูลแหลงทองเที่ยว ภายใตโครงการจัดทำแผนพัฒนา แหลงทองเที่ยวเชิงพื้นที่เพื่อรองรับการทองเที่ยววิถีใหม ประจำปงบประมาณ พ.ศ. 2565**

> **นำเสนอ กรมการทองเที่ยว**

**โดย บริษัท เมกกาซี จำกัด**

"คู่มือการใช้งานสำหรับเจ้าหน้าที่" ฉบับนี้ จัดทำขึ้นเพื่อใช้เป็นคู่มือสำหรับการอบรมความรู้ให้แก่ เจ้าหน้าที่กรมการท่องเที่ยวส่วนกลาง โครงการพัฒนาฐานข้อมูลแหล่งท่องเที่ยว ภายใต้ "โครงการจัดทำ แผนพัฒนาแหลงทองเที่ยวเชิงพื้นที่เพื่อรองรับการทองเที่ยววิถีใหม ประจำปงบประมาณ พ.ศ. 2565" มี ้วัตถุประสงค์เพื่อให้เจ้าหน้าที่กรมการท่องเที่ยวส่วนกลางที่เป็นผู้ดูแลระบบ ให้มีความรู้ความเข้าใจในการ ปฏิบัติงานผานระบบเทคโนโลยีสารสนเทศไดอยางมีประสิทธิภาพและเกิดประโยชนสูงสุด โดยจัดใหมีการบรรยาย อภิปราย และฝกปฏิบัติความรูหัวขอตาง ๆ ใหแกผูเขารับการฝกอบรม

คณะผูจัดทำหวังเปนอยางยิ่งวา คูมือฉบับนี้จะเปนประโยชนตอผูเขารับการฝกอบรมใหสามารถนำไปใช เปนคูมือการใชงานระบบสำรวจและประเมินแหลงทองเที่ยวไทย ไดอยางมีประสิทธิภาพและเกิดประโยชนสูงสุด ตอผูใชงานตอไป

> คณะผูจัดทำ มกราคม 2566

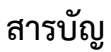

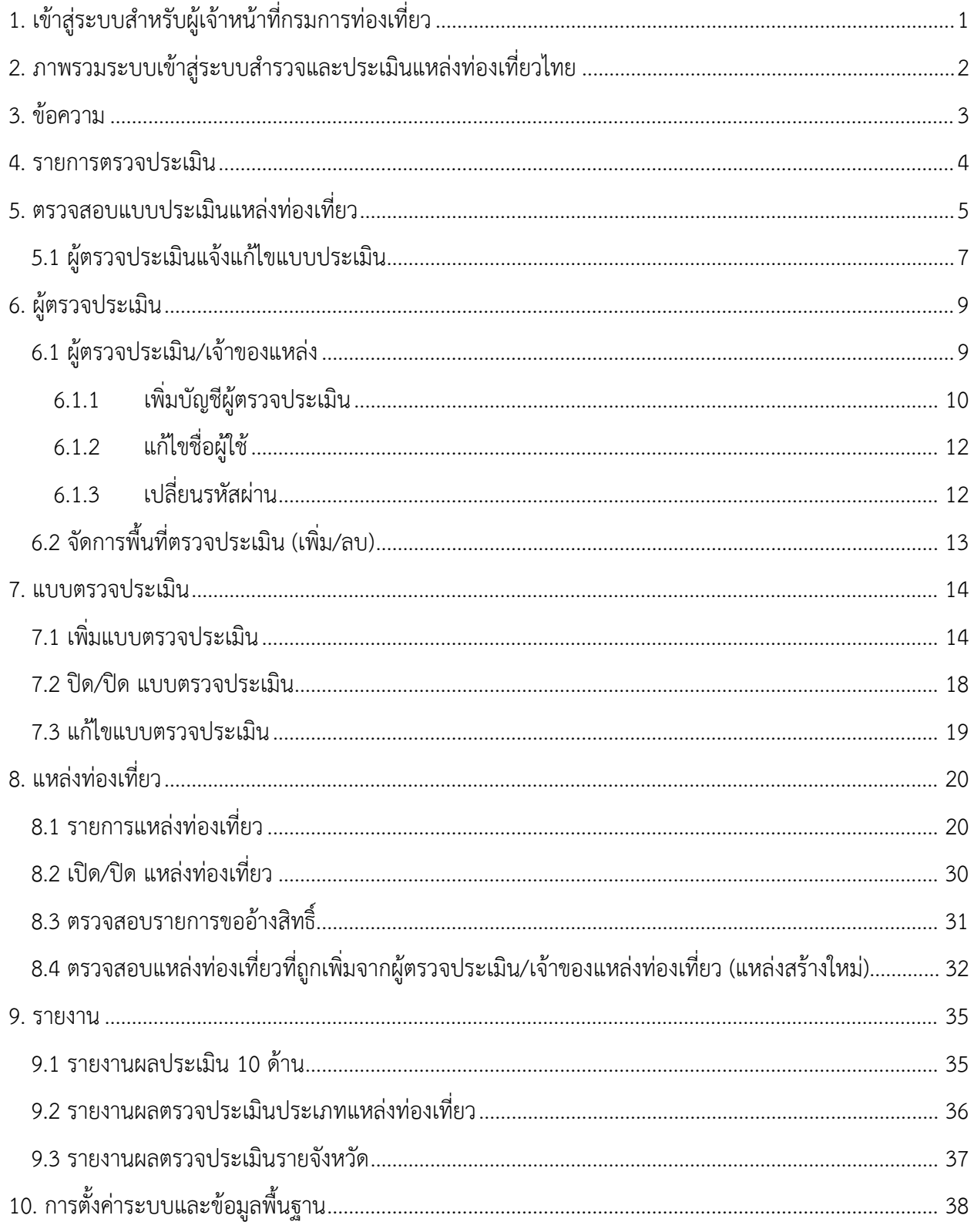

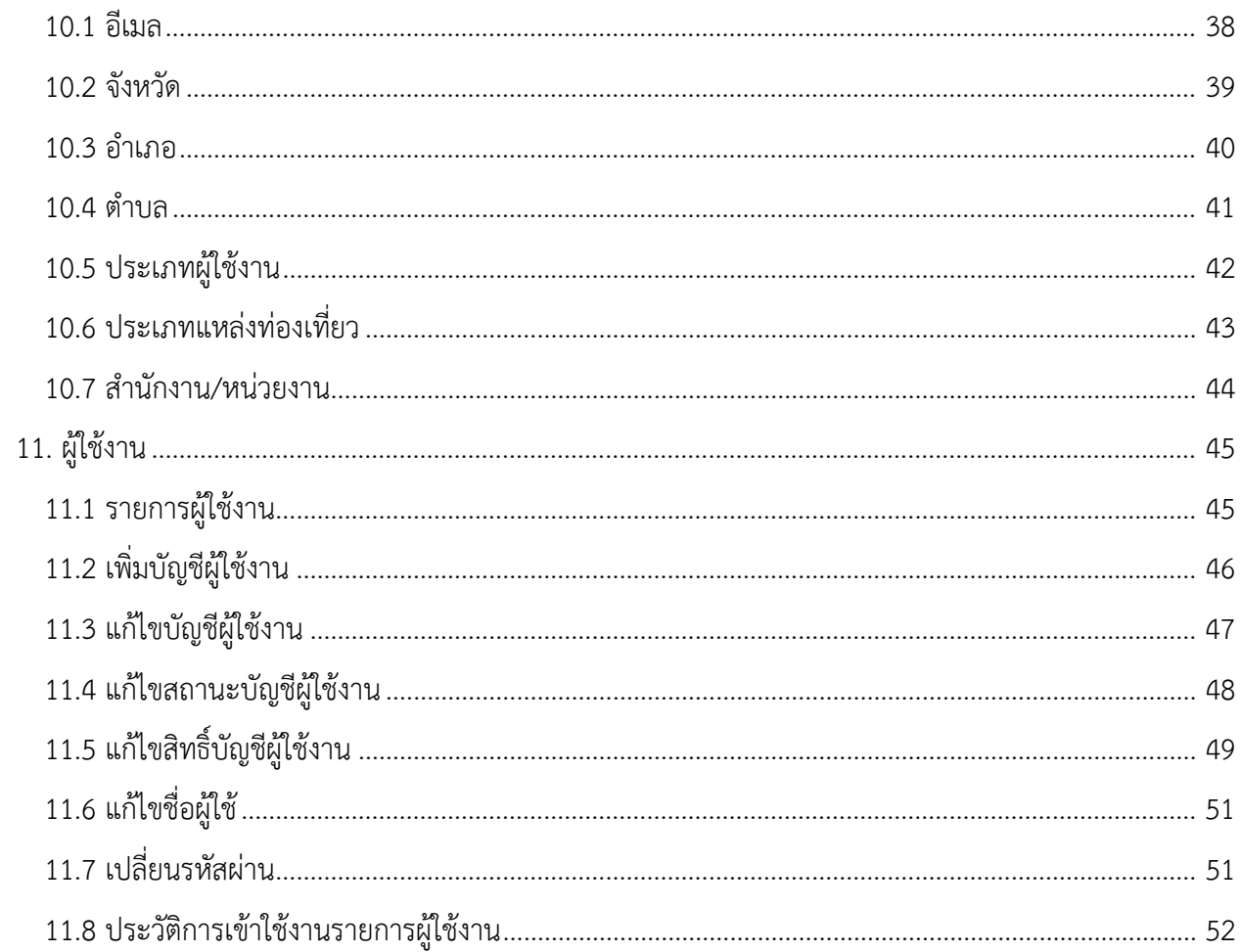

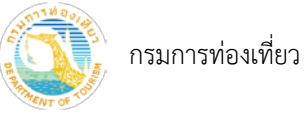

- <span id="page-4-0"></span>1. เข้าสู่ระบบสำหรับผู้เจ้าหน้าที่กรมการท่องเที่ยว
	- 1) เขาไปที่เว็บไซต https://tbs.dot.go.th/dotbk
	- 2) กรอก ชื่อผู้ใช้งาน และรหัสผ่าน
	- 3) กรอกรหัสความปลอดภัย
	- 4) กดปุม "เขาสูระบบ"

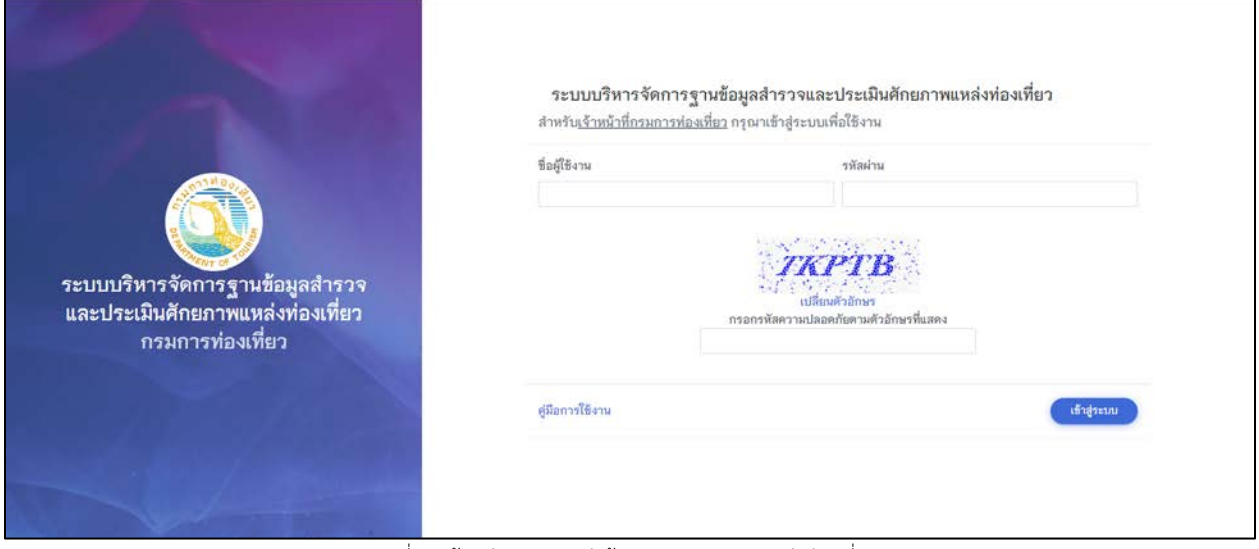

รูปที่ 1 หนาหลักระบบสำหรับผูสำรวจและประเมินแหลงทองเที่ยว

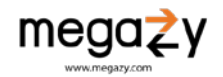

- <span id="page-5-0"></span>2. ภาพรวมระบบเขาสูระบบสำรวจและประเมินแหลงทองเที่ยวไทย
	- เมื่อเจาหนาที่เขาสูระบบจะอยูที่หนาภาพรวม มีรายละเอียดดังนี้
		- 1) หมายเลข (1)เมนูระบบ เจ้าหน้าที่แต่ละบัญชีจะมีเมนูการทำงานที่แตกต่างกันแล้วแต่สิทธิแต่ที่ ไดรับ
		- 2) หมายเลข (2) แสดงแหลงทองเที่ยวที่ Active ทั้งหมด
		- 3) หมายเลข (3) แสดงจำนวนผูสำรวจและประเมินแหลงทองเที่ยว
		- 4) หมายเลข (4) แสดงชื่อบัญชีที่เขาใชงานระบบ และการแจงเตือนตางๆ
		- 5) หมายเลข (5) แสดงรายการตรวจประเมินลาสุด 5 รายการ
		- 6) หมายเลข (6) แสดงรายการแหลงทองเที่ยวใหม 5 รายการลาสุด
		- 7) หมายเลข (7) แสดงรายการอ้างสิทธิ์ในการดูแลแหล่งท่องเที่ยว 5 รายการล่าสุด

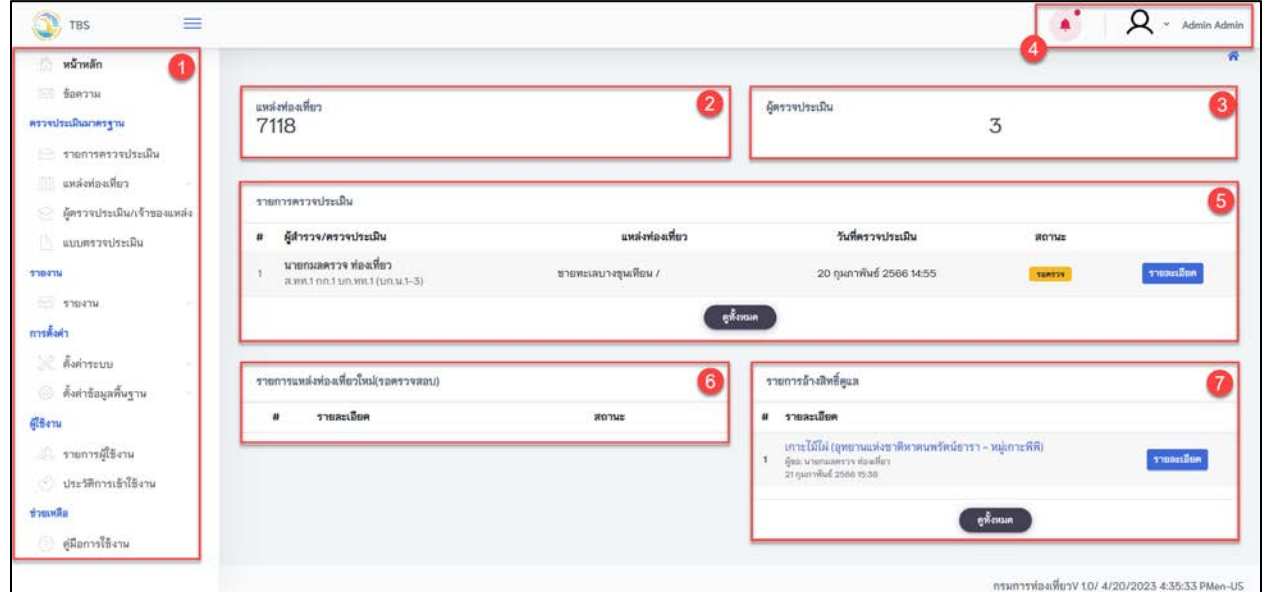

รูปที่ 2 หนาภาพรวมของระบบหลังบานสำหรับเจาหนาที่กรมการทองเที่ยว

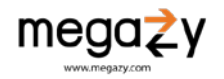

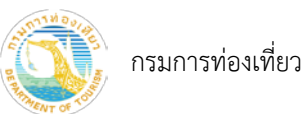

## <span id="page-6-0"></span>3. ขอความ

เมนูขอความเปนการแจงเตือนตาง ๆ ที่มีความสำคัญกับผูใชงานผานกลองขอความ เชน แจงเตือนการแกไข แจ้งเตือนการตรวจสอบผู้สมัครใช้งานระบบ แจ้งเตือนการส่งแบบประเมิน การแจ้งเตือนต่าง ๆ ขึ้นอยู่กับสิทธิ์และ หนาที่ที่ไดรับมอบหมายจากการกำหนดสิทธิ์ในระบบ

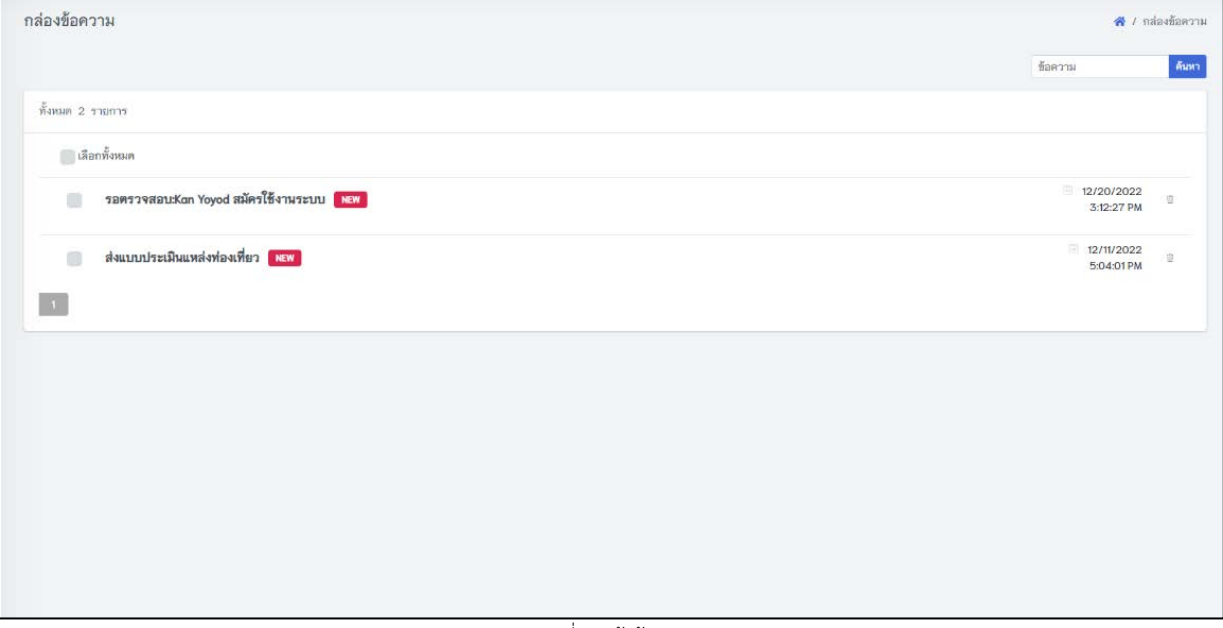

รูปที่ 3 หนาขอความ

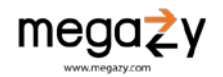

<span id="page-7-0"></span>4. รายการตรวจประเมิน

เมนูรายการตรวจประเมินเปนหนาที่รวบรวมรายการตรวจประเมินทั้งหมดที่ผูตรวจและประเมินแหลง ทองเที่ยวสงเขามาแสดงตามเงื่อนไขการคนหา ดวยคำคนหา ชวงวันที่ประเมิน สถานะ จังหวัดของแหลง ทองเที่ยวที่ประเมิน และหนวยงานที่ประเมิน ในแตละรายการประกอบการไปดวย

- 1) สถานะตรวจประเมิน
	- a. รอตรวจ หมายถึง รอเจ้าหน้าที่ส่วนกลางที่ได้รับสิทธิเข้าไปตรวจสอบความถูกต้องของแบบ ประเมิน
	- b. ตรวจสอบแล้ว หมายถึง เจ้าหน้าที่ส่วนกลางได้เข้าไปตรวจสอบเรียบร้อยแล้ว
	- c. ขอแก้ไข หมายถึง ผู้ตรวจประเมินได้ร้องขอการแก้ไขแบบตรวจประเมิน

2) รายละเอียดประกอบด้วย แหล่งท่องเที่ยวที่ตรวจประเมิน จังหวัดของแหล่งท่องเที่ยว และประเภท แหลงทองเที่ยว

- 3) วันที่ประเมิน(วันที่สงแบบประเมิน)
- 4) ผูประเมินและสังกัด
- 5) ผลการประเมิน ผาน/ไมผาน
	- a. ไมผาน กรณีที่ผลรวมอยางนอย 1 ดานคะแนนนอยกวา 60 คะแนน
	- b. ผ่าน ผลรวมทุกด้านมากว่า 60 คะแนน

|                         |                                  | รายการประเมินแหล่งท่องเที่ยว                                                       |               |               |                 |                  |                                                           | * / รายการประเมินแหล่งท่องเที่ยว |       |
|-------------------------|----------------------------------|------------------------------------------------------------------------------------|---------------|---------------|-----------------|------------------|-----------------------------------------------------------|----------------------------------|-------|
|                         |                                  |                                                                                    | รายการขอแก้ไข |               | การประเมินตนเอง |                  | ตั้งแต่ (วันที่ประเมิน)<br>曲                              | ดาวน์โหลด -                      | Reset |
|                         | ชื่อแหล่ง,ชื่อหรือสกุลผู้ประเมิน | ด้นหา                                                                              | ทุกสถานะ      | ٠             | ทุกจังหวัด      |                  | ۰                                                         | ทกหน่วยงาน                       |       |
|                         | ทั้งหมด 41 รายการ                |                                                                                    |               |               |                 |                  |                                                           |                                  |       |
| ลำดับ                   | annue                            | รายละเอียด                                                                         |               | วันที่ประเมิน |                 | ผู้ประเมิน       |                                                           | ผลประเมิน(ผ่าน/ไม่<br>H(1)       | Atuuu |
|                         | m                                | ทุ่งนาวิว/ปทุมธานี [2]<br>ประเภทแหล่งห่องเที่ยว : หญาย์สร้างขึ้น                   |               |               | 4 เมษายน 2566   |                  | Mr.Insapector Test.<br>กรมการพ่องเพียว                    | ไม่ผ่าน                          | 2.00  |
| $\overline{\mathbf{2}}$ | RT280UMR2<br>ึขอแก้ไข            | ทุ่งนาวิว/ปทุมธานี [2]<br>ประเภทแหล่งห่องเหี้ยว : มนุษย์สร้างขึ้น                  |               |               | 4 илиппи 2566   | Livey            | นางสาวนัฏฐิการ์ สุขนิล                                    | ผ่าน                             | 90.00 |
| 3                       | manuali<br>่ขอแก้ไข              | บ้านริมน้ำวิลล่า(TEST)/ฉะเชิงเทรา [2]<br>ประเภทแหล่งท่องเที่ยว : มนุษย์สร้างขึ้น   |               |               | 3 цимлям 2566   |                  | นายสมชาย อินดีะวงศ์                                       | ผ่าน                             | 82.33 |
| 4                       | 108179                           | เพลินตาเพลินใจ (ทดสอบ)/สมุทรปราการ [2]<br>ประเภทแหล่งห่องเหี่ยว : มนุษย์สร้างขึ้น  |               |               | 8 มีนาคม 2566   | กรมการท่องเที่ยว | นางสาวนภาภัณฑ์ ทัศนีย์พงษ์                                | ผ่าน                             | 63.00 |
| 5                       | 198727                           | ถ้ำวีรพงศ์ (เทส)/สุราษฎร์ธานี ⊡*<br>ประเภทแหล่งท่องเหี้ยว : เกิดขึ้นเองตามธรรมชาติ |               |               | 2 มีนาคม 2566   | สุราษฎร์ธานี     | หม่อมบูม ชื่อสัตย์<br>สำนักงานการท่องเที่ยวและกีฬาจังหวัด | ผ่าน                             | 74.67 |
|                         |                                  | จ้าวีรพงส์ (เทศ)/สรานคร์ตามี 17                                                    |               |               |                 |                  | Mrs.Phanchita P.                                          |                                  |       |

รูปที่ 4 รายการตรวจประเมิน

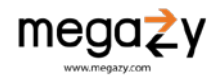

## <span id="page-8-0"></span>5. ตรวจสอบแบบประเมินแหลงทองเที่ยว

1) หนารายการตรวจประเมิน กดที่ชื่อแหลงทองเที่ยวที่มีสถานะรอตรวจสอบ จะเปดหนารายละเอียด แบบประเมินแหลงทองเที่ยว

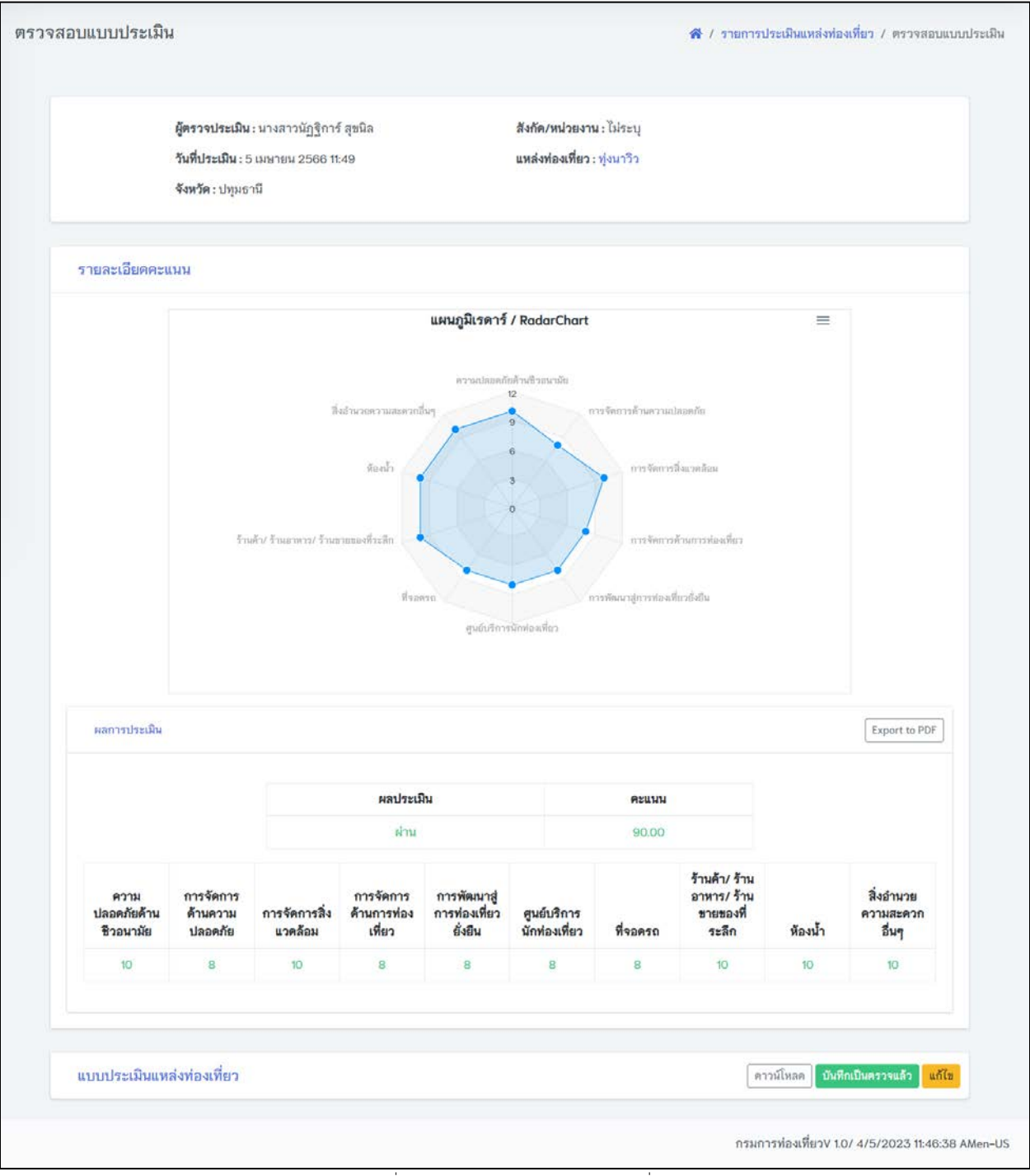

รูปที่ 5 รายละเอียดแบบประเมินแหลงทองเที่ยว (1)

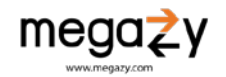

กรมการทองเที่ยว

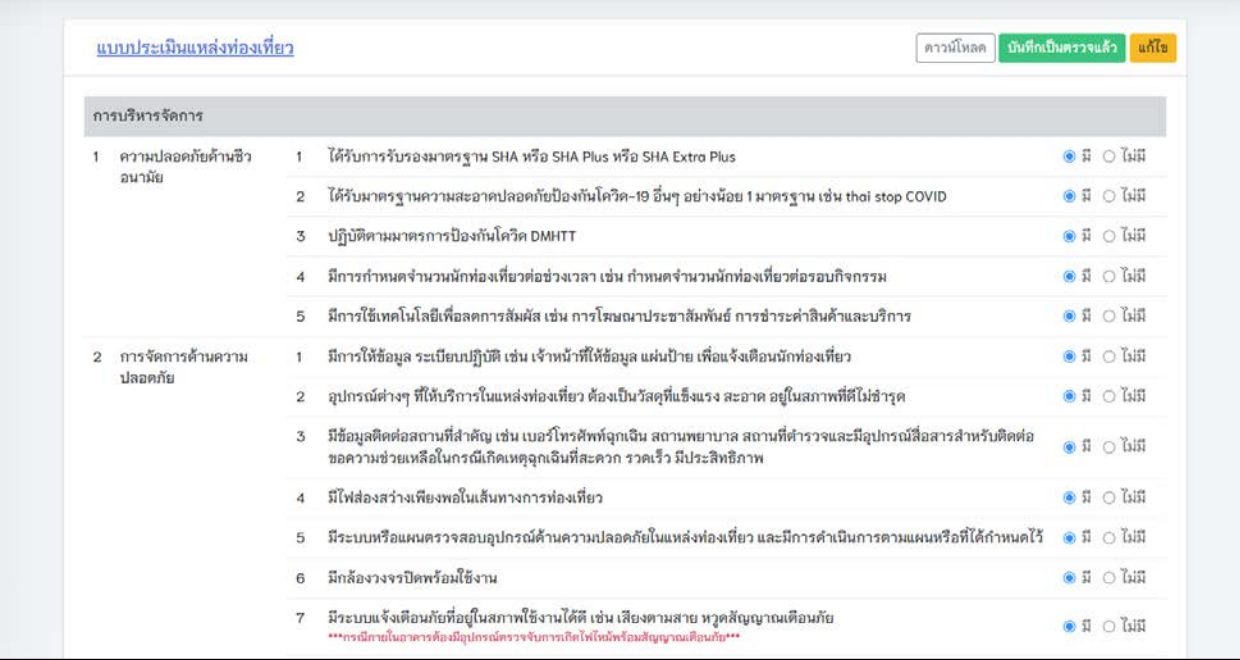

รูปที่ 6 รายละเอียดแบบประเมินแหลงทองเที่ยว (2)

2) กรณีต้องการแก้ไขแบบประเมิน กด <mark><sup>แก้ไข</sup>่</mark> เมื่อแก้ไขแบบประเมินเรียบร้อยแล้ว (1) ให้กดปุ่ม "บันทึก" (2)

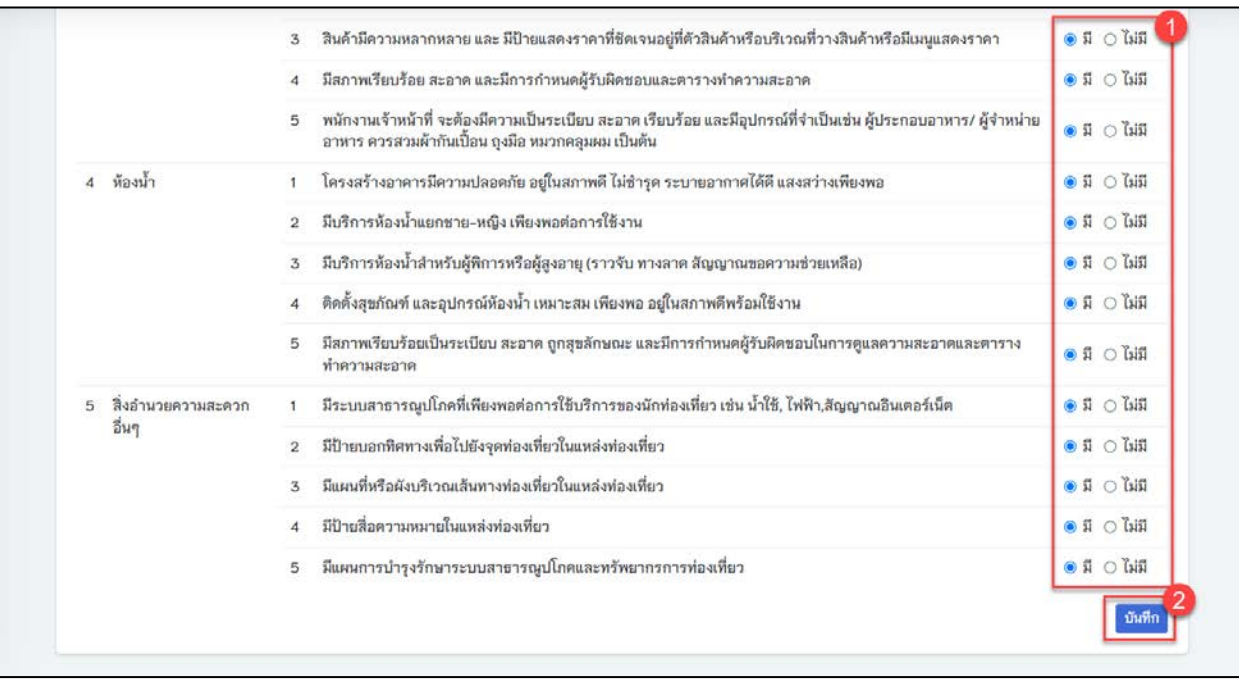

รูปที่ 7 แกไขแบบประเมิน

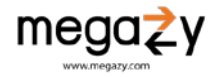

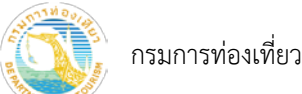

โครงการพัฒนาฐานขอมูลแหลงทองเที่ยว ภายใตโครงการจัดทำแผนพัฒนาแหลงทองเที่ยวเชิงพื้นที่เพื่อรองรับการทองเที่ยววิถีใหม ประจำปงบประมาณ พ.ศ. 2565

3) กดปุ่ม <mark>ข้นทึกเป็นตรวจแล้ว</mark> จะปรากภข้อมูลผู้ตรวจประเมิน

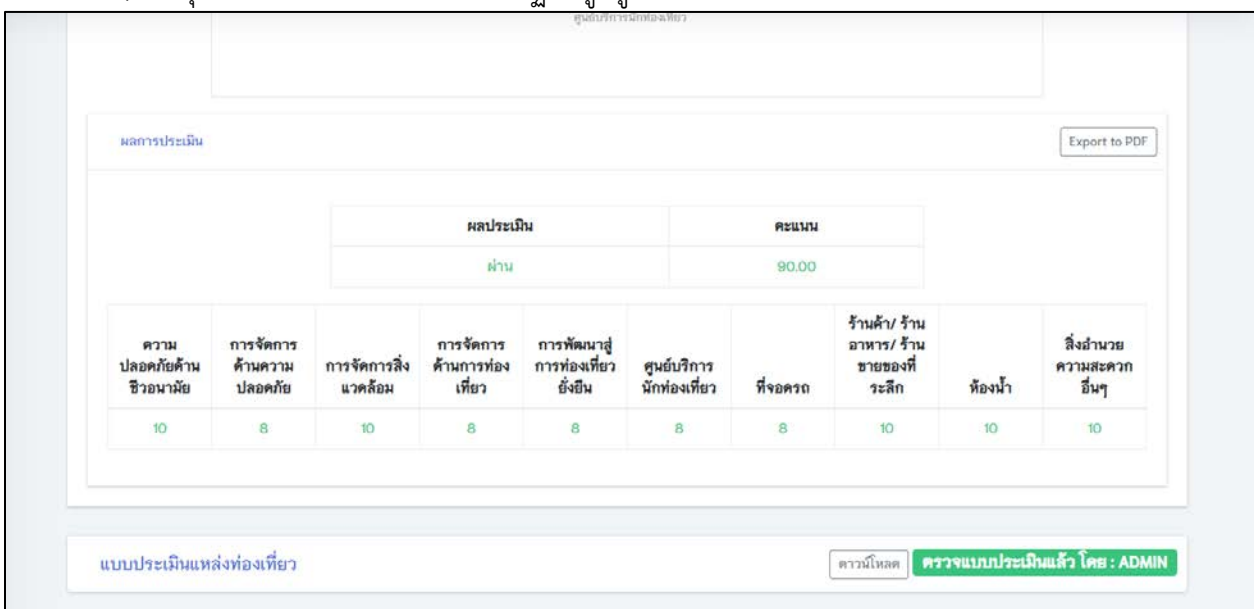

รูปที่ 8 ยืนยันการตรวจประเมิน

- 4) กด ดาวนโหลด จะไดไฟล Word เพื่อใชในการอางอิงตาง ๆ
- 5) กด Export to PDF เพื่อดาวนโหลดเปนไฟล PDF
- <span id="page-10-0"></span>5.1 ผูตรวจประเมินแจงแกไขแบบประเมิน
	- ี่ 1) เลือกแบบประเมินที่มีสถานะ <u>โ<sup>∆ขอแก่ไข </u> หรือ จากทางอีเมล</u></sup>

|                         |                                  |                                                                                     |               |                      |              | ตั้งแต่ (วันที่ประเมิน)                                  |                                |                      |
|-------------------------|----------------------------------|-------------------------------------------------------------------------------------|---------------|----------------------|--------------|----------------------------------------------------------|--------------------------------|----------------------|
|                         |                                  |                                                                                     | รายการขอแก้ไข | การประเมินตนเอง      |              | 盖                                                        |                                | ดาวน์โหลด -<br>Reset |
|                         | ชื่อแหล่ง,ชื่อหรือสกุลผู้ประเมิน | ด้นหา                                                                               | ทุกสถานะ      | ทุกจังหวัด<br>$\sim$ |              | $\sim$                                                   | ทุกหน่วยงาน                    |                      |
|                         | ทั้งหมด 41 รายการ                |                                                                                     |               |                      |              |                                                          |                                |                      |
| ลำดับ                   | สถานะ                            | รายละเอียด                                                                          |               | วันที่ประเมิน        | ผู้ประเมิน   |                                                          | ผลประเมิน(ผ่าน/ไม่<br>$H^1(H)$ | Azuuu                |
| п                       | 1001239<br>่ายอแก้ไข             | ทุ่งนาวิว/ปทุมธานี [2]<br>ประเภทแหล่งท่องเที่ยว : มนุษย์สร้างขึ้น                   |               | 5 инители 2566       | ไม่ระบุ      | นางสาวนัฏฐิการ์ สุขนิล                                   | ผ่าน                           | 90.00                |
| $\overline{\mathbf{2}}$ | คราสถนนล้า                       | ทุ่งนาวิว/ปทุมธานี [2]<br>ประเภทแหล่งท่องเที่ยว : หนุษย์สร้างชื้น                   |               | 4 интен 2566         |              | Mr.Insapector Test.<br>กรมการท่องเที่ยว                  | ไม่ผ่าน                        | 2.00                 |
| 3                       | คราสถนนล้ว<br>∆ขอแก้ไข           | บ้านริมน้ำวิลล่า(TEST)/ฉะเชิงเทรา [2]<br>ประเภทแหล่งท่องเที่ยว : หนุษย์สร้างขึ้น    |               | 3 เมษายน 2566        |              | นายสมชาย อินต๊ะวงศ์                                      | ผ่าน                           | 82.33                |
| $\overline{4}$          | 198119                           | เพลินตาเพลินใจ (ทดสอบ)/สมุทรปราการ [2]<br>ประเภทแหล่งท่องเที่ยว : หนุษย์สร้างชื่น   |               | 8 มีนาคม 2566        |              | นางสาวนภาภัณฑ์ ทัศนีย์พงษ์<br>กรมการท่องเที่ยว           | ผ่าน                           | 63.00                |
| 5                       | 100129                           | ถ้ำวีรพงศ์ (เทส)/สุราษฎร์ธานี [2]<br>ประเภทแหล่งท่องเที่ยว : เกิดขึ้นเองคามธรรมชาติ |               | 2 มีนาคม 2566        | สุราษฎร์ธานี | หม่อมบูม ชื่อสัตย์<br>สำนักงานการท่องเพียวและกีฬาจังหวัด | ผ่าน                           | 74.67                |
|                         |                                  | $575$ swać (wa)/assunfesti D                                                        |               |                      |              | Mrs.Phanchita P.                                         |                                |                      |

รูปที่ 9 ขอแกไขรายการตรวจประเมิน

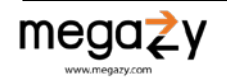

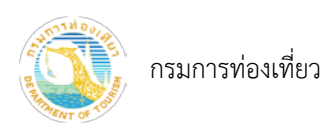

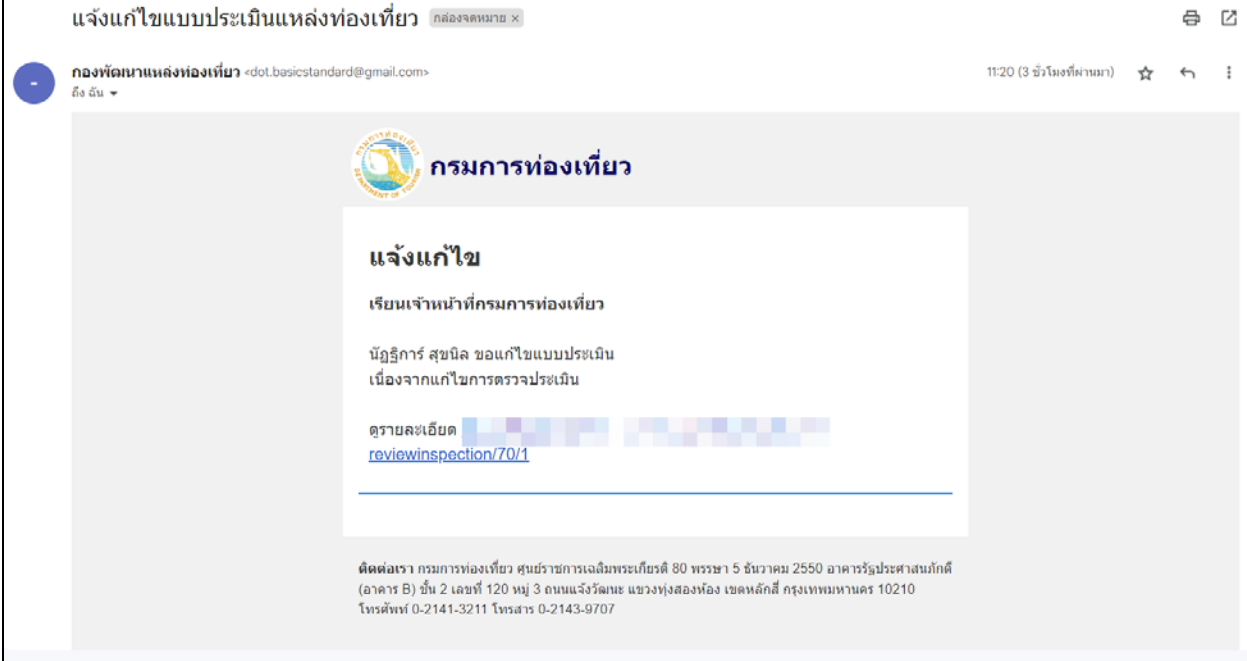

รูปที่ 10 แจงแกไขผานอีเมล

2) กดปุ่<mark>ม <sup>ปรับเป็นแบบร่างเพื่อให้ผู้ประเมินแก้ไข </mark>โดยระบบจะส่งแจ้งเตือนการอนุมัติการแก้ไขไปยังอีเมล</mark></sup> ของผูขอแกไข

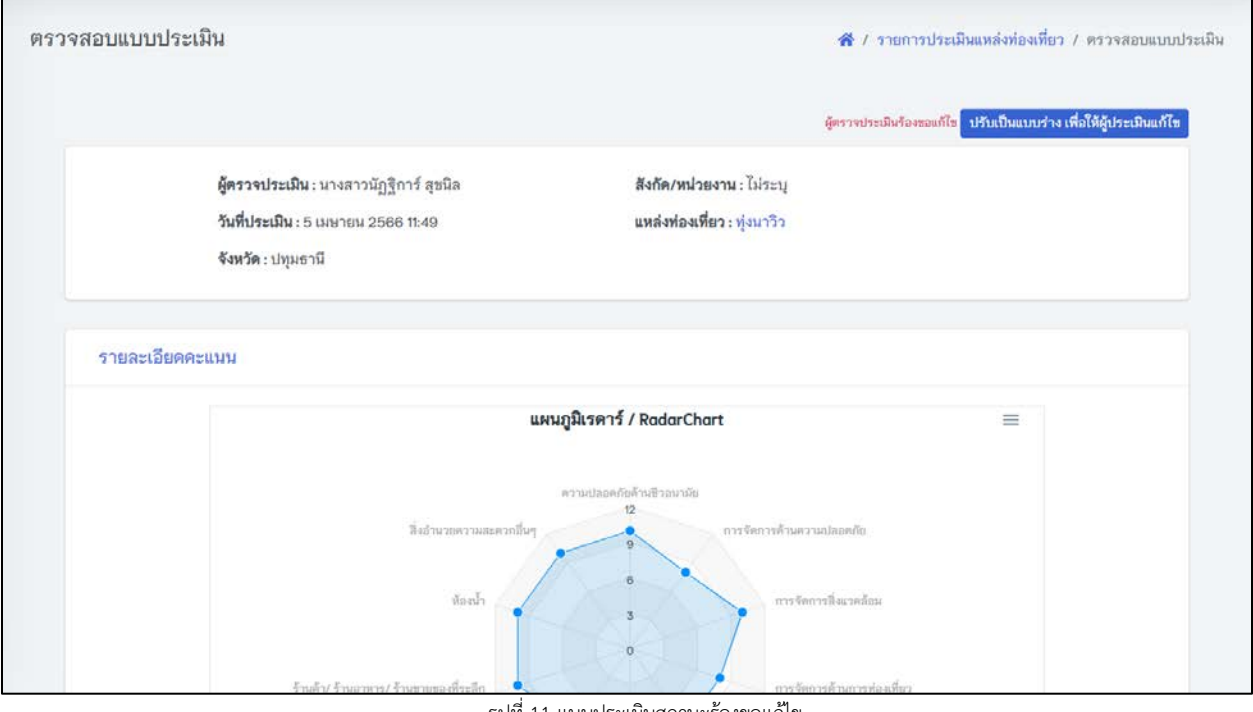

รูปที่ 11 แบบประเมินสถานะรองขอแกไข

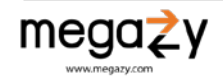

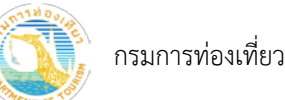

- <span id="page-12-1"></span><span id="page-12-0"></span>6. ผูตรวจประเมิน
	- 6.1 ผูตรวจประเมิน/เจาของแหลง

เมนูรายการผู้ตรวจประเมิน/เจ้าของแหล่งเป็นหน้าที่รวบรวมรายชื่อผู้สำรวจ/ตรวจประเมิน/ เจาของแหลงที่สงเขามาแสดงตามเงื่อนไขการคนหา ดวยคำคนหา ชื่อผูใชงาน ชื่อ-สกุล ชวงวันที่สมัคร ในแตละรายการจะมีสถานะ ดังนี้

- a) รอตรวจสอบ หมายถึง รอเจ้าหน้าที่ส่วนกลางที่ได้รับสิทธิเข้าไปตรวจสอบความถูกต้องของ ข้อมูลผู้สำรวจ/ตรวจประเมิน/เจ้าของแหล่ง
- b) ปกติ/เปิดใช้งาน หมายถึง เจ้าหน้าที่ส่วนกลางได้เข้าไปตรวจสอบเรียบร้อยแล้ว
- c) ปดการใชงาน หมายถึง เจาหนาที่สวนกลางไดเขาไปตรวจสอบเรียบรอยแลวทำการปดการใช งาน

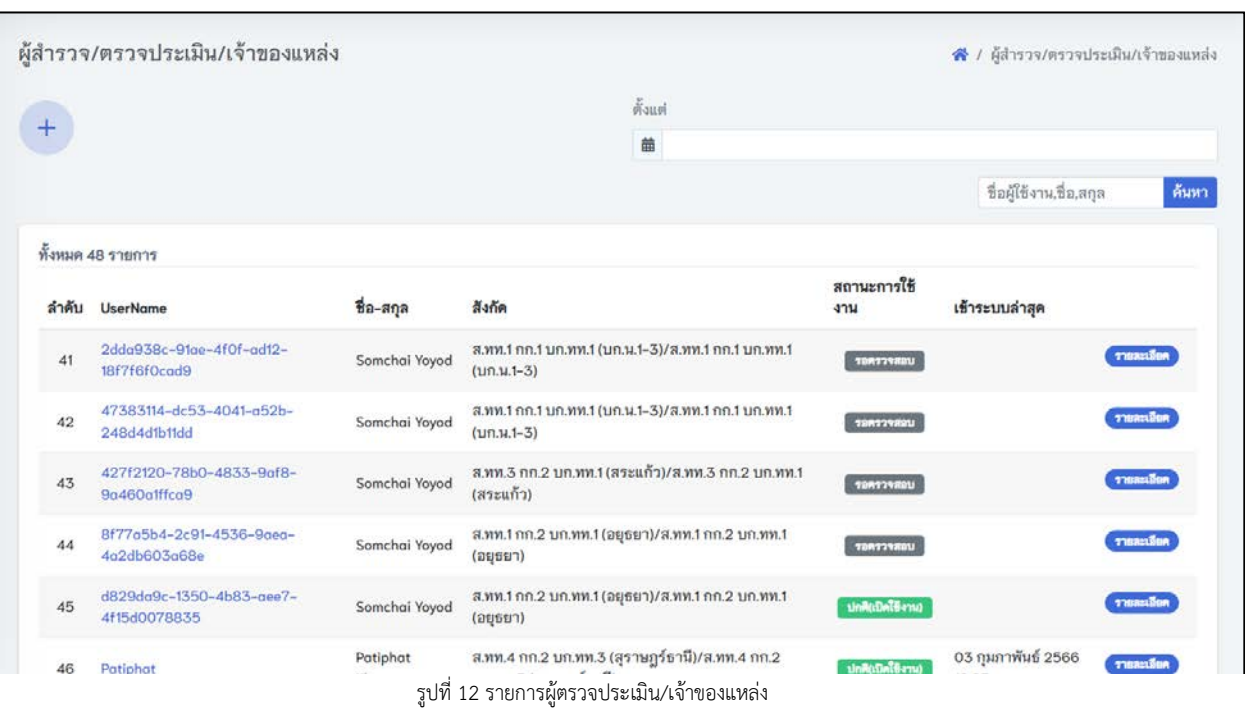

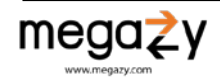

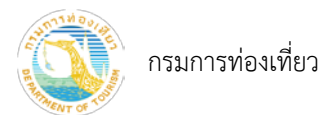

- <span id="page-13-0"></span>6.1.1 เพิ่มบัญชีผูตรวจประเมิน
	- 1) กดปุม
	- 2) กรอกขอมูลลงทะเบียนผูใชงานใหครบถวน

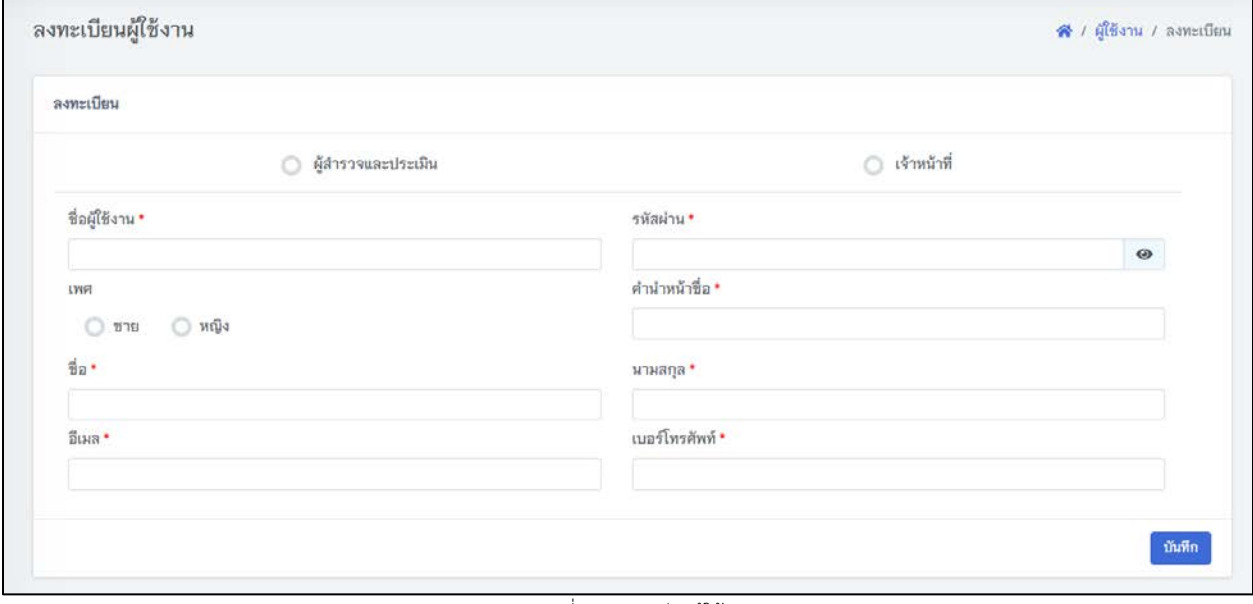

รูปที่ 13 ลงทะเบียนผูใชงาน

- 3) กดปุม "บันทึก"
- 4) เลือกสถานะผูใชงาน ตำแหนง/ประเภท และสังกัดหนวยงาน
- 5) กดปุม "บันทึก"

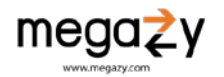

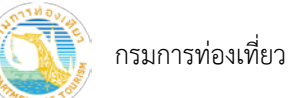

โครงการพัฒนาฐานขอมูลแหลงทองเที่ยว ภายใตโครงการจัดทำแผนพัฒนาแหลงทองเที่ยวเชิงพื้นที่เพื่อรองรับการทองเที่ยววิถีใหม ประจำปงบประมาณ พ.ศ. 2565

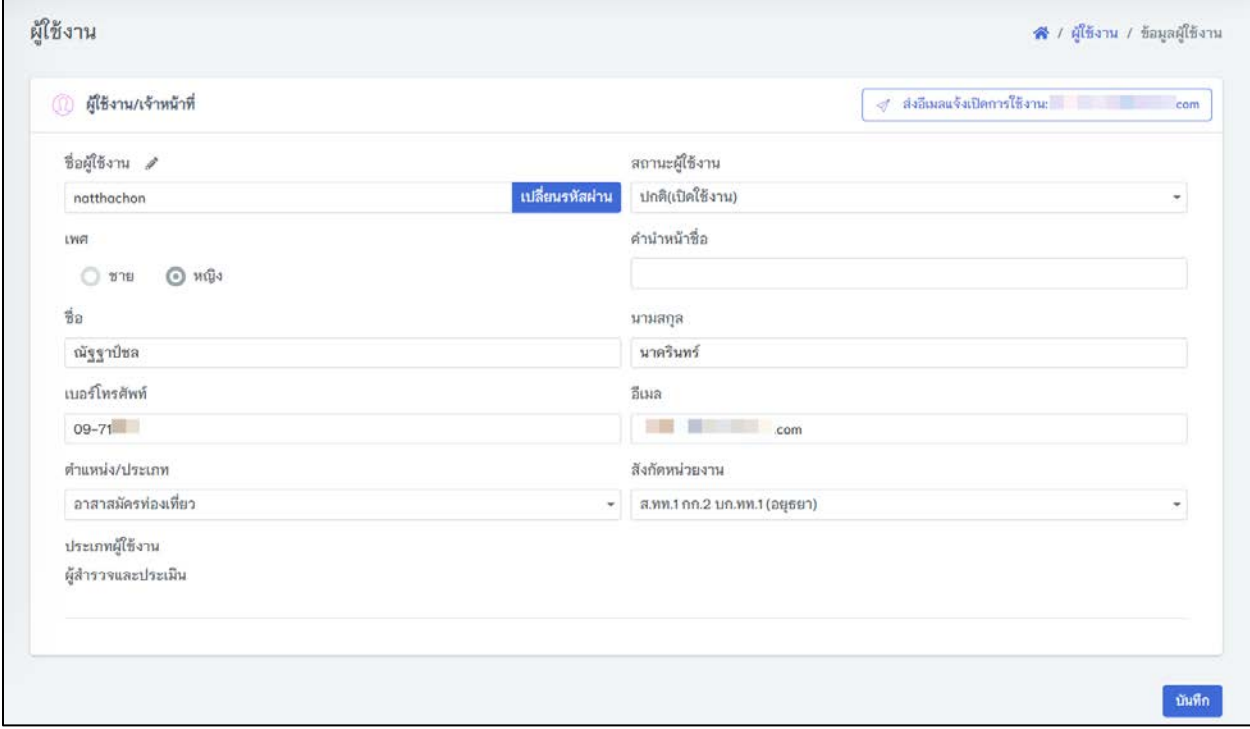

รูปที่ 14 รายละเอียดผูใชงาน/เจาหนาที่

6) กดปุม "สงอีเมลแจงเปดการใชงาน" เพื่อแจงเปดการใชงานไปยังผูใชงานไปยังอีเมลที่ไดกรอกไว ในระบบ

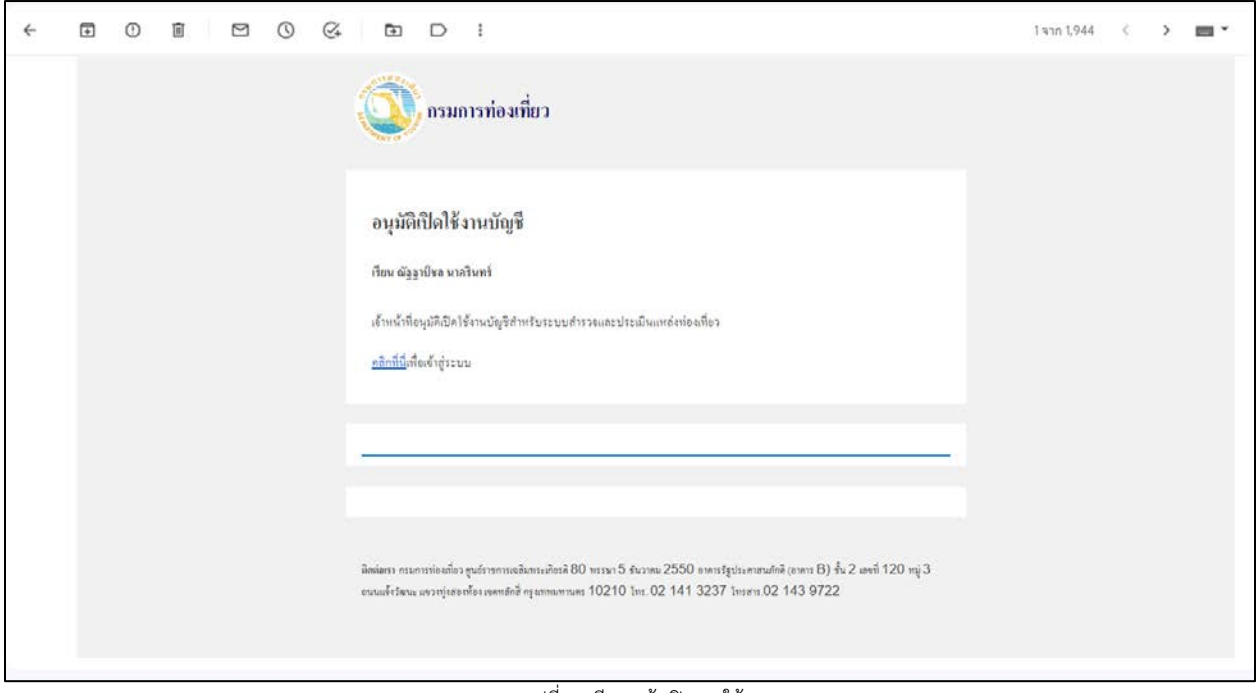

รูปที่ 15 อีเมลแจงเปดการใชงาน

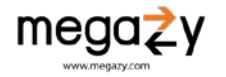

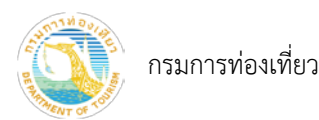

- <span id="page-15-0"></span>6.1.2 แกไขชื่อผูใช
	- 1) เลือกรายชื่อที่ต้องการเปลี่ยนชื่อผู้ใช้ กดปุ่ม "รายละเอียด"
	- 2) กด จะปรากฏหนาจอแกไขชื่อผูใชงาน
	- 3) แกไขชื่อผูใชงาน จากนั้นกดปุม "บันทึก"

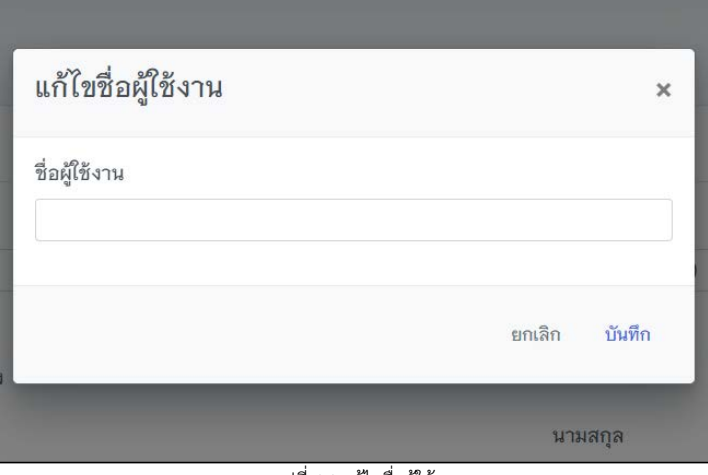

รูปที่ 16 แกไขชื่อผูใช

- <span id="page-15-1"></span>6.1.3 เปลี่ยนรหัสผาน
	- 1) เลือกรายชื่อที่ต้องการเปลี่ยนรหัสผ่าน กดปุ่ม "รายละเอียด"
	- 2) กดปุม "เปลี่ยนรหัสผาน" จะปรากฏหนาจอเปลี่ยนรหัสผาน
	- 3) กรอกรหัสผ่านใหม่ จากนั้นกดปุ่ม "ยืนยันรหัสผ่าน"

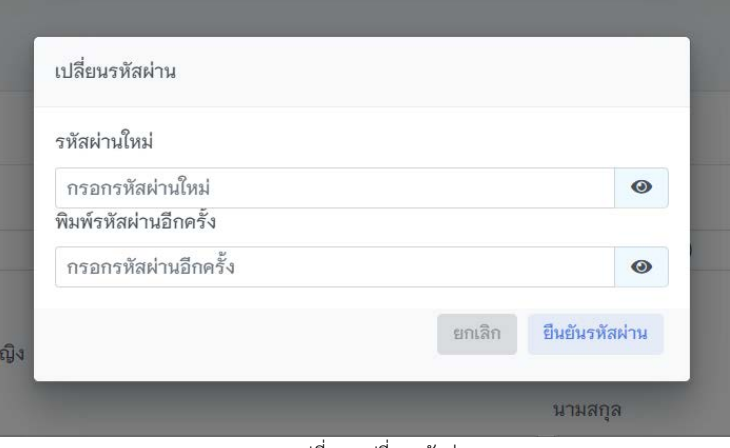

รูปที่ 17 เปลี่ยนรหัสผาน

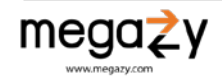

# <span id="page-16-0"></span>6.2 จัดการพื้นที่ตรวจประเมิน (เพิ่ม/ลบ)

กรณีที่ไมตองการเลือกพื้นที่ตรวจประเมิน เพื่อใหผูตรวจประเมินสามารถตรวจประเมินไดทุกจังหวัด ไมตองทำการเพิ่มพื้นที่ตรวจประเมิน

- 1) เลือกรายชื่อที่ต้องการจัดการพื้นที่ตรวจประเมิน กดปุ่ม "รายละเอียด"
- 2) กด "เพิ่มพื้นที่ตรวจประเมิน" (1) จะปรากฏหนาจอเลือกจังหวัดที่รับผิดชอบ
- 3) เลือกจังหวัดที่รับผิดชอบ (2) จากนั้นกดปุม "บันทึก" (3)

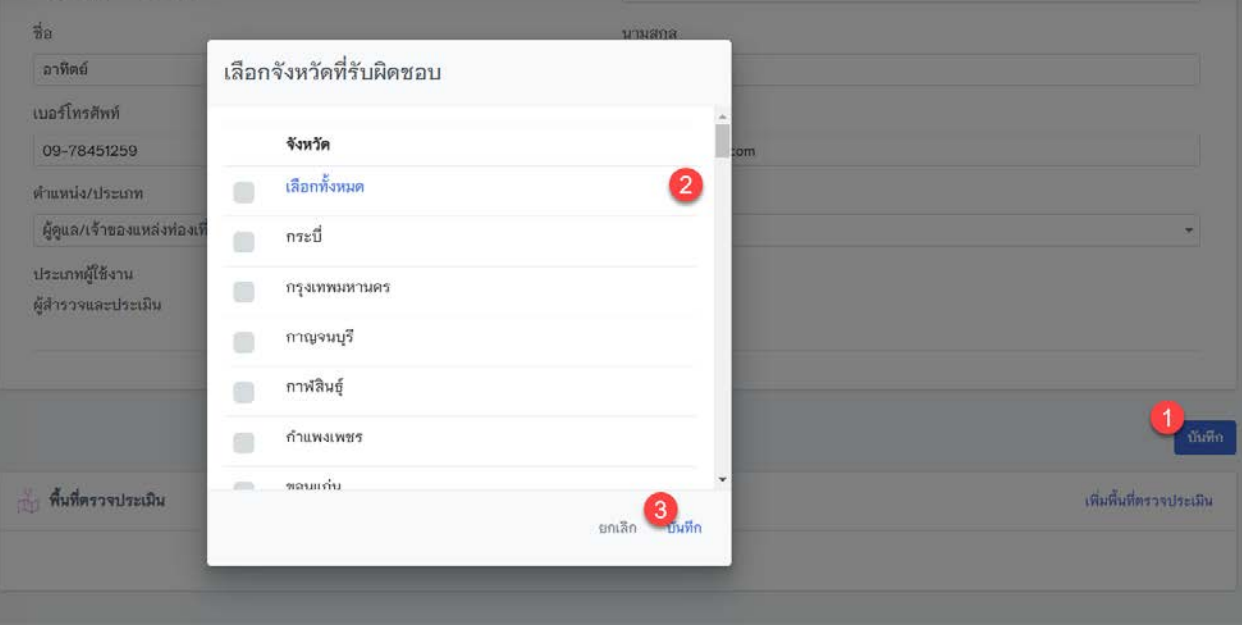

รูปที่ 18 เลือกพื้นที่รับผิดชอบ

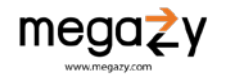

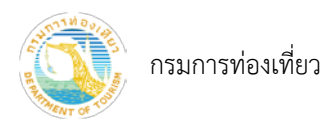

- <span id="page-17-1"></span><span id="page-17-0"></span>7. แบบตรวจประเมิน
	- 7.1 เพิ่มแบบตรวจประเมิน

การเพิ่มแบบตรวจประเมินจะเปนลักษณะของการเพิ่มเวอรชันแบบตรวจประเมิน

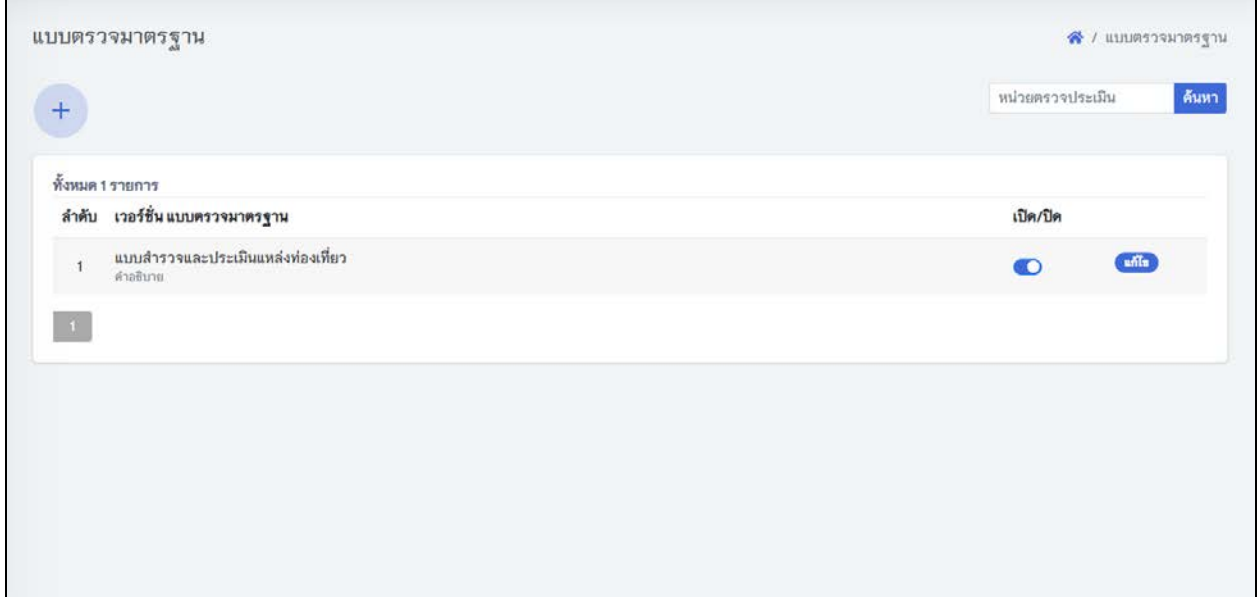

รูปที่ 19 รายการแบบตรวจมาตรฐาน

- 1) กดปุม เพื่อเพิ่มแบบตรวจมาตรฐาน
- 2) จะปรากฏกลองเพิ่มเวอรชันแบบประเมิน กรอกรายละเอียดใหครบถวน แลวกดปุม "บันทึก"

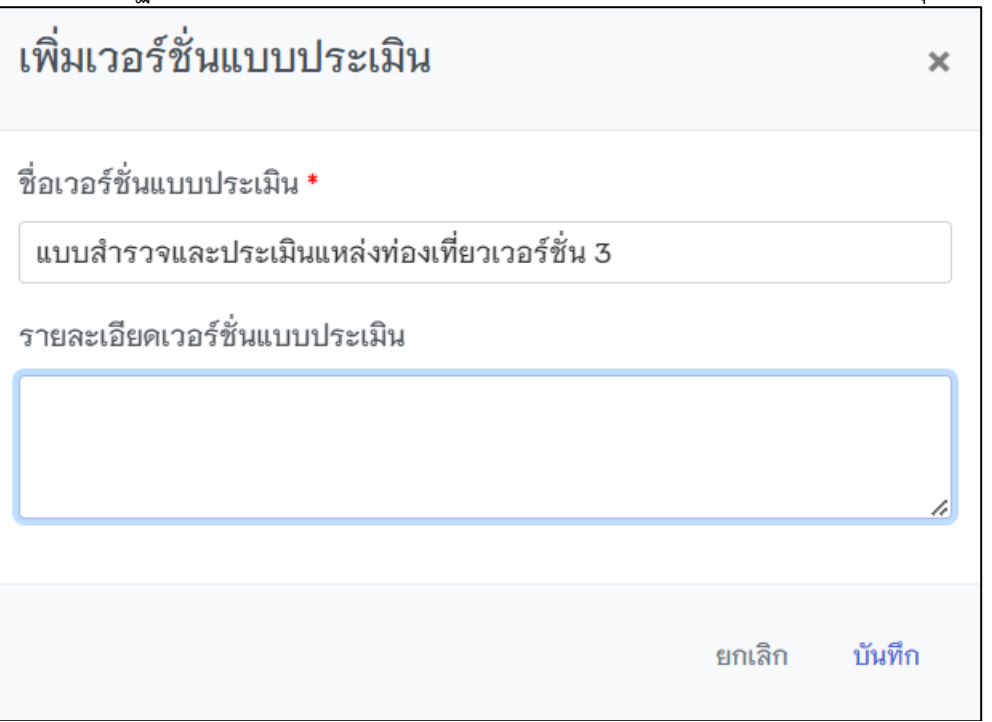

รูปที่ 20 เพิ่มแบบประเมิน

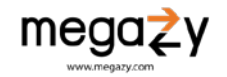

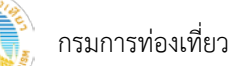

- 3) กดปุม "แกไข" เวอรชันแบบประเมินที่เพิ่มเขามาใหม
- 4) กดปุม "เพิ่มหมวด/หัวขอ" เพื่อเพิ่มหมวด/หัวขอการประเมิน

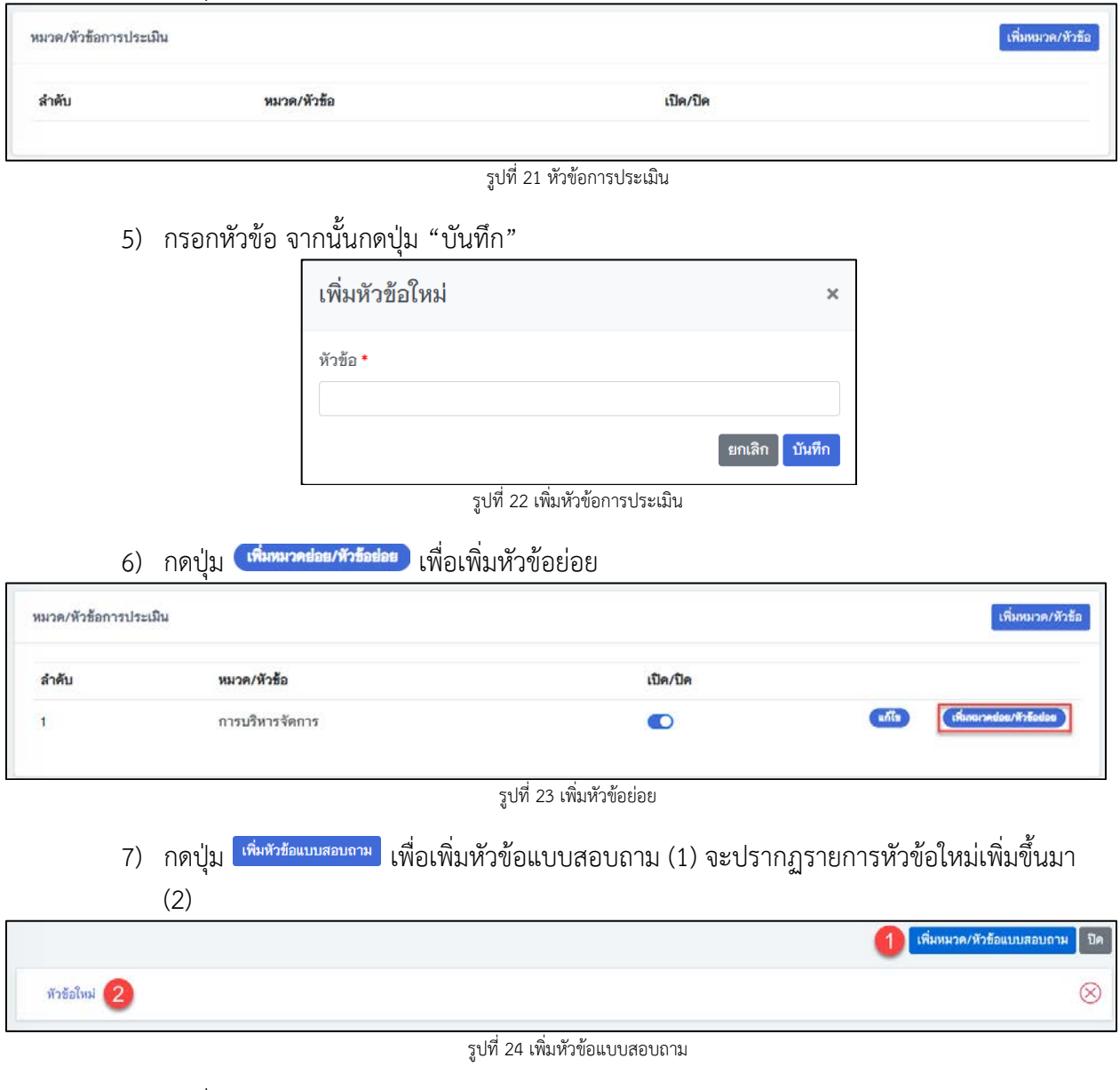

- 8) กดที่"หัวขอใหม" (1) จะปรากฏกลองใหแกไขขอมูล (2) ใหกรอกขอมุลใหครบถวน
- 9) กดปุ่ม  $\oplus$  ตามจำนวนข้อย่อยที่ได้ระบุไว้ (3) เพื่อกรอกรายละเอียดตัวชี้วัด (4)
- 10) กดปุม "บันทึกขอนี้"

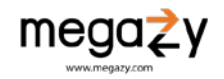

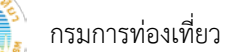

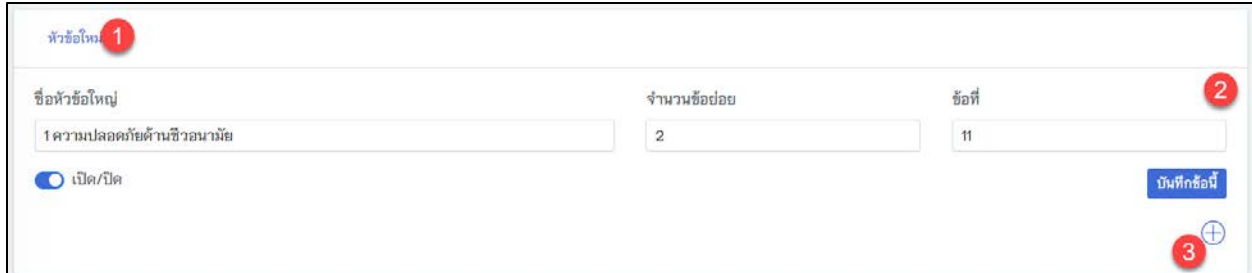

รูปที่ 25 รายละเอียดหัวขอใหม

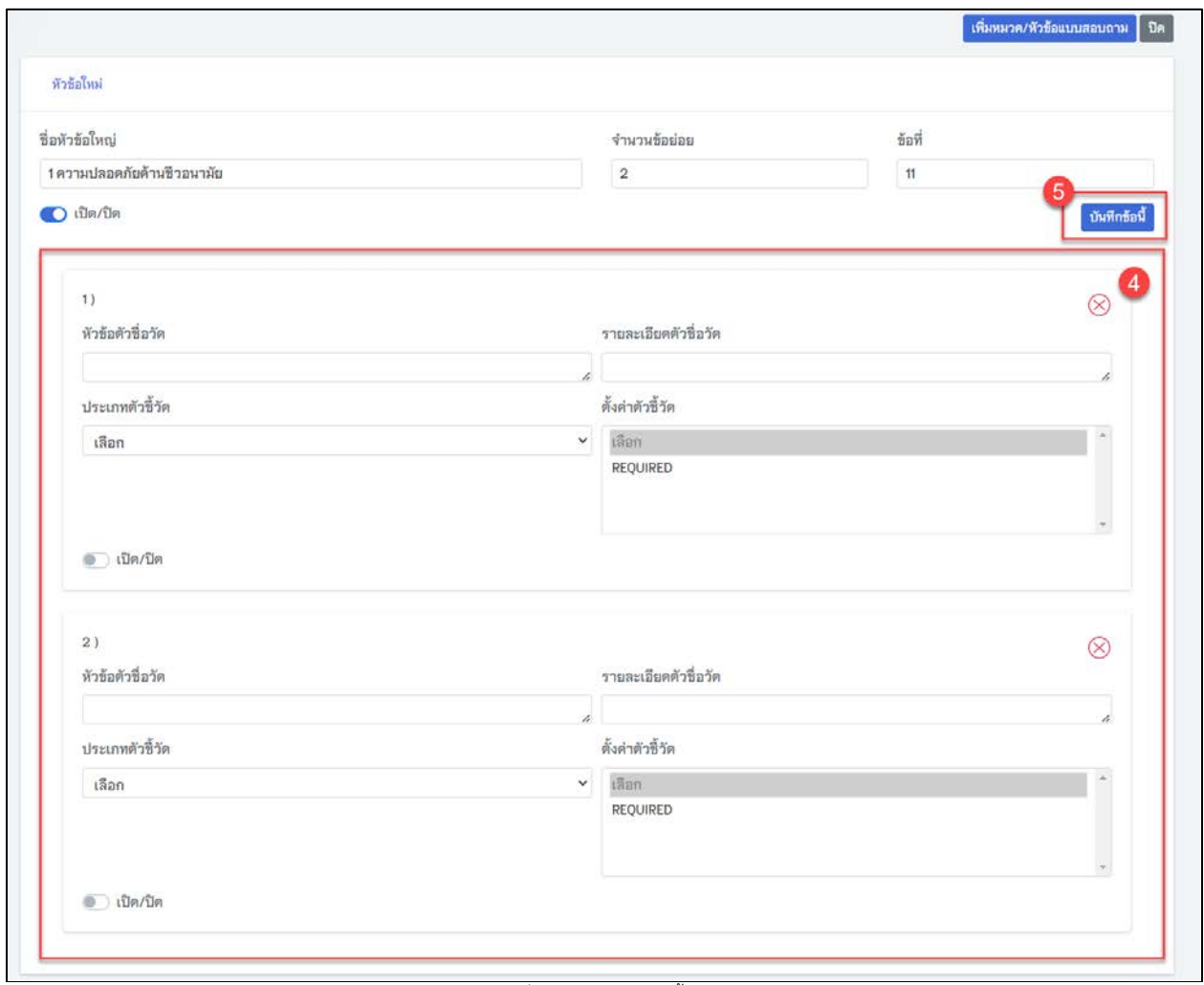

รูปที่ 26 รายละเอียดตัวชี้วัด

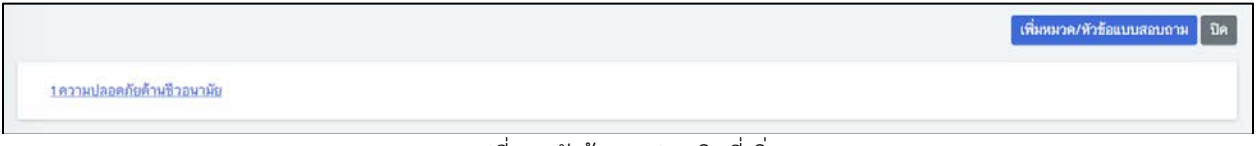

รูปที่ 27 หัวขอการประเมินที่เพิ่ม

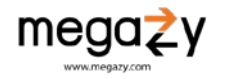

# 11) เมื่อกรอกข้อมูลแบบตรวจประเมินครบถ้วนเรียบร้อยแล้ว สามารถกดปุ่ม <sup>Preview</sup> เพื่อดูแบบ ประเมินแหลงทองเที่ยวที่เพิ่มไวได

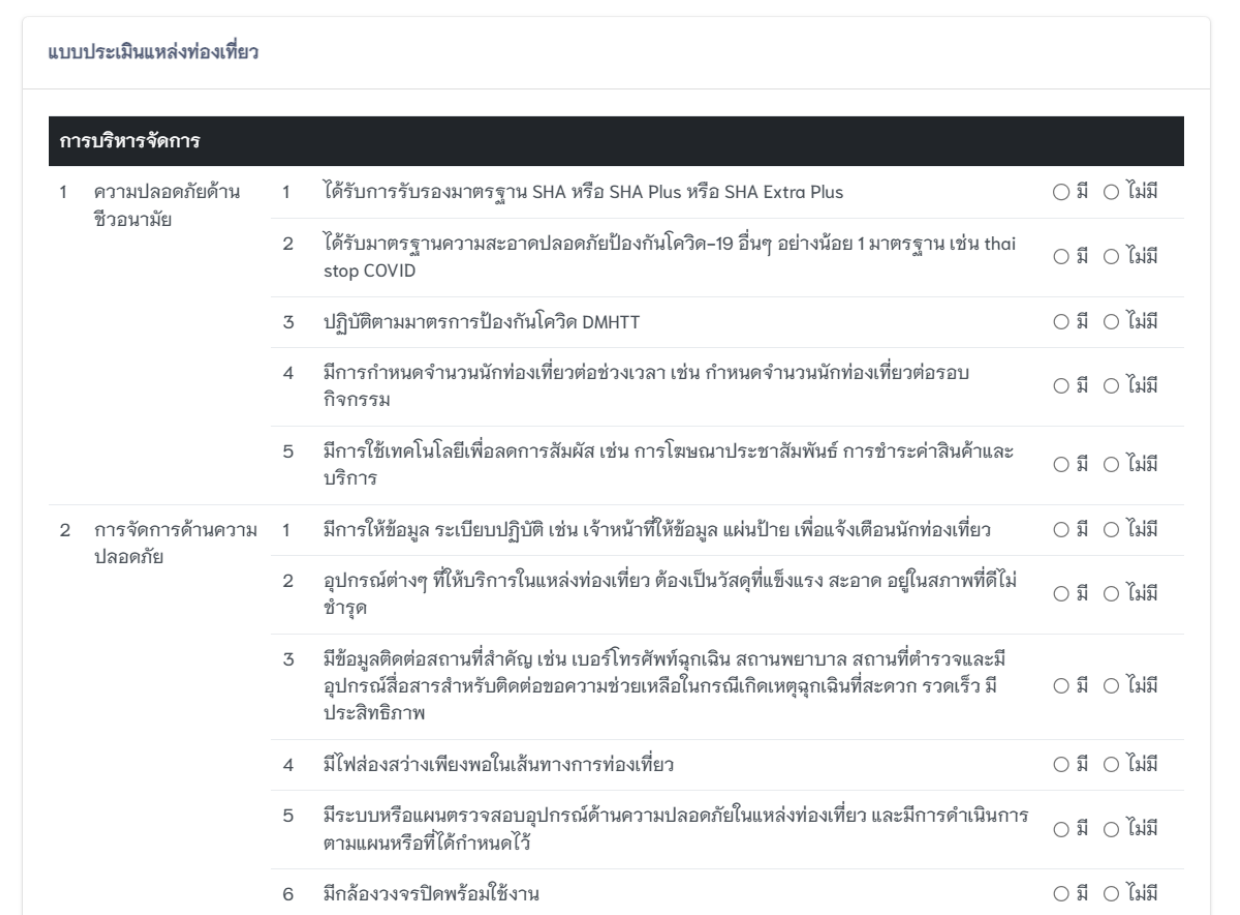

รูปที่ 28 ตัวอยางประเมินแหลงทองเที่ยว

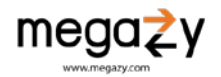

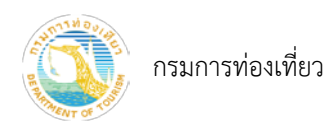

#### <span id="page-21-0"></span>7.2 ปด/ปด แบบตรวจประเมิน

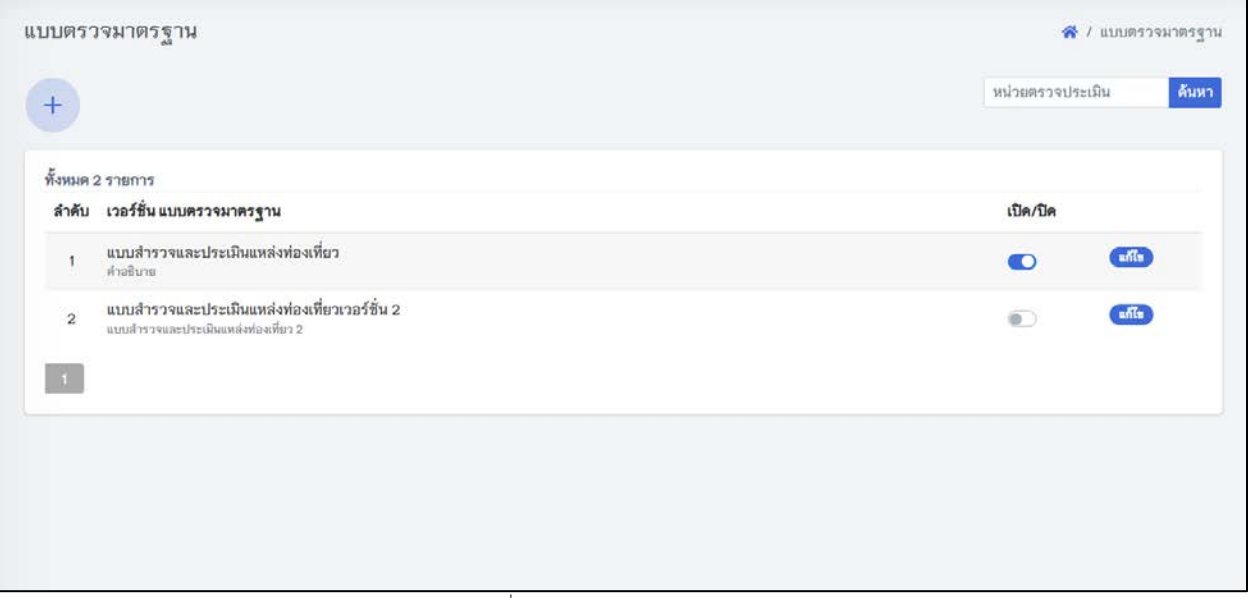

รูปที่ 29 รายการแบบตรวจมาตรฐาน

- 1) เลือกแบบตรวจประเมินที่ตองการแกไขแลวกดปุม เพื่อเปด/ปดแบบตรวจประเมิน
- 2) กดปุม "ยืนยัน" เพื่อบันทึกขอมูล

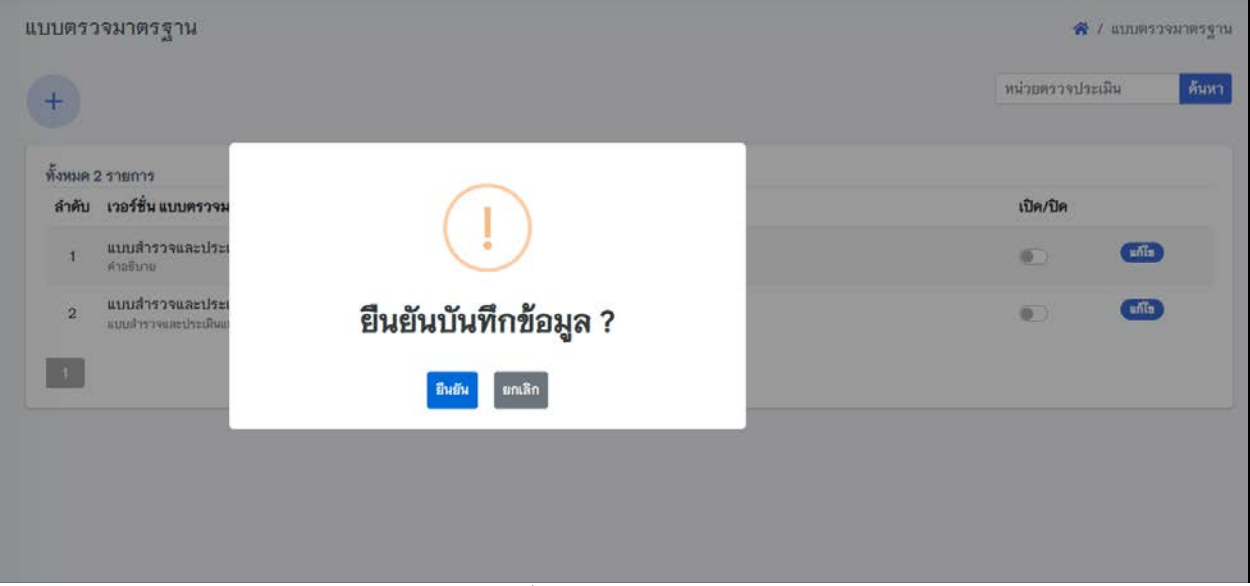

รูปที่ 30 ยืนยันการบันทึกขอมูล

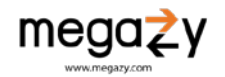

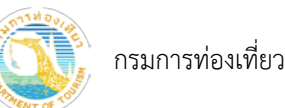

#### <span id="page-22-0"></span>7.3 แกไขแบบตรวจประเมิน

ผู้ใช้งานสามารถแก้ไขแบบตรวจประเมินได้ในกรณีที่แบบตรวจประเมินมีสถานะปิดการใช้งาน  $\color{red}\bullet\color{black}$ 

|                                  | แบบตรวจมาตรฐาน                                                                      | « / แบบตรวจมาตรฐาน        |
|----------------------------------|-------------------------------------------------------------------------------------|---------------------------|
| $+$                              |                                                                                     | ด้นหา<br>หน่วยตรวจประเมิน |
|                                  | ทั้งหมด 2 รายการ                                                                    |                           |
|                                  | ลำดับ เวอร์ชั่นแบบตรวจมาตรฐาน                                                       | เปิด/ปิด                  |
| $\ddagger$                       | แบบสำรวจและประเมินแหล่งท่องเที่ยว<br>คำอธิบาย                                       | units<br>$\circ$ )        |
| $\overline{2}$<br>$\blacksquare$ | แบบสำรวจและประเมินแหล่งท่องเที่ยวเวอร์ชั่น 2<br>แบบสำรวจและประเมินแหล่งท่องเที่ยว 2 | unis<br>$\circ$           |
|                                  |                                                                                     |                           |
|                                  |                                                                                     |                           |
|                                  |                                                                                     |                           |
|                                  |                                                                                     |                           |

รูปที่ 31 รายการแบบตรวจมาตรฐาน

- 1) เลือกแบบประเมินที่ต้องการแก้ไข กดปุ่ม <mark>แก๊ต</mark>
- 2) เมื่อแก้ไขรายละเอียดแบบตรวจมาตรฐานเรียบร้อยแล้ว กดปุ่ม "บันทึก"
- 3) กรณีต้องการแก้ไขหัวข้อประเมินให้กดปุ่ม <mark>แก้ต</mark>
- 4) แก้ไขหัวข้อการประเมินเรียบร้อยแล้ว กดปุ่ม "บันทึก"

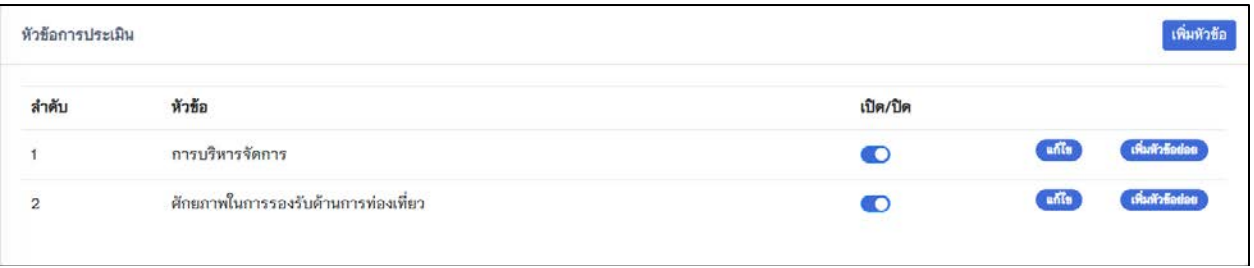

รูปที่ 32 หัวขอการประเมิน

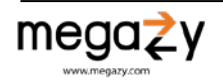

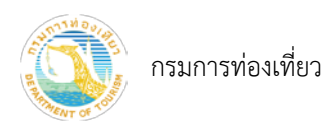

# <span id="page-23-0"></span>8. แหลงทองเที่ยว

# <span id="page-23-1"></span>8.1 รายการแหลงทองเที่ยว

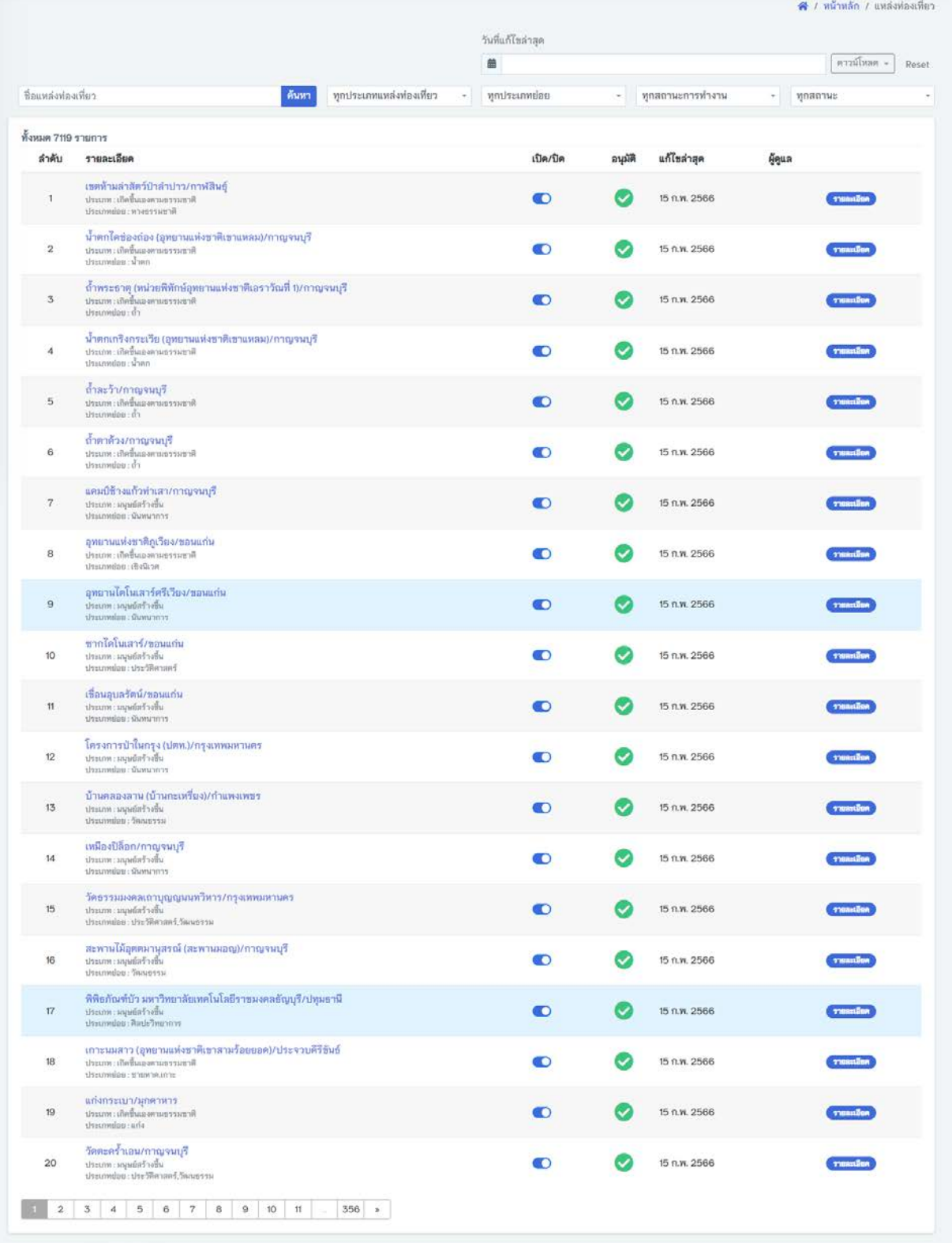

รูปที่ 33 รายการแหลงทองเที่ยว

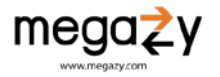

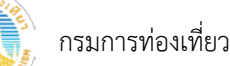

เมื่อกดที่ รายละเอียด เว็บไซตจะแสดงหนา รายละเอียดแหลงทองเที่ยว ซึ่งมีรายละเอียดดังนี้

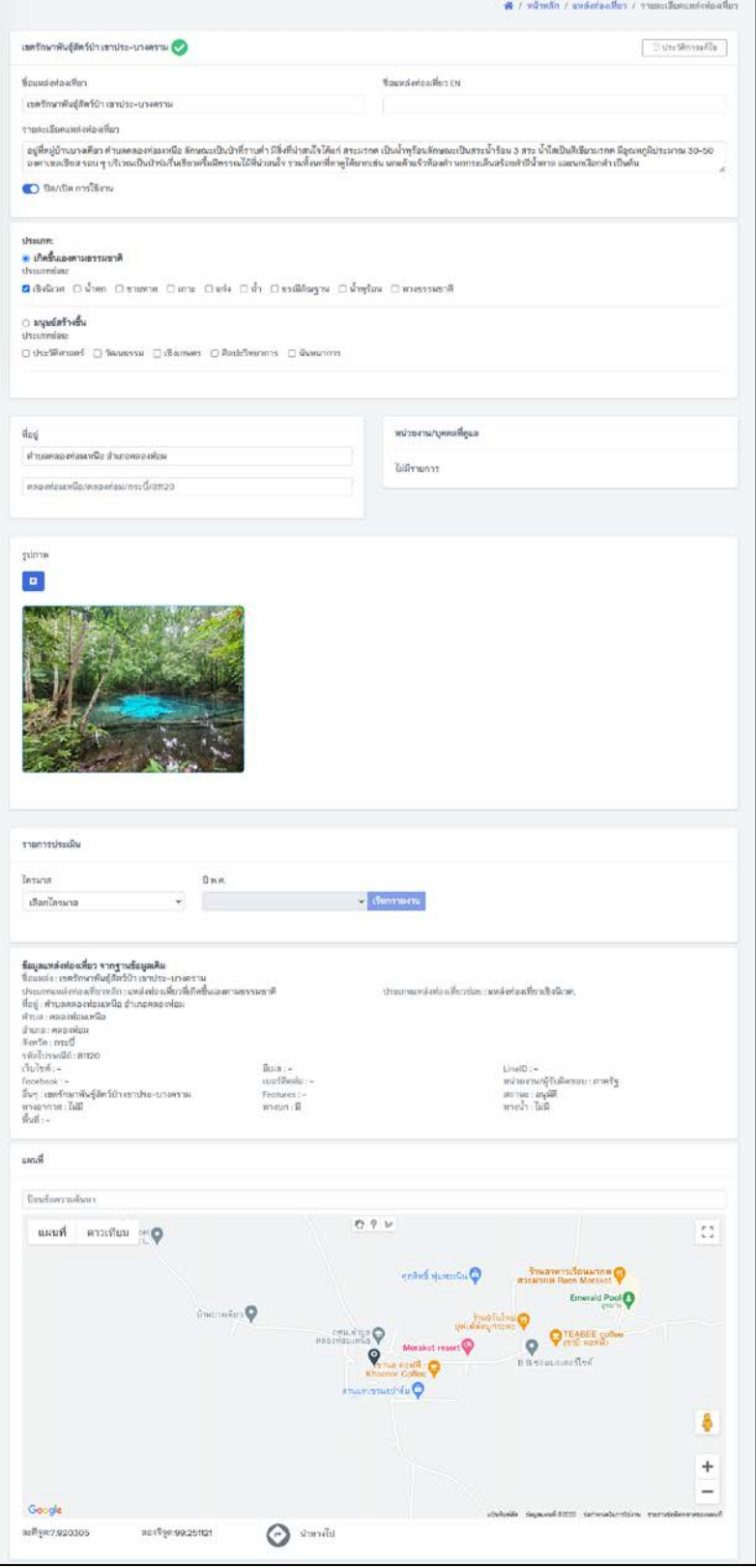

รูปที่ 34 รายละเอียดแหลงทองเที่ยว

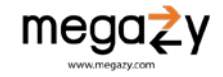

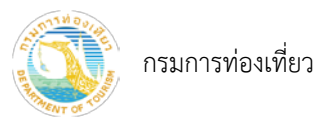

• ชื่อแหลงทองเที่ยว แสดงชื่อแหลงทองเที่ยวภาษาไทย ภาษาอังกฤษ รายละเอียดแหลงทองเที่ยว และ การเปิด/ปิด การใช้งาน

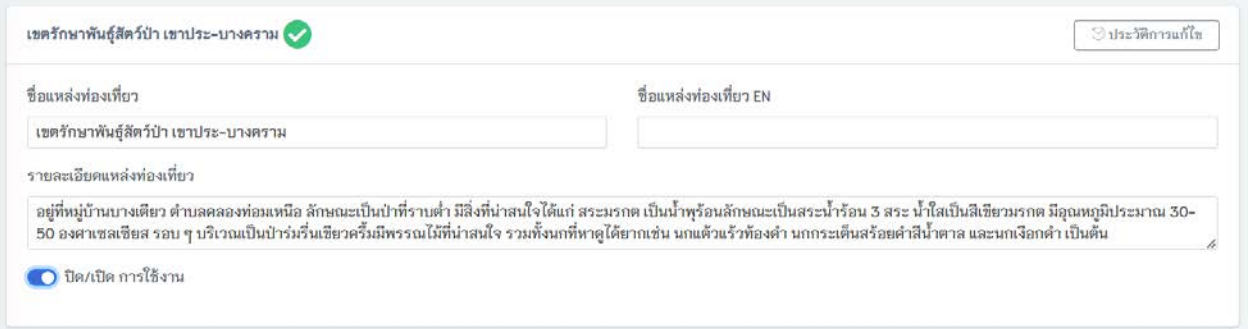

รูปที่ 35 ชื่อแหลงทองเที่ยว

ผู้ใช้งานสามารถ แก้ไขชื่อ ชื่อภาษาอังกฤษ หรือรายละเอียดแหล่งท่องเที่ยว และ เปิด/ปิดการใช้งานได้ โดยการเลือกแกไขสวนที่ตองการ ปุมบันทึกจะปรากกฏขึ้นมา เพื่อใหทำการบันทึกขอมูล

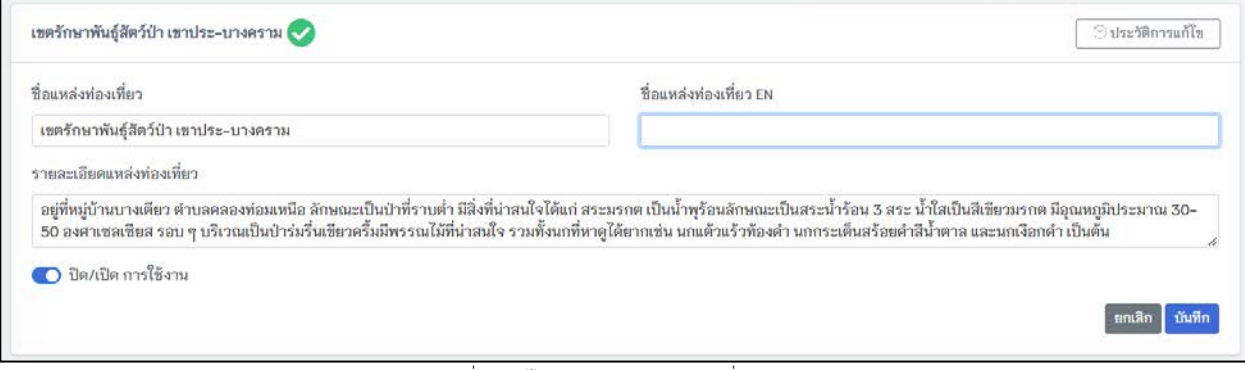

รูปที่ 36 แกไขรายละเอียดแหลงทองเที่ยว

• ประวัติการแกไข ทุกครั้งที่มีการแกไขขอมูลแหลงทองเที่ยว จะสามารถดูไดจากเมนูนี้

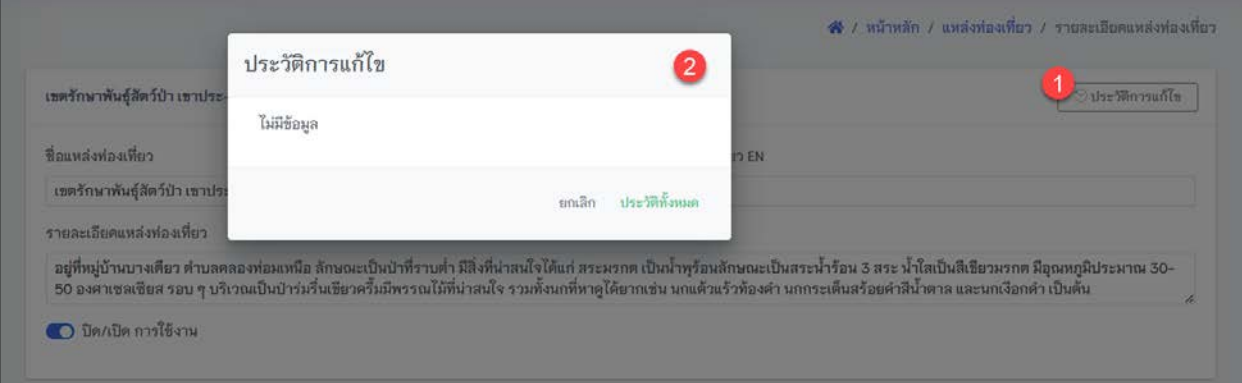

รูปที่ 37 ประวัติการแกไข

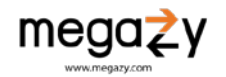

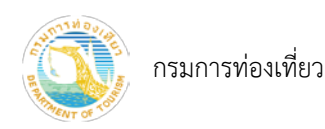

• ประเภทแหลงทองเที่ยว แสดงประเภทแหลงทองเที่ยวของสถานที่ทองเที่ยว

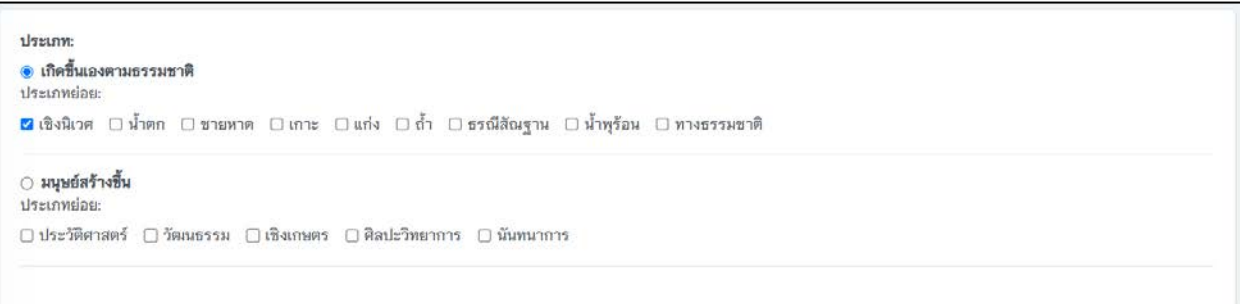

รูปที่ 38 ประเภทแหลงทองเที่ยว

ผู้ใช้งานสามารถแก้ไขประภทแหล่งท่องเที่ยวได้ โดยการเลือกแก้ไขส่วนที่ต้องการ ปุ่มบันทึกจะปรากกฏ ขึ้นมา เพื่อใหทำการบันทึกขอมูล

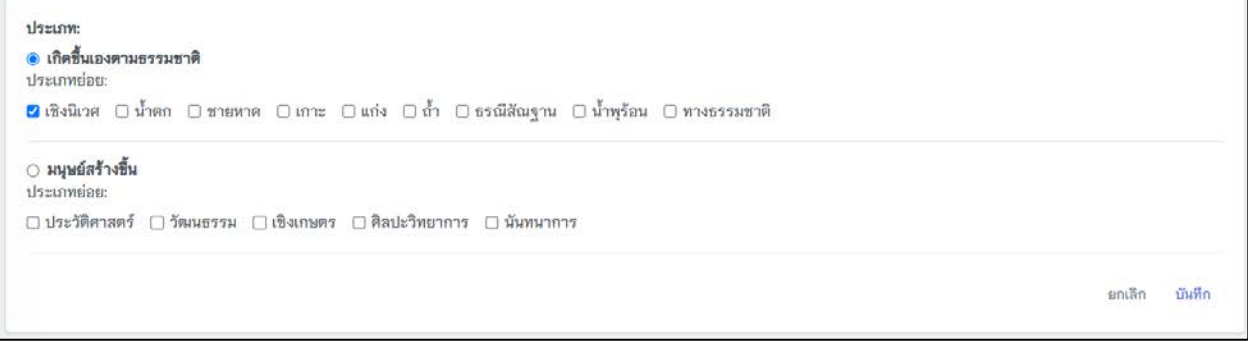

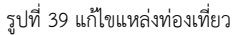

• ที่อยูแหลงทองเที่ยว แสดงที่ตั้งของแหลงทองเที่ยว

ที่อย่ ตำบลคลองท่อมเหนือ อำเภอคลองท่อม คลองท่อมเหนือ/คลองท่อม/กระบี่/81120

รูปที่ 40 ที่ตั้งแหลงทองเที่ยว

ผู้ใช้งานสามารถแก้ไขที่อยู่แหล่งท่องเที่ยวได้ โดยการเลือกแก้ไขส่วนที่ต้องการ ปุ่มบันทึกจะปรากกฏ ขึ้นมา เพื่อใหทำการบันทึกขอมูล

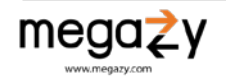

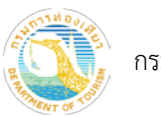

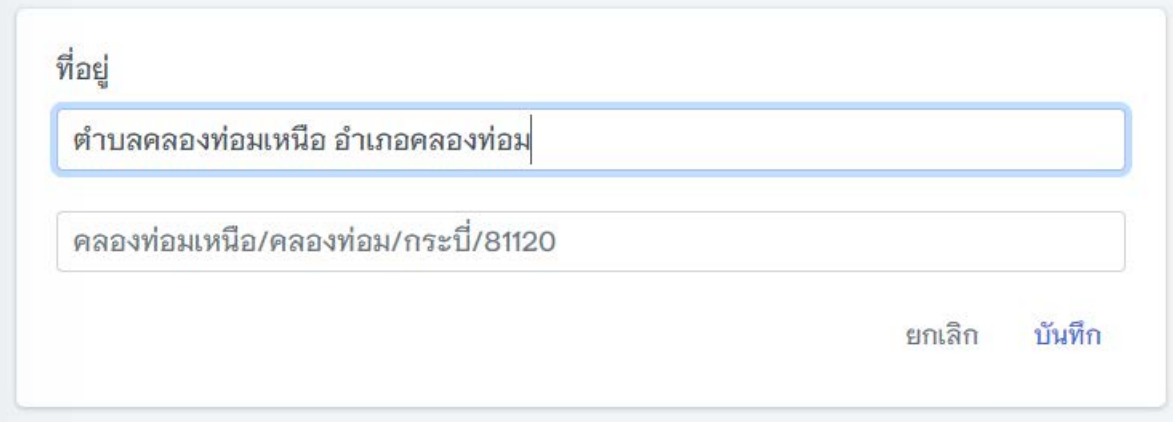

#### รูปที่ 41 แกไขที่ตั้งแหลงทองเที่ยว

• หนวยงาน/บุคคลที่ดูแล แสดงรายการเจาของแหลงทองเที่ยวที่ทำการอางสิทธิ์เปนผูดูแล

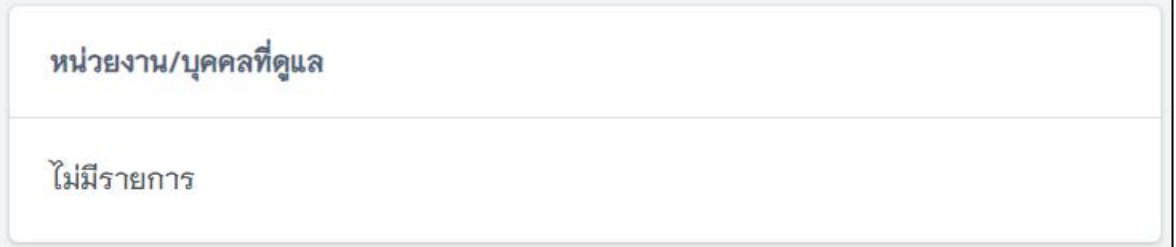

รูปที่ 42 แหลงทองเที่ยวที่ยังไมมีการอางสิทธิ์เปนผูดูแล

• ภาพแหลงทองเที่ยว แสดงภาพแหลงทองเที่ยว หากแหลงทองเที่ยวไมมีรูปภาพ ระบบจะคนหา รูปภาพจากพิกัด Google Map มาแสดงในเบื้องตนซึ่งสามารถลบภาพออกในภายหลังได

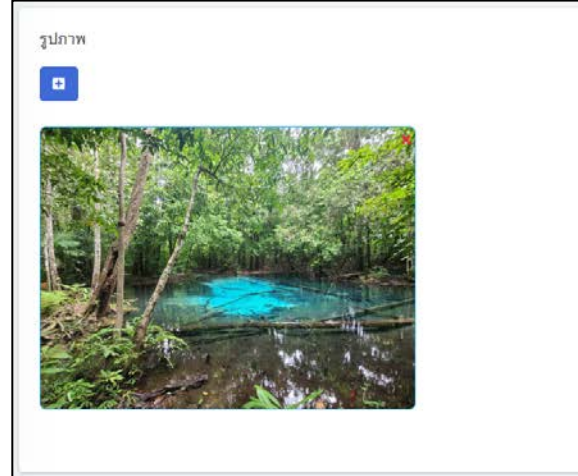

รูปที่ 43 คลังภาพ

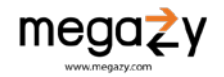

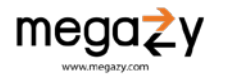

ผู้ใช้งานสามารถเพิ่ม หรือลบรูปแหล่งท่องเที่ยวได้ และสามารถเลือกภาพให้เป็นหน้าปกได้ โดยกดที่ Set as cover image ดังนี้

- 1) กด <mark>เพื่</mark>อเพิ่มรูปภาพ
- 2) เลือกรูปภาพทีตองการ

กรมการทองเที่ยว

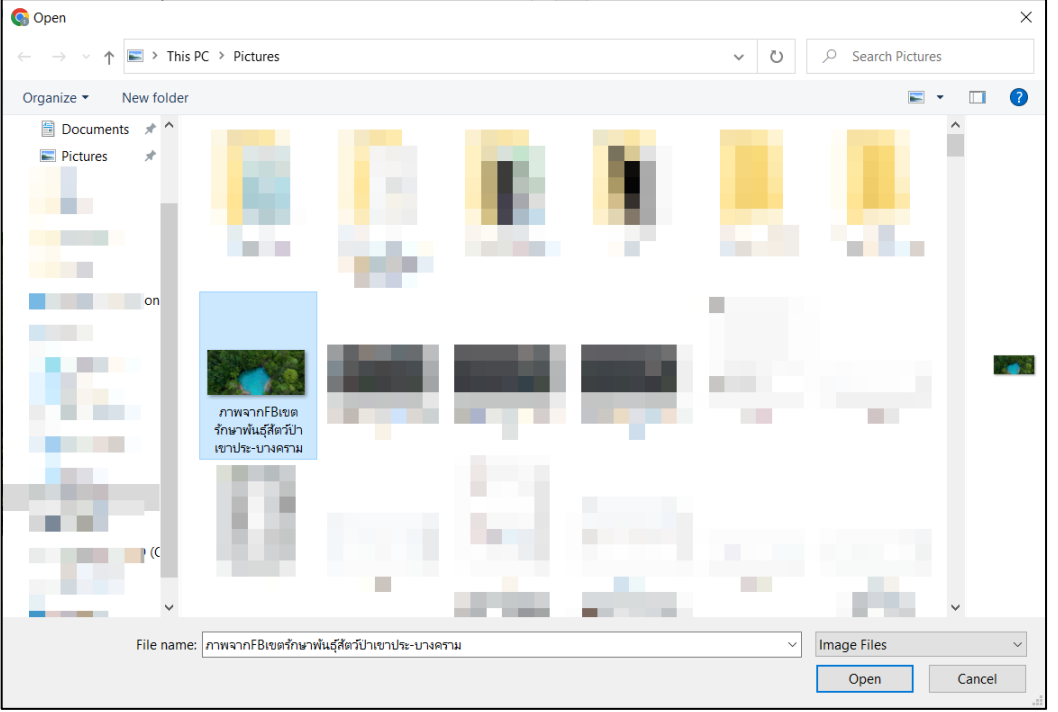

รูปที่ 44 เลือกภาพ

3) จัดการภาพตามต้องการ จากนั้นกดปุ่ม "บันทึก"

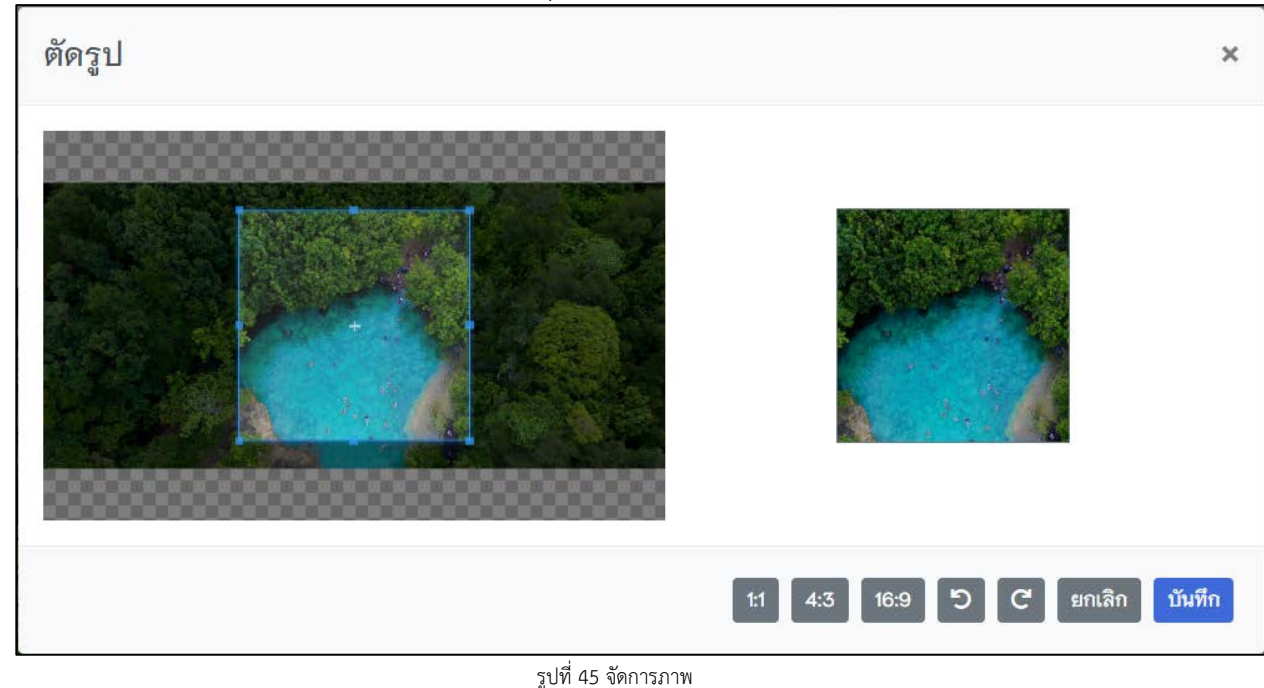

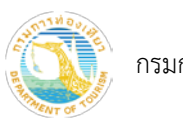

รูปภาพ

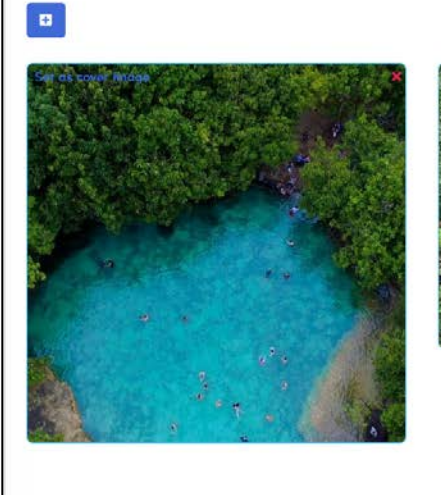

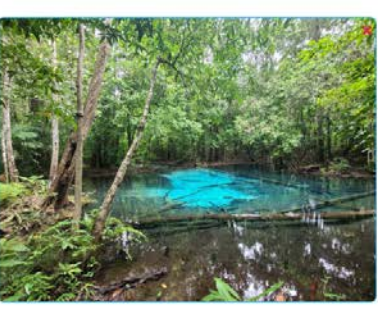

รูปที่ 46 ภาพที่เพิ่มลาสุด

ี่ 4) เลือกภาพให้เป็นหน้าปกได้ โดยกดที<mark>่ Set as cover image จะแส</mark>ดงภาพที่หน้าเว็บไซต์ระบบ สำรวจและประเมินแหลงทองเที่ยว ดังตัวอยางขางลาง

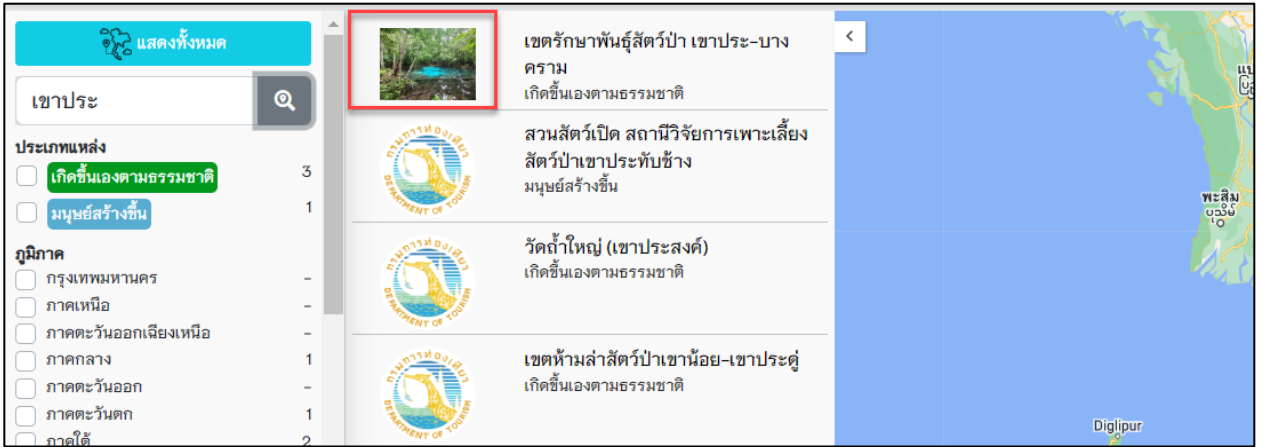

รูปที่ 47 ตัวอยางแสดงภาพ cover image ที่หนาเว็บไซตระบบสำรวจและประเมินแหลงทองเที่ยว

5) กด <mark>เห</mark>มื่อต้องการลบรูปภาพ หากภาพที่ลบเป็นภาพที่มาจาก Google Map จะขึ้นแจ้งเตือน ดังภาพด้านล่าง

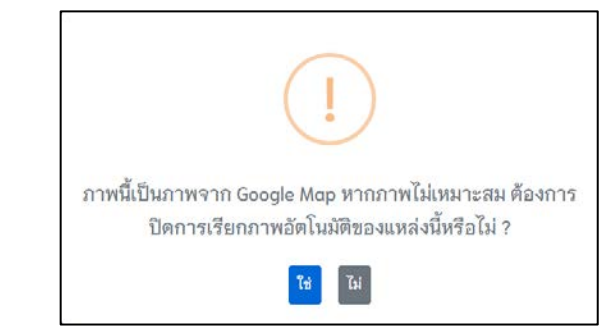

รูปที่ 48 เปด/ปด การเรียกภาพอัตโนมัติ

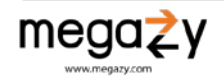

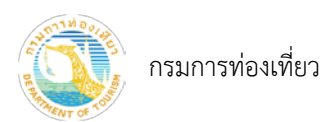

 $\bullet$  รายการประเมิน แสดงข้อมูลผลการประเมินของแหล่งท่องเที่ยว

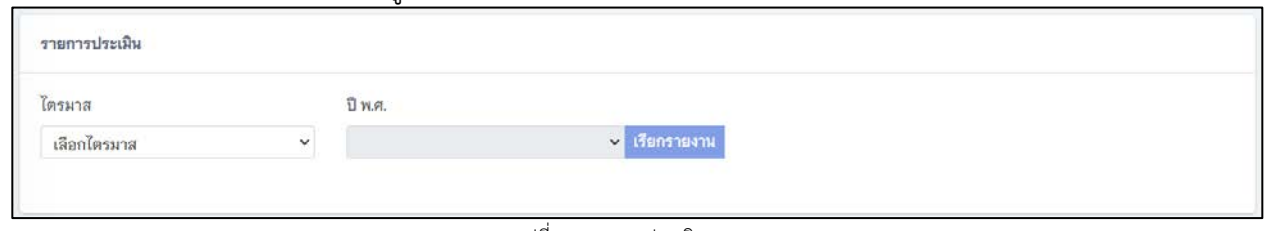

รูปที่ 49 รายการประเมิน

ผู้ใช้งานสามารถเลือกไตรมาส และปี พ.ศ. เพื่อดูผลการประเมินแต่ละไตรมาส และสามารถส่งออกไฟล์ PDF ได้ ดังภาพด้านล่าง

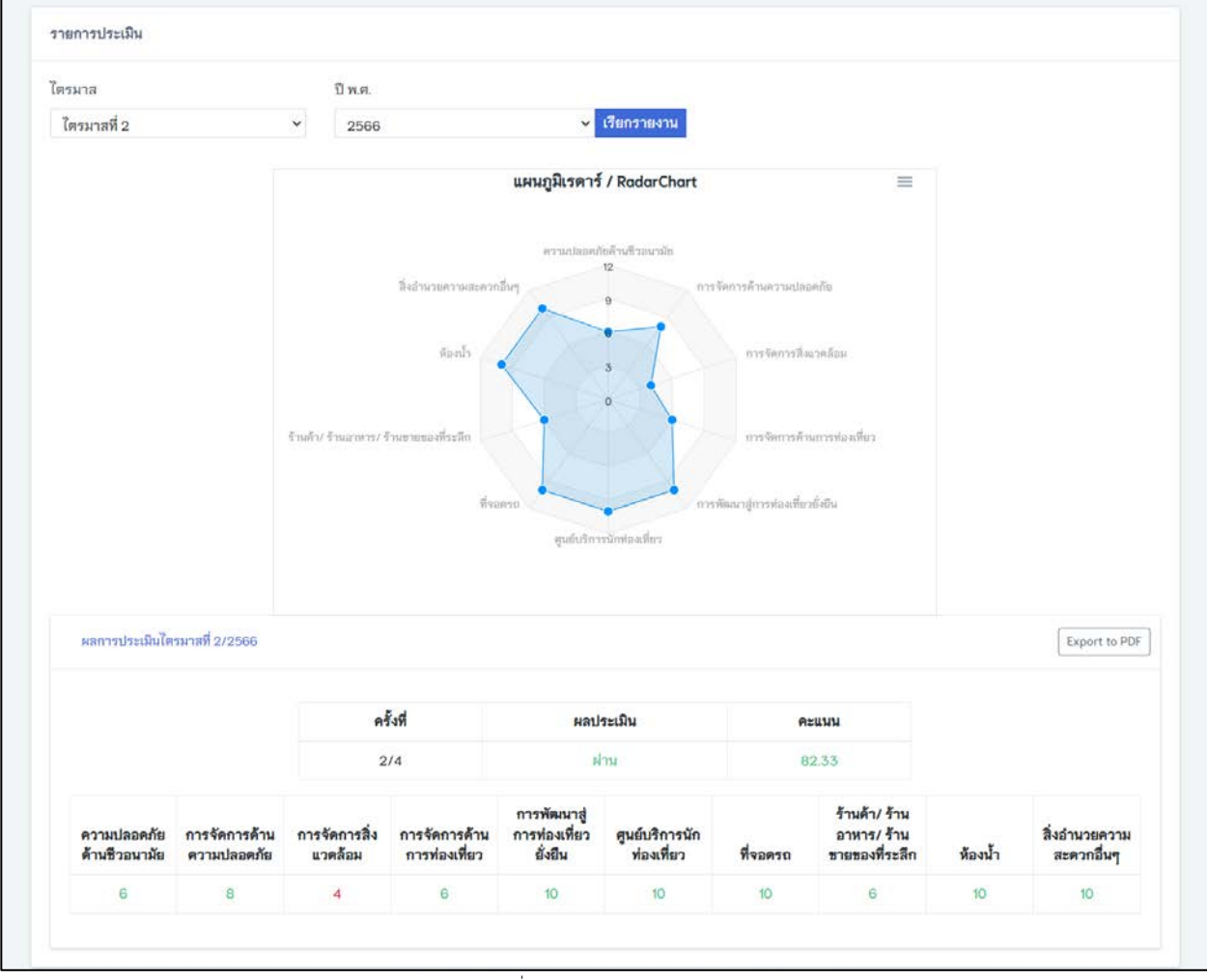

รูปที่ 50 ผลการประเมิน

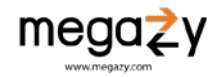

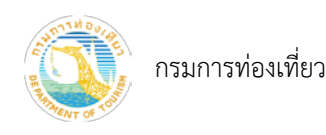

## • ขอมูลแหลงทองเที่ยว จากฐานขอมูลเดิม (ถามี)

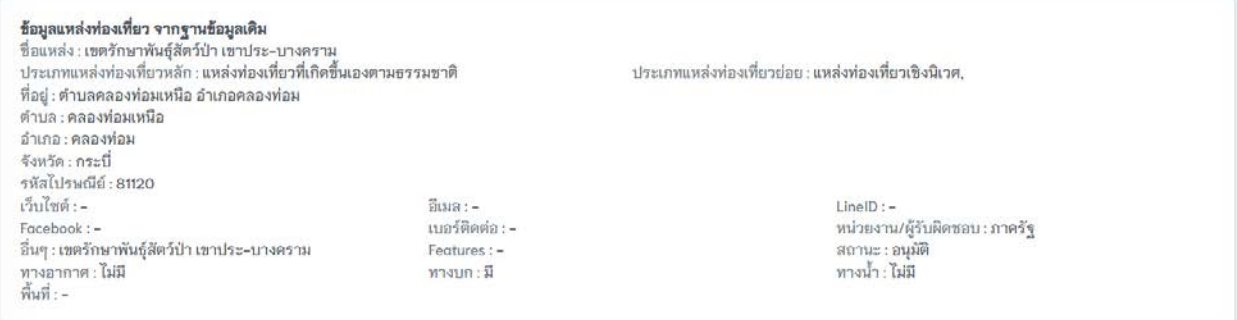

รูปที่ 51 ขอมูลแหลงทองเที่ยวจากฐานขอมูลเดิม

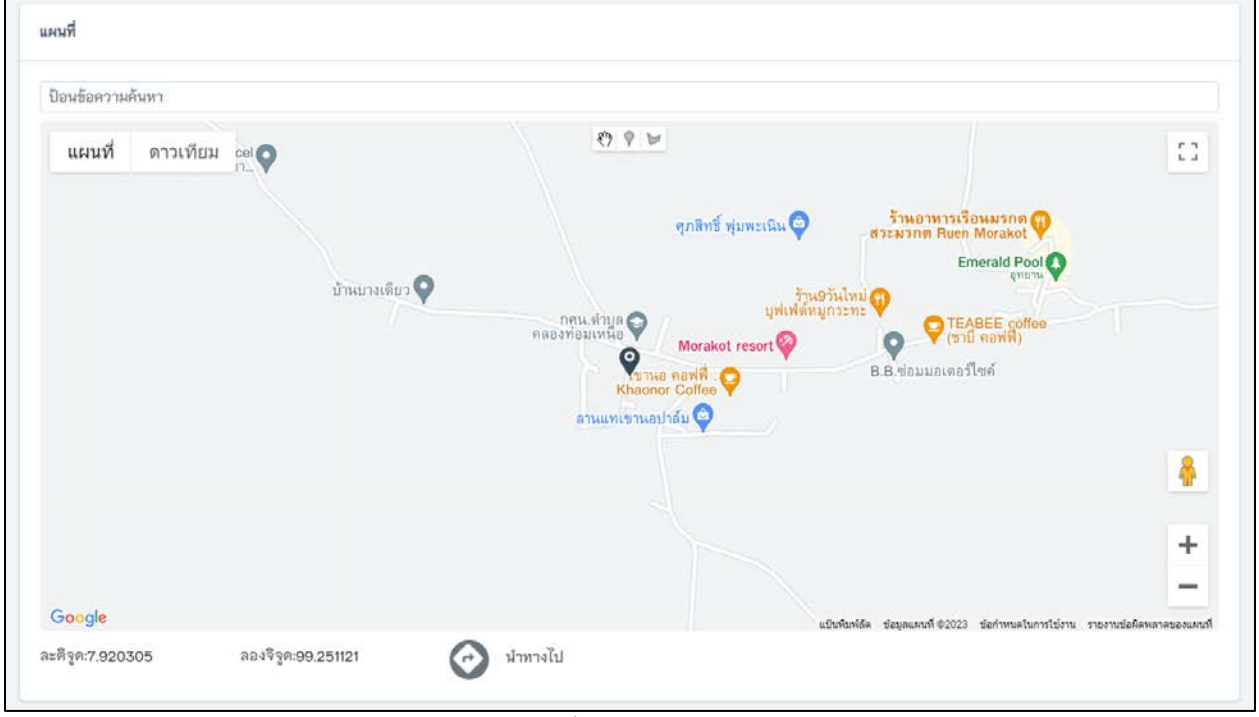

• แผนที่แสดงพิกัดทางภูมิศาสตร (ละติจูด, ลองจิจูด)

รูปที่ 52 พิกัดทางภูมิศาสตร

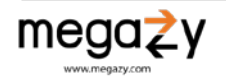

ผู้ใช้งานสามารถ แก้ไขพิกัดใหม่ ด้วยการค้นหาพิกัด (1) มาร์คจุด (A) หรือวาด Polygon (B) บนแผนที่เพื่อ แกไขพิกัดแหลงทองเที่ยวไดโดยกดที่แถบปุมเครื่องมือดานบนสุดของแผนที่ โดยการเลือกแกไขพิกัดที่ตองการ ปุม บันทึกจะปรากกฏขึ้นมา เพื่อใหทำการบันทึกขอมูล

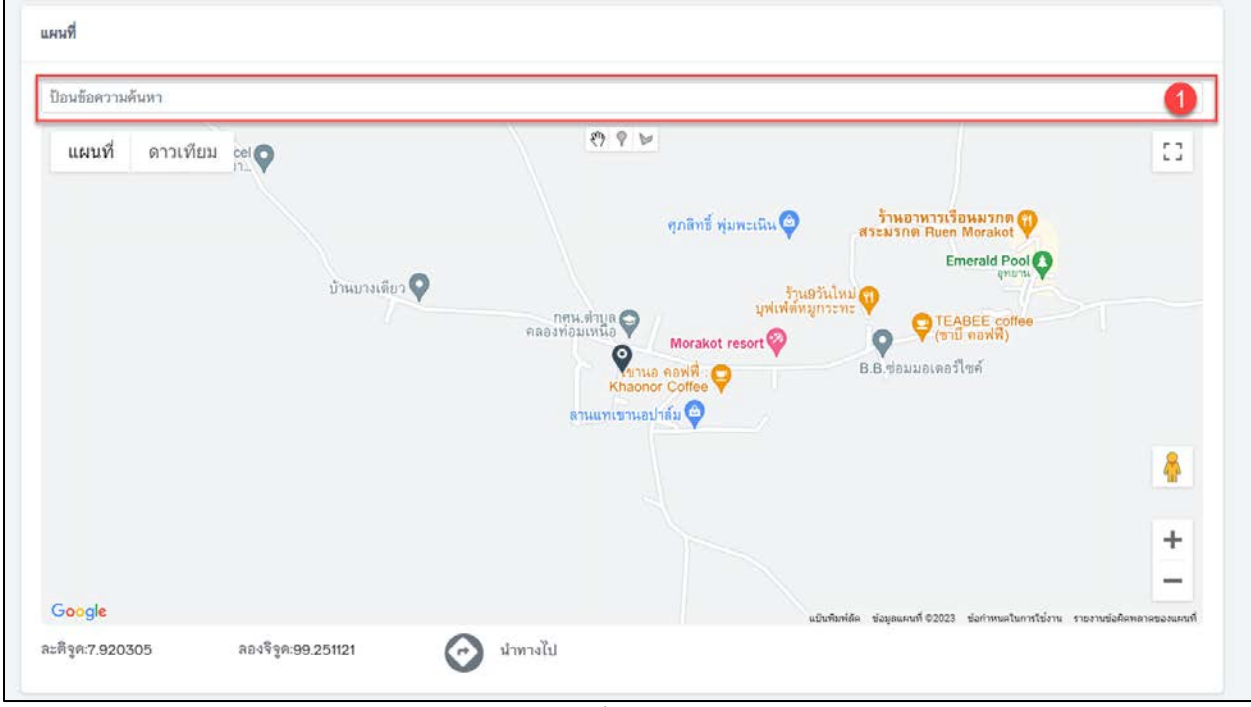

รูปที่ 53 คนหาพิกัด

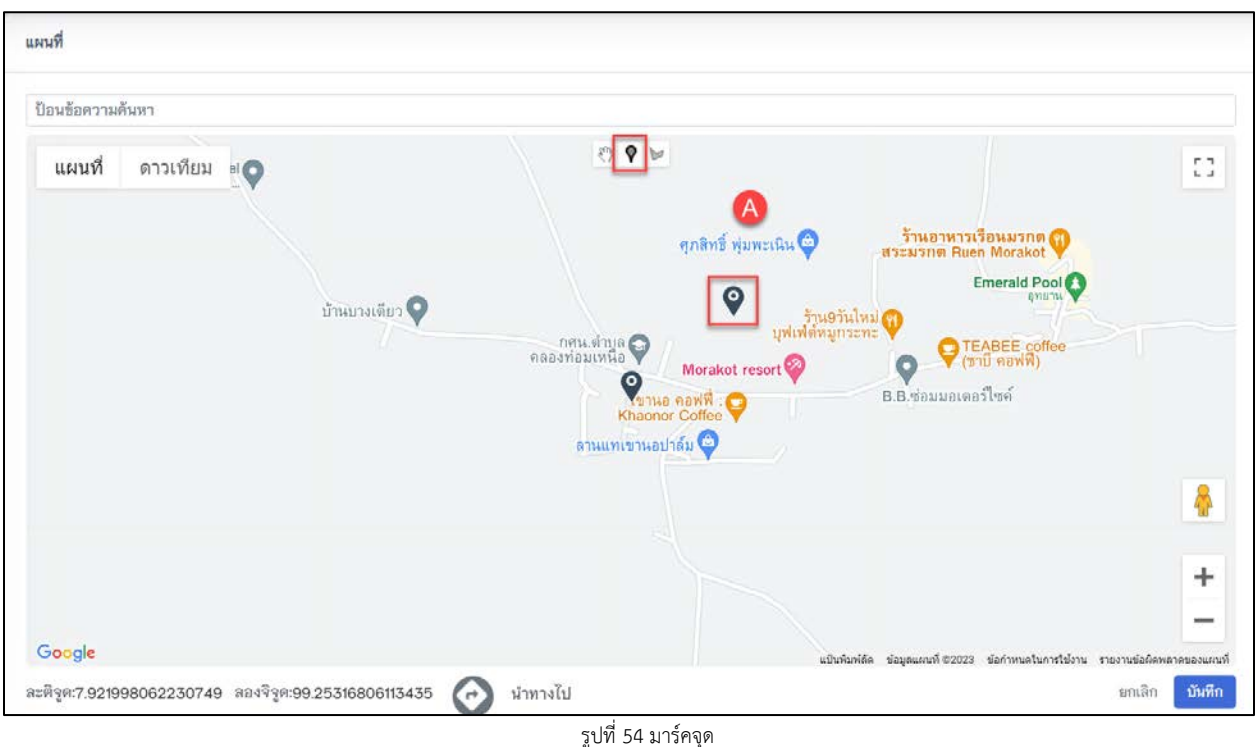

 $megazy$ 

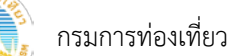

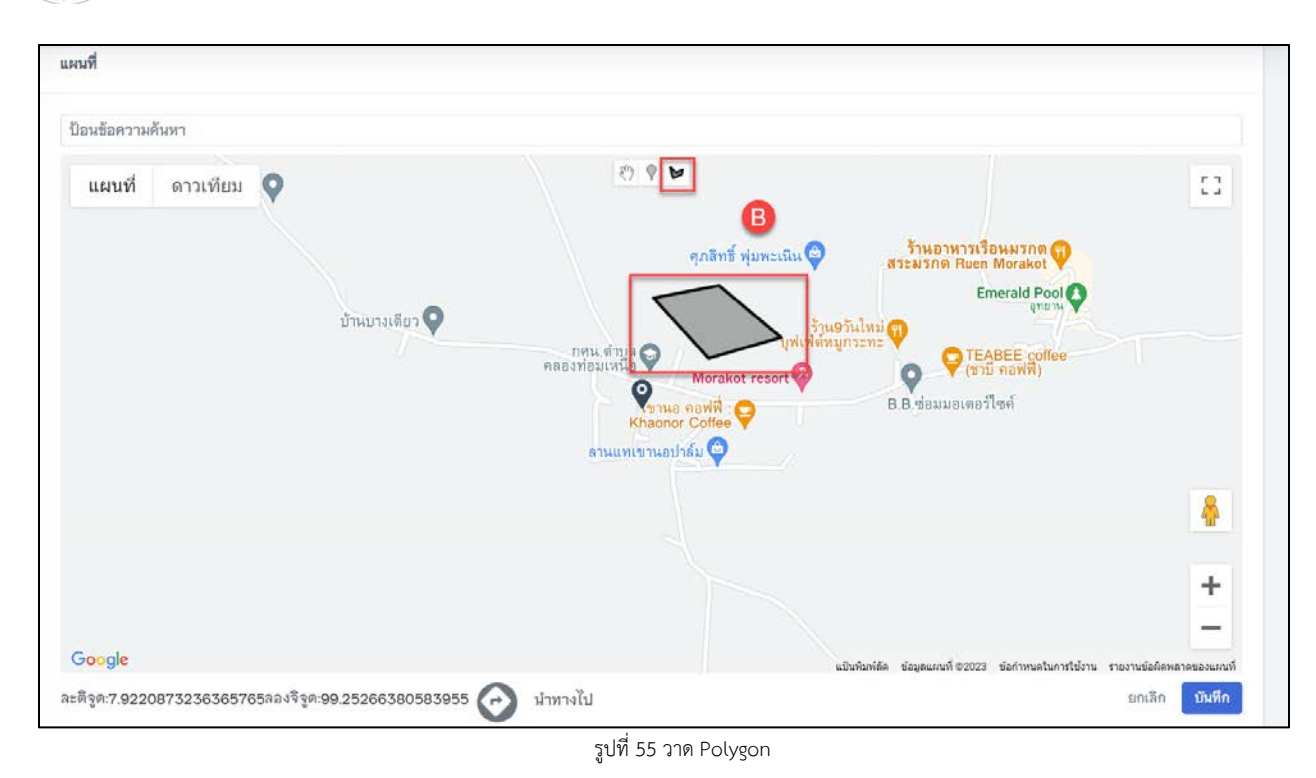

## <span id="page-33-0"></span>8.2 เปด/ปด แหลงทองเที่ยว

|                         |                                                                                           |                            | วันที่แก้ไขล่าสุด |                      |                                   |            |
|-------------------------|-------------------------------------------------------------------------------------------|----------------------------|-------------------|----------------------|-----------------------------------|------------|
|                         |                                                                                           |                            | 曲                 | ดาวน์โหลด +<br>Reset |                                   |            |
|                         | ชื่อแหล่งท่องเที่ยว<br>ดีนหา                                                              | ทุกประเภทแหล่งท่องเที่ยว » | ทุกประเภทย่อย     | ×.                   | ทุกสถานะการทำงาน<br>٠             | ทุกสถานะ   |
|                         | ทั้งหมด 7158 รายการ                                                                       |                            |                   |                      |                                   |            |
| ลำคับ                   | รายละเอียด                                                                                | เปิด/ปิด                   | อนุมัติ           | แก้ไขล่าสุด          | ผู้คูนล                           |            |
| 1                       | ลูทยานแห่งชาติพ่อจำ/กาญจนบุรี<br>ประเภท : เกิดขึ้นเองศามธรรมชาติ<br>Regueratory: agamuzeu | $\overline{a}$             | ×                 | 3 เม.ย. 2566         |                                   | วายละเอีย  |
| $\overline{\mathbf{2}}$ | MGZ Farm/กรุงเทพมหานคร<br>ประเภท : มนุษย์สร้างอื่น<br>cemming : uplumant                  | n                          |                   | 3 เม.ย. 2566         |                                   | THESAID    |
| 3                       | Snoopy Doo Library/84981<br>ประเภท : มนุษย์สร้างขึ้น<br>ประเภทย่อย : ศิลปะวิทยาการ        | n                          |                   | 10 มี.ค. 2566        |                                   | รายละเมือง |
| 4                       | เพลินตาเพลินใจ (ทดสอบ)/สมุทรปราการ<br>ประเภท : มนุษย์สร้างขึ้น<br>ประเภทย่อย : นั่นทนาการ | n                          |                   | 8 มี.ศ. 2566         |                                   | วายละเอียด |
| 5                       | ถ้ำวีรพงศ์ (เทส)/สุราษฎร์ธานี<br>ที่กานกรรมการเลิดขึ้นเลขานธรรมกาศิ<br>ประเภทย่อย: ถ้า    | n                          |                   | 2 มี.ค. 2566         | Phanchita P. Rattanajittumrongkul | รายละเอียด |

รูปที่ 56 รายการแหลงทองเที่ยว

เลือกแหล่งท่องเที่ยวที่ต้องการเปิด∕ปิด จากนั้นกดปุ่ม ██ เพื่อเปิด∕ปิด การใช้งานแหล่ง

ทองเที่ยว

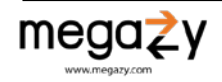

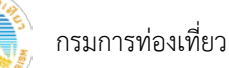

## <span id="page-34-0"></span>8.3 ตรวจสอบรายการขออางสิทธิ์

- 1) ไปที่เมนูหลัก แหลงทองเที่ยว เมนูยอย รายการขออางสิทธิ์
- 2) เลือก แหลงทองเที่ยวที่อยูในสถานะรอตรวจสอบ

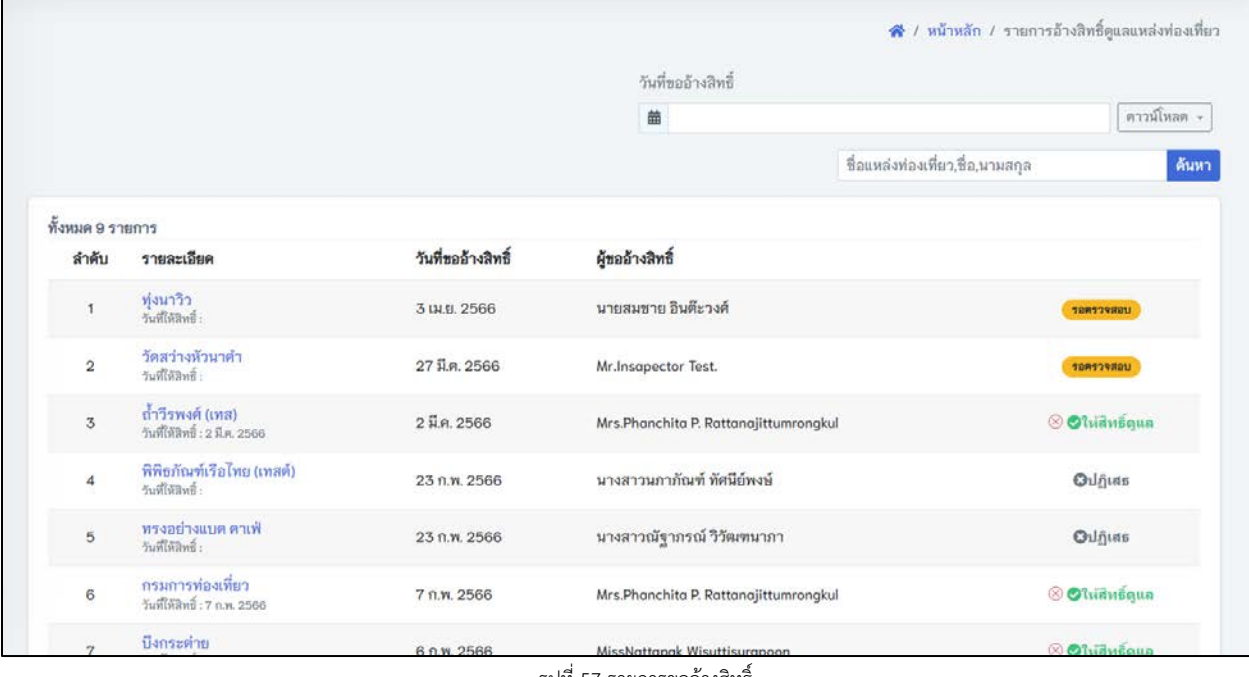

รูปที่ 57 รายการขออางสิทธิ์

# 3) ตรวจสอบความถูกต้องของผู้อ้างสิทธิ์ จากนั้นกดปุ่ม ให้สิทธิ์ หรือ ปฏิเสธ

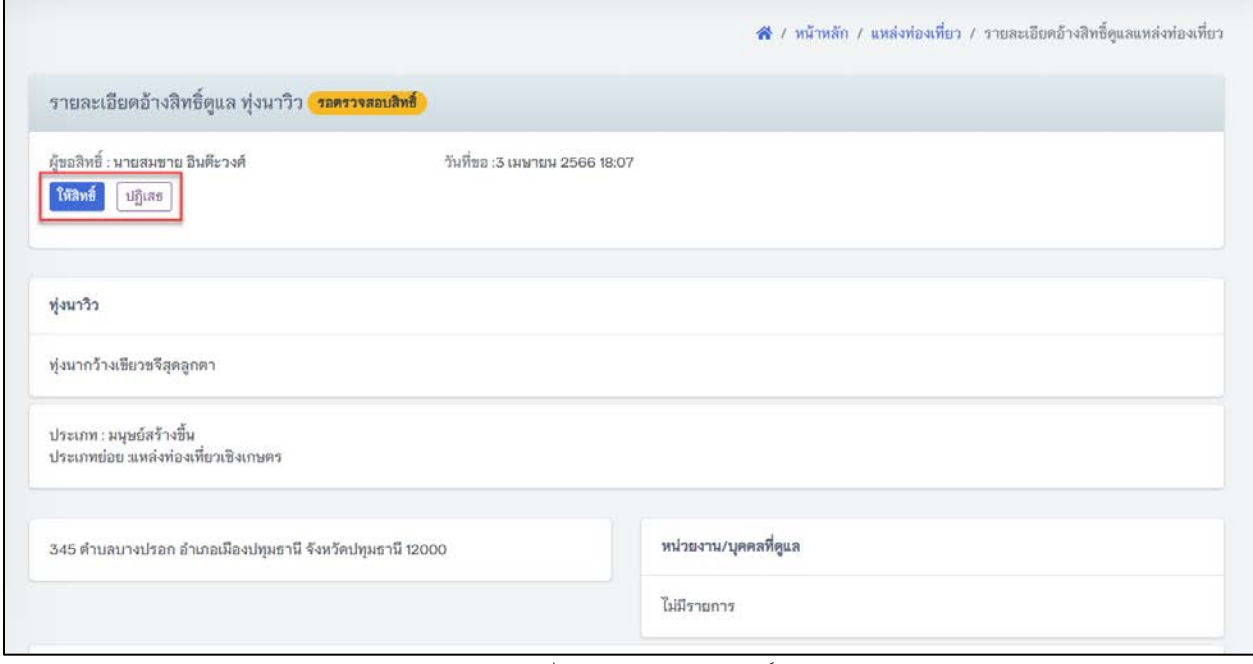

รูปที่ 58 รายละเอียดการอางสิทธิ์

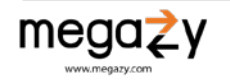

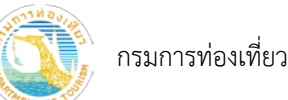

# 4) เมื่อให้สิทธิ์แล้ว จะปรากฏสถานะ (พรวจสอบแล้ว) <sub>และ</sub> <mark>ได้รับสิทธ</mark>ิ์ โดยผู้ดูแลระบบสามารถ ยกเลิกตรวจสอบสิทธิ์ได ดังภาพดานลาง

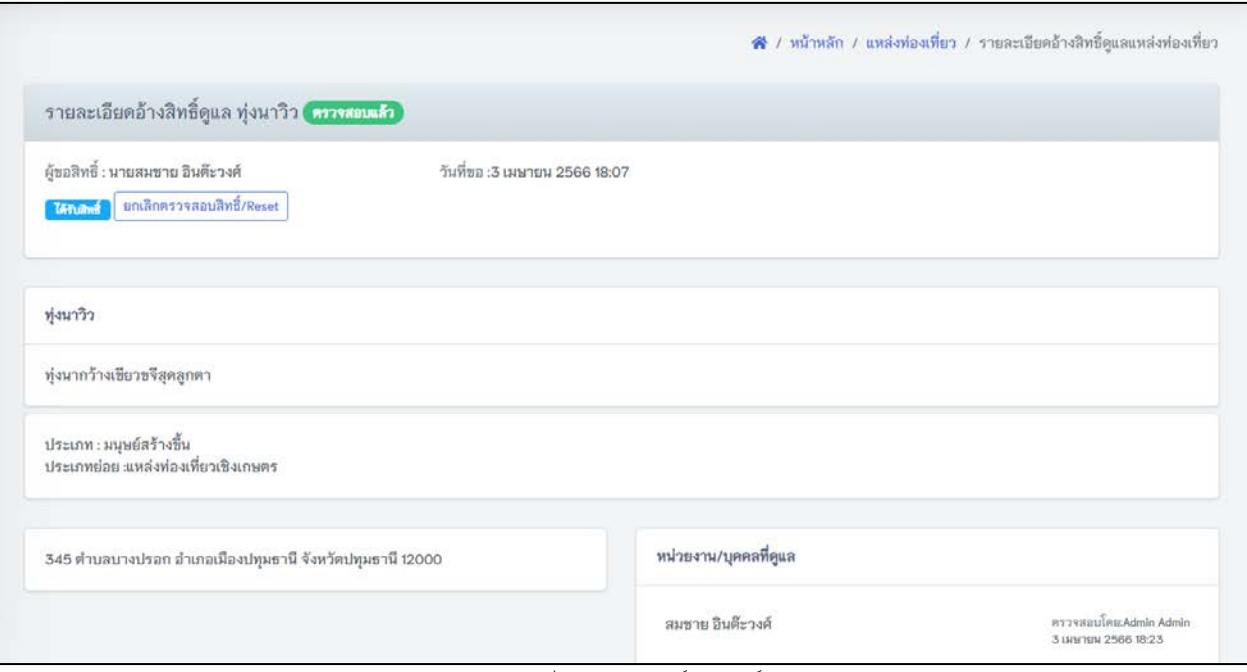

รูปที่ 59 ผูขออางสิทธิ์ไดรับสิทธิ์

<span id="page-35-0"></span>8.4 ตรวจสอบแหลงทองเที่ยวที่ถูกเพิ่มจากผูตรวจประเมิน/เจาของแหลงทองเที่ยว (แหลงสรางใหม)

- 1) ไปที่เมนูหลัก แหลงทองเที่ยว เมนูยอย แหลงสรางใหม
- 2) เลือก แหลงทองเที่ยวที่อยูในสถานะรอเจาหนาที่ตรวจสอบ

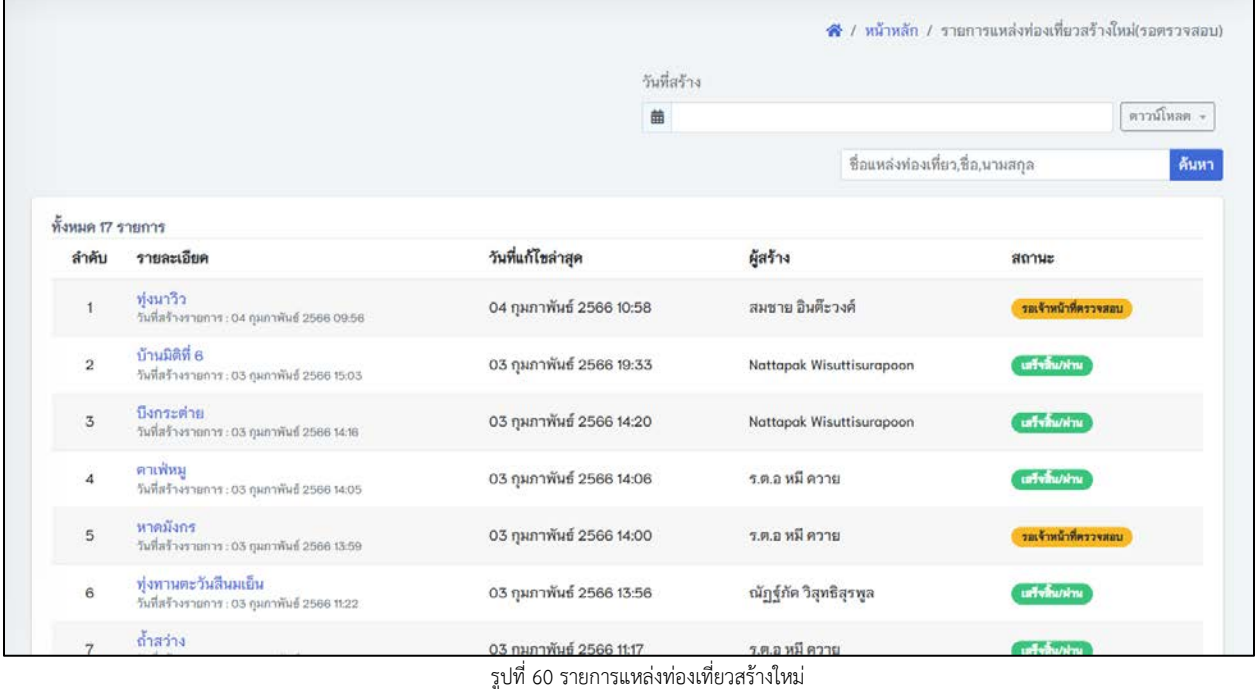

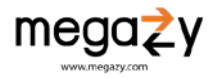

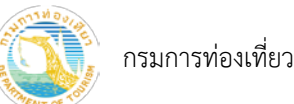

3) ตรวจสอบความถูกต้องของข้อมูลแหล่งท่องเที่ยวแหล่งใหม่ จากนั้นกดปุ่ม "ลงผลการตรวจสอบ" (1) และเลือกลงผลการตรวจสอบแหลงทองเที่ยว (2) แลวกดปุม "บันทึก"

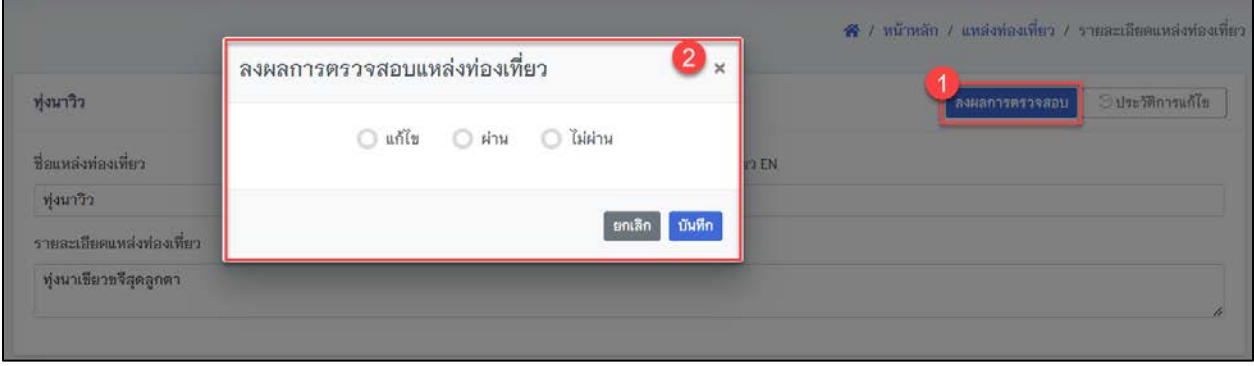

รูปที่ 61 ลงผลการตรวจสอบแหลงทองเที่ยว

• กรณีลงผลการตรวจเปนแกไข ใหกรอกเหตุผลแลวกดปุม "บันทึก" สถานะแหลงทองเที่ยว แหงใหมเปน เจาหนาที่แจงแกไข

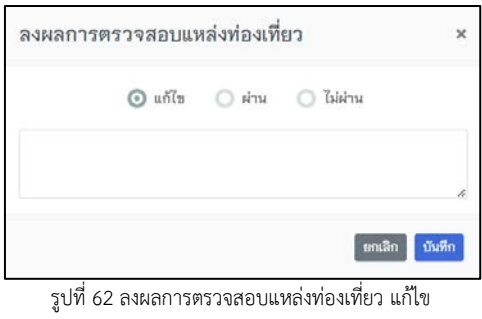

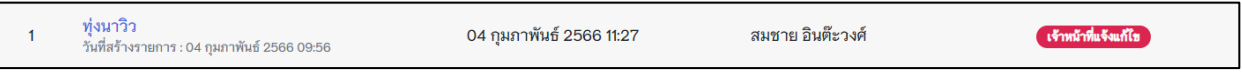

รูปที่ 63 แหลงทองเที่ยวสถานะเจาหนาที่แจงแกไข

• กรณีลงผลการตรวจเปนไมผาน ใหกรอกเหตุผลแลวกดปุม "บันทึก" สถานะแหลงทองเที่ยว แหงใหมเปน เสร็จสิ้น/ปฏิเสธ

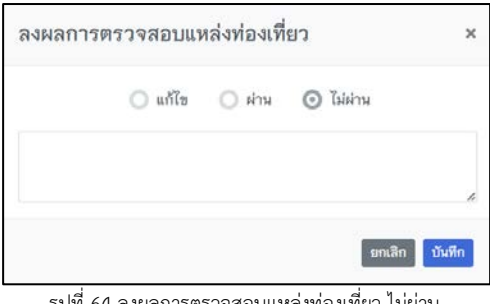

รูปที่ 64 ลงผลการตรวจสอบแหลงทองเที่ยว ไมผาน

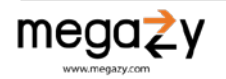

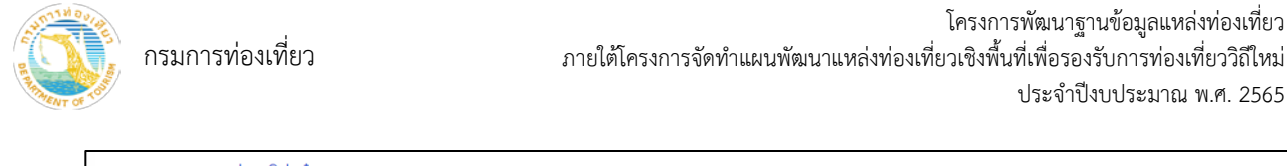

อุทยานแห่งชาติพ่อจ๋า<br>วันที่สร้างรายการ : 02 กุมภาพันธ์ 2566 11:30 02 กุมภาพันธ์ 2566 15:34 ี เสร็จสิ้น/ปฏิเสธ  $12$ Phanchita Piyakool

รูปที่ 65 แหลงทองเที่ยวสถานะเสร็จสิ้น/ปฏิเสธ

• กรณีลงผลการตรวจเปนผาน แลวกด "บันทึก" สถานะแหลงทองเที่ยวแหงใหมเปน เสร็จ สิ้น/ผาน โดยสถานที่ทองเที่ยวแหงใหมนี้จะปรากฏที่เมนูหลัก แหลงทองเที่ยว เมนูยอย รายการแหลงทองเที่ยวดวย

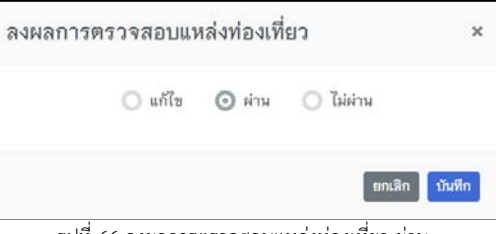

รูปที่ 66 ลงผลการตรวจสอบแหลงทองเที่ยว ผาน

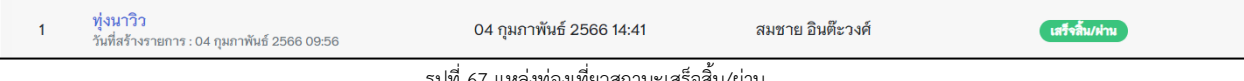

รูปที่ 67 แหลงทองเที่ยวสถานะเสร็จสิ้น/ผาน

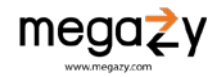

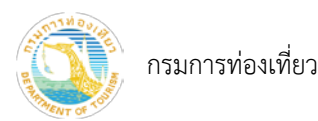

- <span id="page-38-1"></span><span id="page-38-0"></span>9. รายงาน
	- 9.1 รายงานผลประเมิน 10 ดาน
		- 1) ไปที่เมนูหลัก กด รายงาน
		- 2) กดเมนู ผลตรวจประเมิน 10 ดาน
		- 3) เลือกกรองข้อมูลตามที่ต้องการ จากนั้นกดปุ่ม <mark>เรียกรายงาน</mark>
		- 4) หากต้องการส่งออกข้อมูล กดปุ่ม <mark>อาณโหลดcsv</mark>

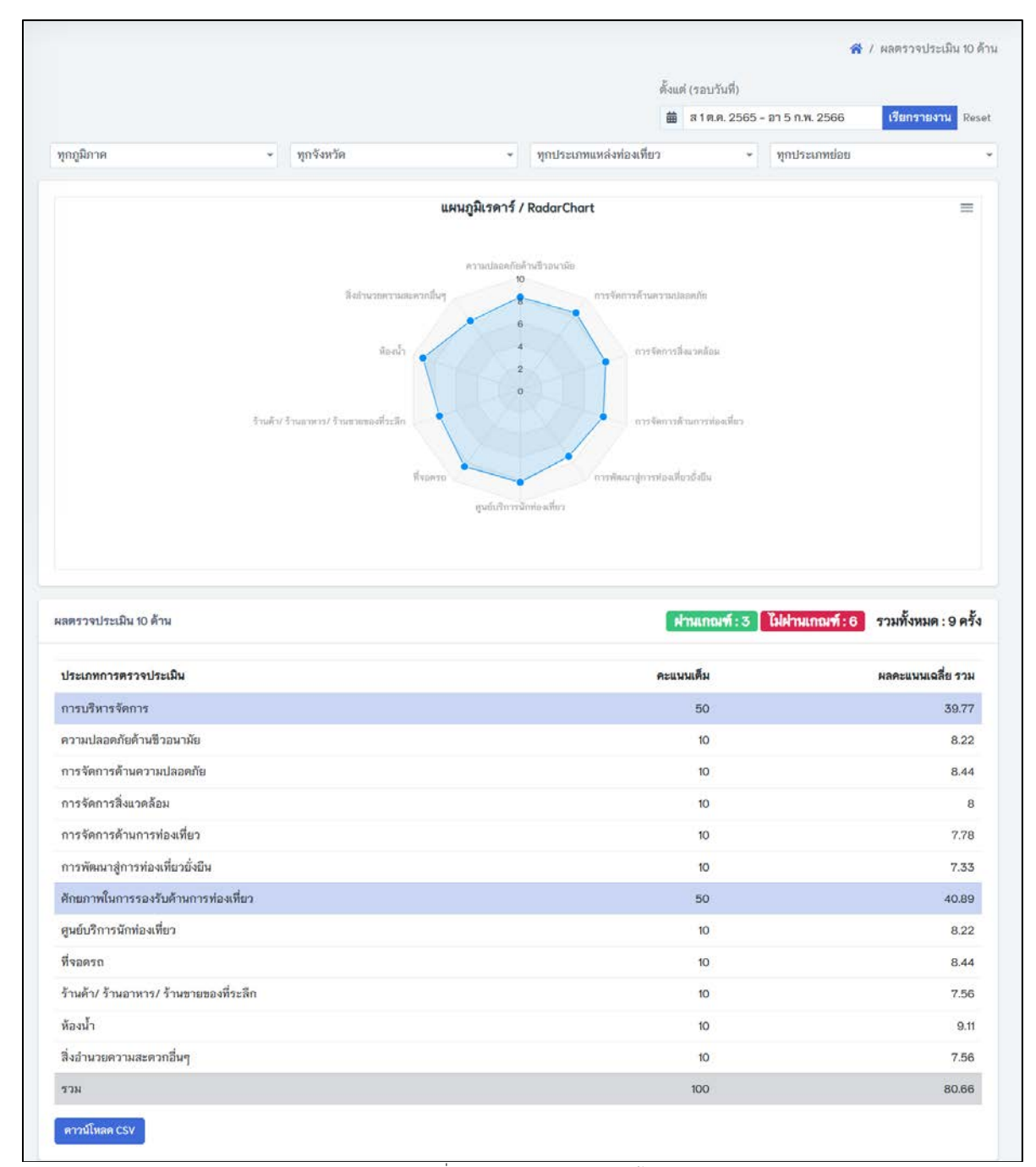

รูปที่ 68 รายงานผลประเมิน 10 ดาน

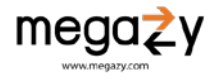

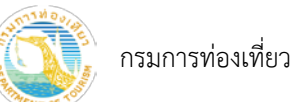

- <span id="page-39-0"></span>9.2 รายงานผลตรวจประเมินประเภทแหลงทองเที่ยว
	- 1) ไปที่เมนูหลักกด รายงาน
	- 2) กดเมนู ผลการตรวจประเมินประเภทแหลงทองเที่ยว
	- 5) เลือกปีงบประมาณ จากนั้นกดปุ่ม <mark>เรียกรายงาน</mark>
	- 6) หากต้องการส่งออกข้อมูล กดปุ่ม <mark>เ<sup>ดามโหลด</sup>csv</mark>

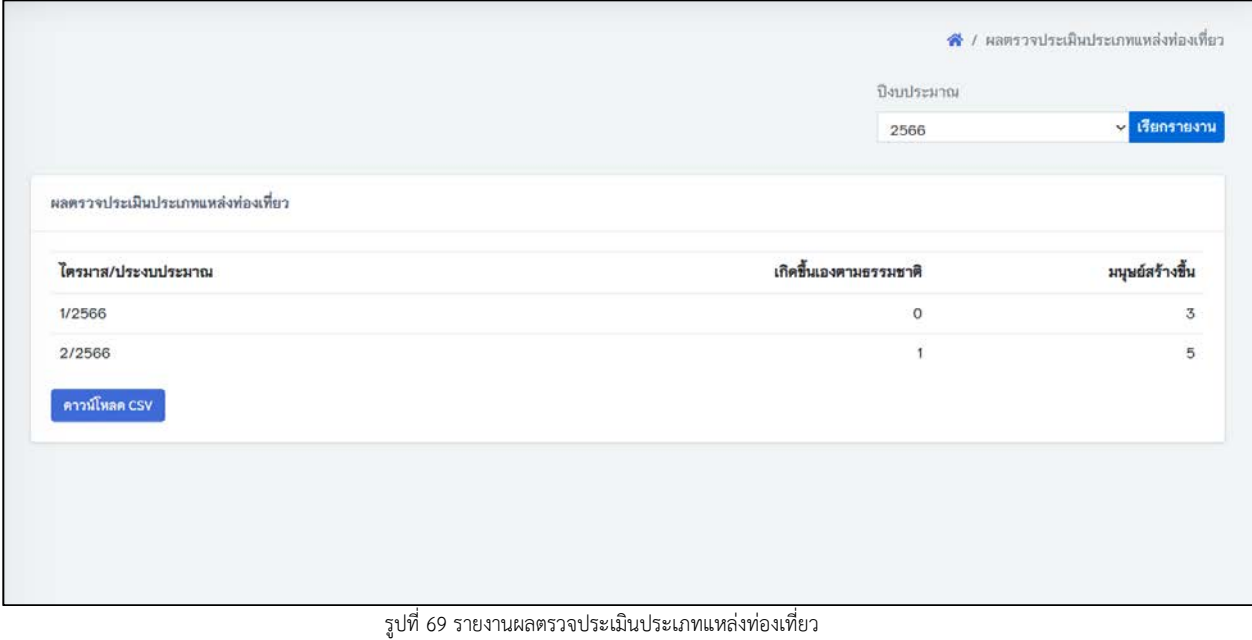

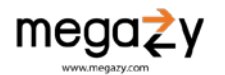

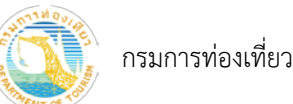

- <span id="page-40-0"></span>9.3 รายงานผลตรวจประเมินรายจังหวัด
	- 3) ไปที่เมนูหลักกด รายงาน
	- 4) กดเมนู ผลการตรวจประเมินรายจังหวัด
	- 7) เลือกปี่งบประมาณ จากนั้นกดปุ่ม <mark>เรียกรายงาน</mark>
	- 8) หากต้องการส่งออกข้อมูล กดปุ่ม <mark>เ<sup>ภามโหลด</sup>csv</mark>

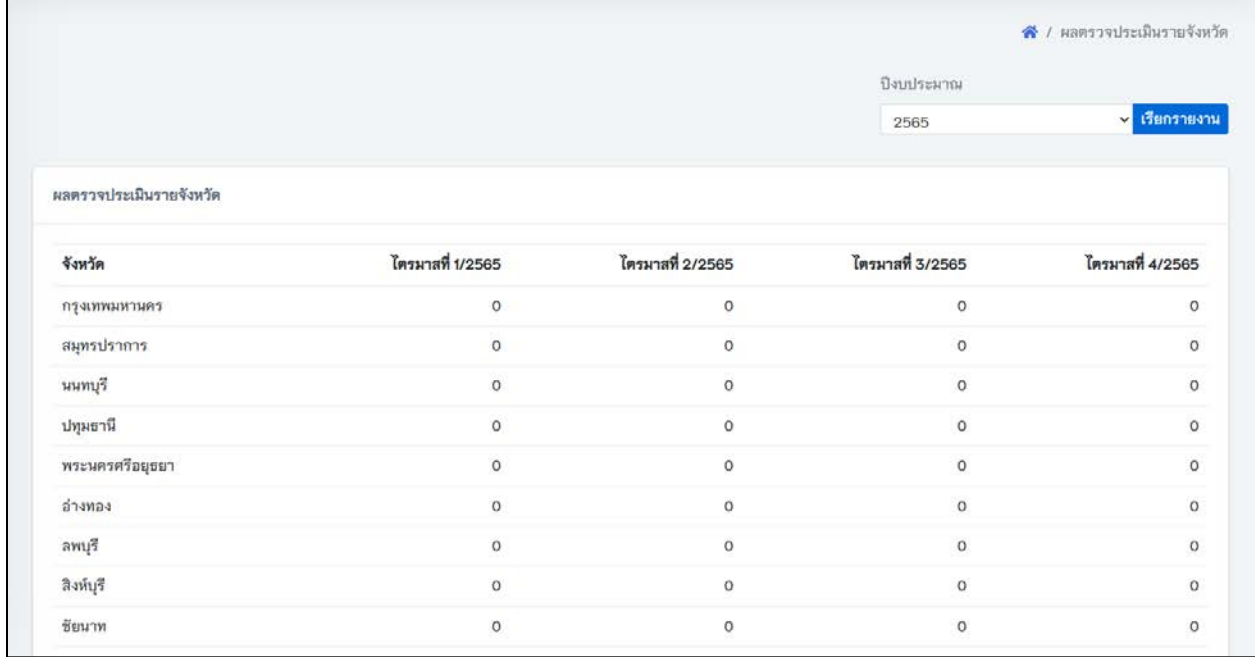

รูปที่ 70 รายงานผลตรวจประเมินรายจังหวัด

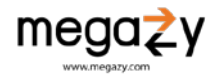

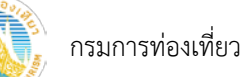

# <span id="page-41-0"></span>10. การตั้งคาระบบและขอมูลพื้นฐาน

การตั้งคาตางๆของระบบ เพื่อใชเปนขอมูลพื้นฐานในการใชงานของระบบ เชน คาอีเมลในการสงออก เพิ่ม ลบ แก้ไข จังหวัด ตำบล อำเภอ ประเภทบัญชี ประแหล่งท่องเที่ยว และสำนักงาน/หน่วยงาน เป็นต้น

<span id="page-41-1"></span>10.1 อีเมล

- 1) ไปที่เมนูหลัก ตั้งคาระบบ เมนูยอย ตั้งคาอีเมล
- 2) กรอกขอมุลที่ตองการแกไข
- 3) กดปุม "บันทึก"

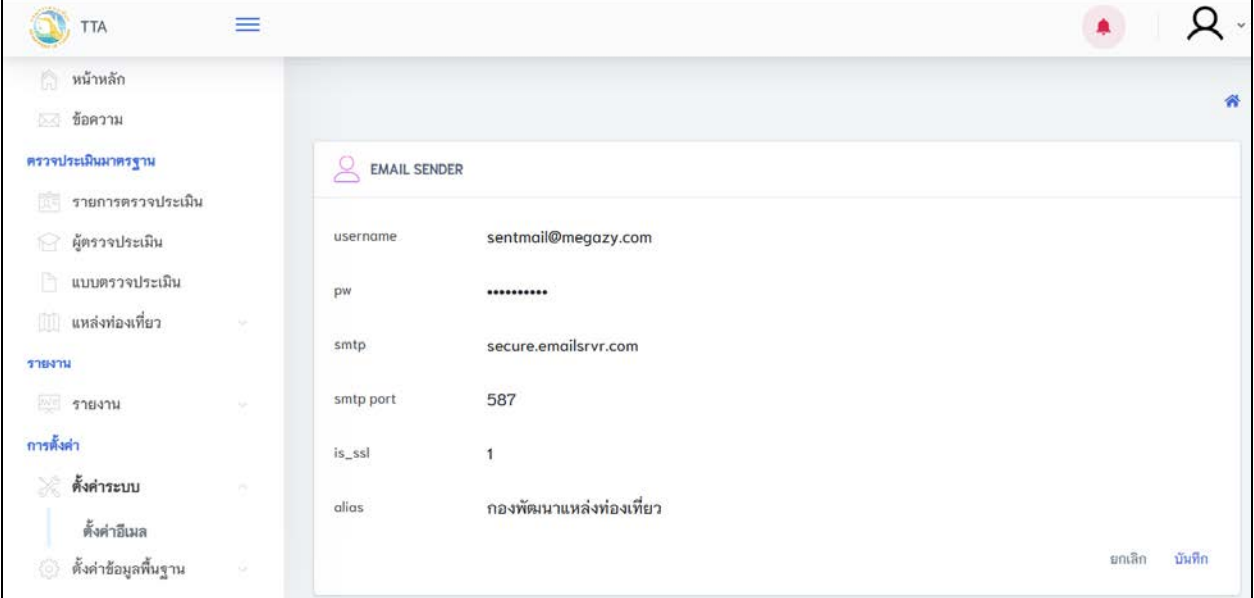

รูปที่ 71 การตั้งคาอีเมล

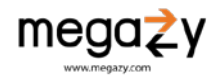

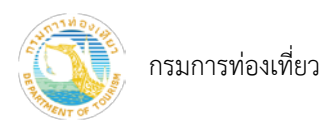

## <span id="page-42-0"></span>10.2 จังหวัด

- 1) ไปที่หนาเมนูหลัก ตั้งคาขอมูลพื้นฐาน เมนูยอย จังหวัด
- 2) หากต้องการค้นหาจังหวัด กรอกคำค้นหาที่ต้องการแล้วกดปุ่ม <mark>ค้นหา</mark>
- 3) หากต้องการเปิด/ปิดการใช้งานจังหวัด กดที่ปุ่ม
- 4) หากต้องการแก้ไขข้อมูลของจังหวัด ให้เลือกจังหวัดที่ต้องการแก้ไขเพื่อแก้ไขข้อมูล กดปุ่ม <mark>"<sup>กัก</sup>"</mark> เมื่อกรอกขอมูลที่ตองการแกไข เรียบรอยแลวกดปุม "บันทึก"

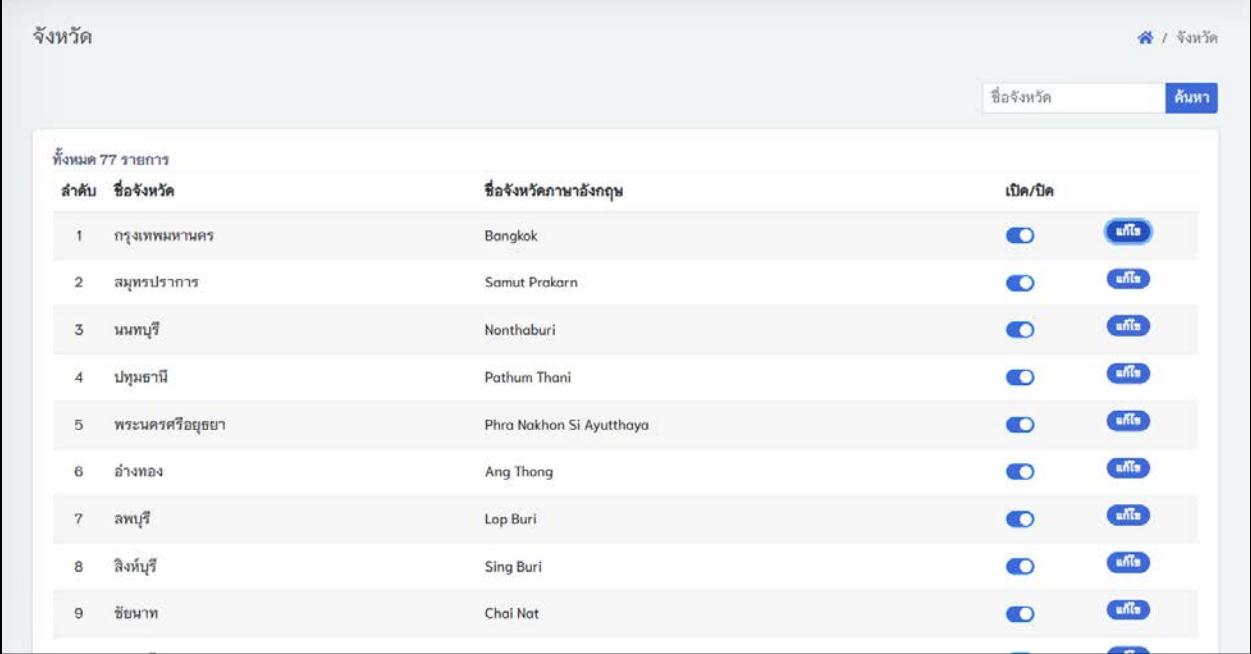

รูปที่ 72 รายการจังหวัด

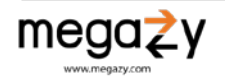

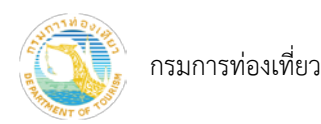

### <span id="page-43-0"></span>10.3 อำเภอ

- 1) ไปที่หนาเมนูหลัก ตั้งคาขอมูลพื้นฐาน เมนูยอย อำเภอ
- 2) หากต้องการค้นหาอำเภอ กรอกคำค้นหาที่ต้องการแล้วกดปุ่ม <mark>ค้นหา</mark>
- 3) หากต้องการเปิด/ปิดการใช้งานอำเภอ กดที่ปุ่ม
- 4) หากต้องการแก้ไขข้อมูลของอำเภอ ให้เลือกอำเภอที่ต้องการแก้ไขเพื่อแก้ไขข้อมูล กดปุ่ม <sup>แก้เร</sup> เมื่อกรอกขอมูลที่ตองการแกไข เรียบรอยแลวกดปุม "บันทึก"

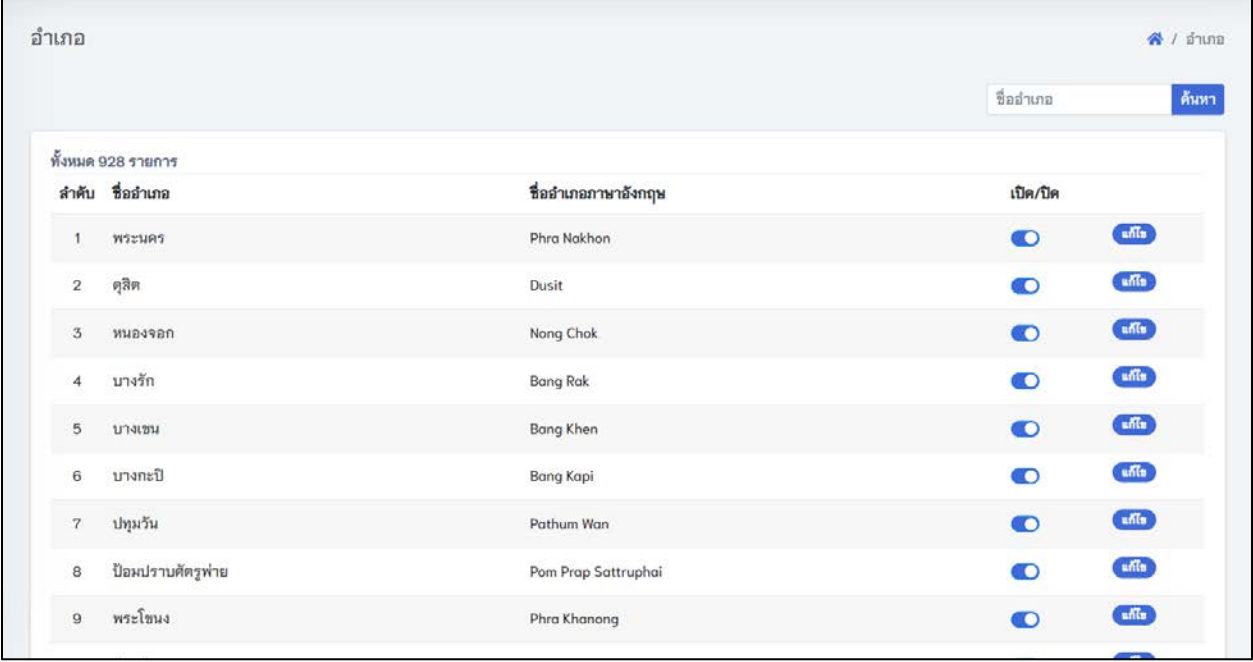

รูปที่ 73 รายการอำเภอ

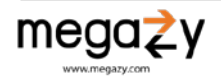

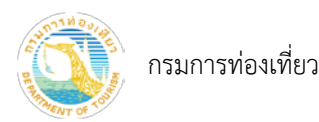

## <span id="page-44-0"></span>10.4 ตำบล

- 1) ไปที่หนาเมนูหลัก ตั้งคาขอมูลพื้นฐาน เมนูยอย ตำบล
- 2) หากต้องการค้นหาตำบล กรอกคำค้นหาที่ต้องการแล้วกดปุ่ม <mark>ค้นหา</mark>
- 3) หากต้องการเปิด/ปิดการใช้งานตำบล กดที่ปุ่ม
- 4) หากต้องการแก้ไขข้อมูลของตำบล ให้เลือกตำบลที่ต้องการแก้ไขเพื่อแก้ไขข้อมูล กดปุ่ม <sup>เสเร</sup>็ เมื่อกรอกขอมูลที่ตองการแกไข เรียบรอยแลวกดปุม "บันทึก"

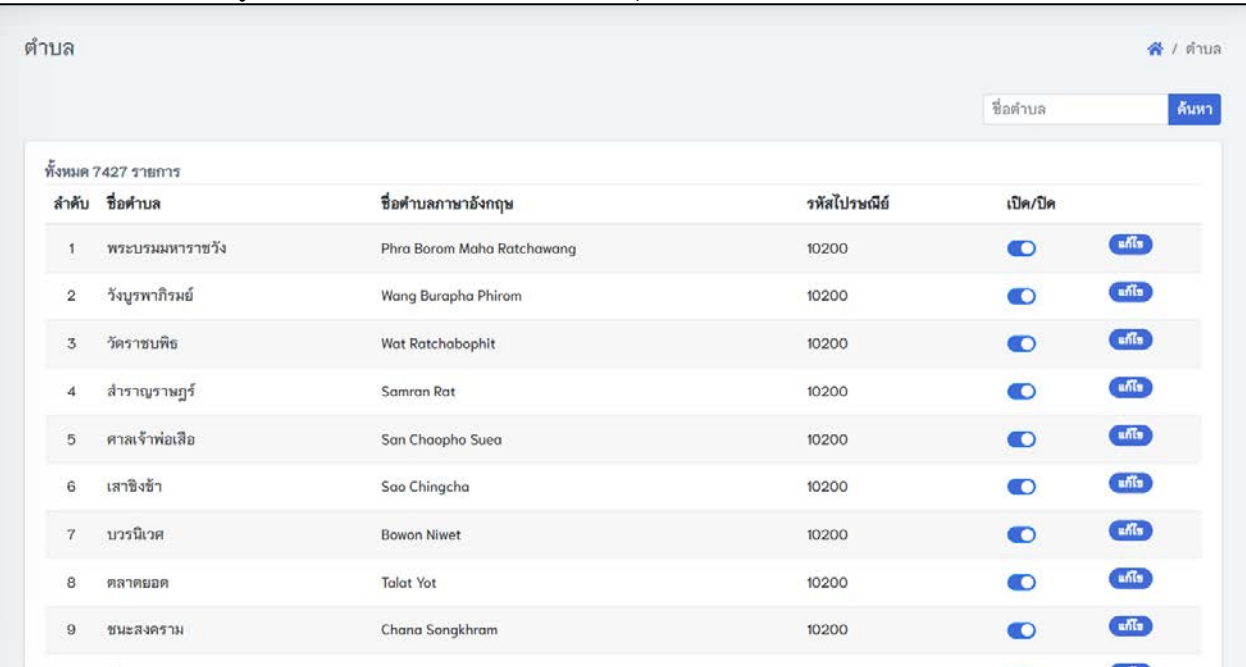

รูปที่ 74 รายการตำบล

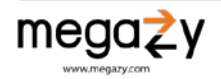

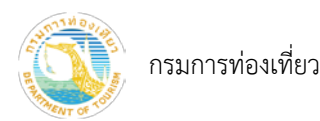

## <span id="page-45-0"></span>10.5 ประเภทผูใชงาน

- 1) ไปที่หน้าเมนูหลัก ตั้งค่าข้อมูลพื้นฐาน เมนูย่อย ประเภทผู้ใช้งาน
- 2) หากต้องการค้นหาประเภทผู้ใช้งาน กรอกคำค้นหาที่ต้องการแล้วกดปุ่ม <mark>ค้นหา</mark>
- 3) หากต้องการเพิ่มประเภทผู้ใช้งาน กด <mark>+</mark> เพื่อเพิ่มผู้ใช้งานแล้วกดปุ่ม "บันทึก"
- 4) หากตองการแกไขขอมูลของประเภทผูใชงาน ใหเลือกประเภทผูใชงานที่ตองการแกไขเพื่อแกไข ขอมูล

กดปุม เมื่อกรอกขอมูลที่ตองการแกไข เรียบรอยแลวกดปุม "บันทึก"

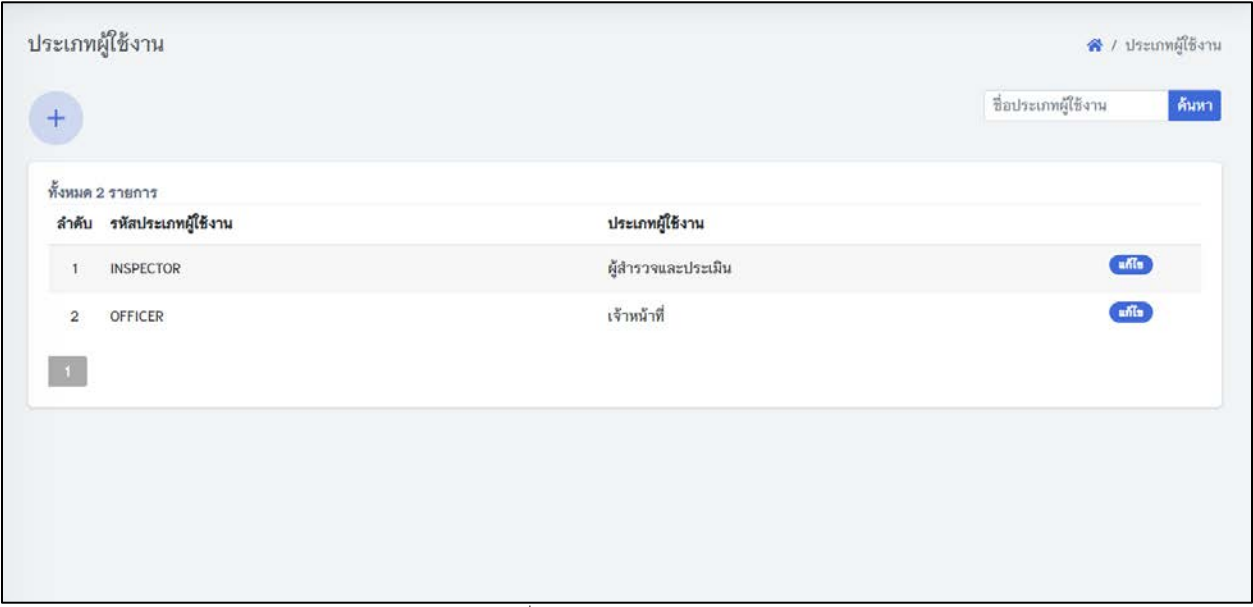

รูปที่ 75 รายการประเภทผู้ใช้งาน

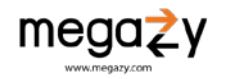

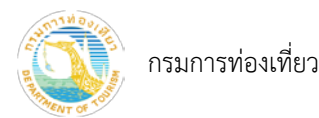

## <span id="page-46-0"></span>10.6 ประเภทแหลงทองเที่ยว

- 1) ไปที่หนาเมนูหลัก ตั้งคาขอมูลพื้นฐาน เมนูยอย ประเภทแหลงทองเที่ยว
- 2) หากต้องการค้นหาประเภทแหล่งพ่องเที่ยวกรอกคำค้นหาที่ต้องการแล้วกดปุ่ม <mark>ค้นหา</mark>
- 3) หากต้องการแก้ไขข้อมูลของประเภทแหล่งท่องเที่ยว ให้เลือกประเภทแหล่งท่องเที่ยวที่ต้องการ แก้ไขเพื่อแก้ไขข้อมูล กดปุ่ม <mark>เশ้ัน เมื่</mark>อกรอกข้อมูลที่ต้องการแก้ไข เรียบร้อยแล้วกดปุ่ม "บันทึก"

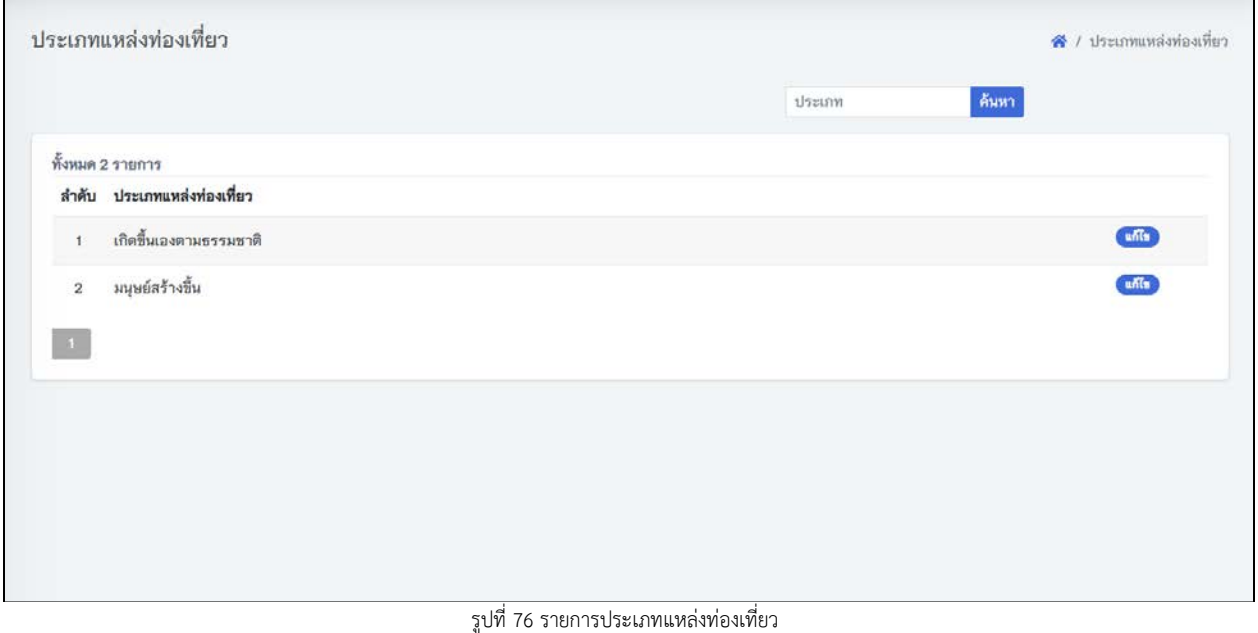

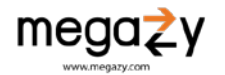

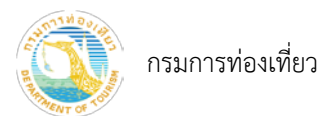

- <span id="page-47-0"></span>10.7 สำนักงาน/หนวยงาน
	- 1) ไปที่หนาเมนูหลัก ตั้งคาขอมูลพื้นฐาน เมนูยอย สำนักงาน/หนวยงาน
	- 2) หากต้องการค้นหาสำนักงาน/หน่วยงาน กรอกคำค้นหาที่ต้องการแล้วกดปุ่ม <mark>ค้นหา</mark>
	- 3) หากต้องการเพิ่มสำนักงาน/หน่วยงาน กด <mark>+</mark> เพื่อเพิ่มสำนักงาน/หน่วยงานแล้วกดปุ่ม "บันทึก"
	- 4) หากตองการแกไขขอมูลของสำนักงาน/หนวยงาน ใหเลือกสำนักงาน/หนวยงานที่ตองการแกไข เพื่อแก้ไขข้อมูล กดปุ่ม **เ<sup>สเธ</sup>่** เมื่อกรอกข้อมูลที่ต้องการแก้ไข เรียบร้อยแล้วกดปุ่ม "บันทึก"

| $+$              |                                |                                | ชื่อหน่วยงาน             | ดันหา |
|------------------|--------------------------------|--------------------------------|--------------------------|-------|
|                  |                                |                                |                          |       |
|                  | ทั้งหมด 36 รายการ              |                                |                          |       |
|                  | ลำตับ ชื่อหน่วยงาน             | ชื่อหน่วยงาน (ย่อ)             | เปิด/ปิด                 |       |
| $\mathbf{1}$     | ส.ทพ.1 กก.1 บก.ทพ.1 (บก.น.1-3) | ส.ทท.1 กก.1 บก.ทท.1 (บก.น.1-3) | O                        | units |
| $\overline{2}$   | ส.ทท.2 กก.1 บก.ทท.1 (บก.น.4-6) | ส.ทท.2 กก.1 บก.ทท.1 (บก.น.4-6) | O                        | unifs |
| 3                | ส.ทท.3 กก.1 บก.ทท.1 (บก.น.7-9) | ส.ทท.3 กก.1 บก.ทท.1 (บก.น.7-9) | O                        | unis. |
| 4                | ส.ทท.1 กก.2 บก.ทท.1 (อยุธยา)   | ส.ทท.1 กก.2 บก.ทท.1 (อยุธยา)   | O                        | ufils |
| 5                | ส.ทท.2 กก.2 บก.ทท.1 (ลพบุรี)   | ส.ทท.2 กก.2 บก.ทท.1 (ลพบุรี)   | O                        | union |
| 6                | ส.ทท.3 กก.2 บก.ทท.1 (สระแก้ว)  | ส.ทท.3 กก.2 บก.ทท.1 (สระแก้ว)  | $\overline{\phantom{0}}$ | units |
| $\boldsymbol{7}$ | ส.ทท.4 กก.2 บก.ทท.1 (ชลบุรี)   | ส.ทท.4 กก.2 บก.ทท.1 (ชลบุรี)   | O                        | uf(n) |
| 8                | ส.ทท.5 กก.2 บก.ทท.1 (ระยอง)    | ส.ทท.5 กก.2 บก.ทท.1 (ระยอง)    | D                        | unis  |
| $\mathbf{9}$     | ส.ทท.6 กก.2 บก.ทท.1 (ตราค)     | ส.ทท.6 กก.2 บก.ทท.1 (ตราค)     | $\bullet$                | unio. |

รูปที่ 77 รายการสำนักงาน/หนวยงาน

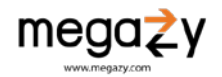

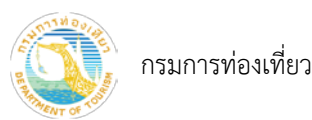

## <span id="page-48-0"></span>11. ผู้ใช้งาน

สวนของการจัดการขอมูลผูใชงานในระบบทั้งหมด โดยสามารถเพิ่ม ลบ แกไข ปรับสถานะผูใชงาน รวมถึงการ ดูประวัติการเขาใชงานและกำหนดสิทธิในการเขาใชงานระบบ

## 11.1 รายการผูใชงาน

<span id="page-48-1"></span>แสดงรายการผู้ใช้งานทั้งหมดในระบบทั้งเจ้าหน้าที่และผู้ตรวจและประเมินแหล่งท่องเที่ยว สามารถค้นหาโดย กรองขอมูลตามคำคนหา สถานะบัญชี ประเภทผูใชงาน และหนวยงาน

|                  | รายการผู้ใช้งาน                      |                     |                                                                       |              |                       |                |                        | * / รายการผู้ใช้งาน |
|------------------|--------------------------------------|---------------------|-----------------------------------------------------------------------|--------------|-----------------------|----------------|------------------------|---------------------|
|                  |                                      |                     |                                                                       | <b>Kauri</b> |                       |                |                        |                     |
| $+$              |                                      |                     |                                                                       | 蔷            |                       |                |                        |                     |
|                  |                                      |                     | ชื่อผู้ใช้งานเชื่อ,สกุล<br>ดันทา                                      | ทุกสถานะ     | <b>Mutation</b><br>×I |                | ทุกหน่วยงาน<br>٠       |                     |
|                  | ทั้งหมด 17 รายการ                    |                     |                                                                       |              |                       |                |                        |                     |
| ลำต้น            | <b>UserName</b>                      | $\P$ a-ana          | สังกัด                                                                |              | Administrator         | สถานะการใช้งาน | เข้าระบบล่าสุด         |                     |
| ۶                | dot02                                | สุนิตานิ            | ารมการพ่องเพียว/กรมการพ่องเพียว                                       |              | $\checkmark$          | tinit          | 20 ขันวาคม 2565 17:13  | <b>TERRITE</b>      |
| $\boldsymbol{2}$ | Admin                                | Admin Admin         | ระทินงารพ่องเห็นว/เรนนารพ่องเที่ยว                                    |              | $\checkmark$          | tink           | 20 ขั้นวาคม 2565 16:43 | <b>TYMMAIDIA</b>    |
| $\overline{3}$   | Phatipat                             | Photipat Kany       | ส.ทท.4 nn.2 บก.ทท.3 (สุราษฎร์ธานี)/ส.ทท.4 nn.2 บก.ทท.3 (สุราษฎร์ธานี) |              |                       | tini           | 20 ธันวาคม 2565 1106   | vienden.            |
| $\boldsymbol{A}$ | Piak                                 | Thonwit InspectO1   |                                                                       |              |                       | tink           | 20 ชั้นวาคม 2565 10:59 | <b>THERE</b>        |
| 5                | KangLa                               | ก้องเกียรติ ล้ยวงค์ | am.tm.tun.mn.t(un.u.t-3)/a.mn.tmn.tun.mn.t(un.u.t-3)                  |              |                       | $v =$          |                        | <b>Titteslee</b>    |
| 6                | kan                                  | Kan Yoyod           | a www.1 nn.1 un.ww.1 (un.u.1-3)/a.ww.1 nn.1 un.ww.1 (un.u.1-3)        |              |                       | TRATITURE      |                        | <b>TENNIOR</b>      |
| $\tau$           | d829dg9c-1350-4b83-gee7-4f15d0078835 | Somchai Yoyod       | ส.พท.1 กก.2 บก.ทท.1 (อยุธยา)/ส.พท.1 กก.2 บก.ทท.1 (อยุธยา)             |              |                       | <b>Brit</b>    |                        | <b>TYPASSION</b>    |

รูปที่ 78 รายการผูใชงาน

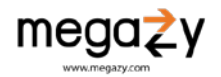

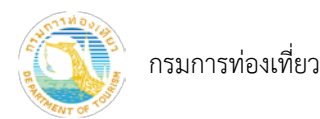

- <span id="page-49-0"></span>11.2 เพิ่มบัญชีผูใชงาน
	- 1) ไปที่หน้ารายการผู้ใช้งาน กดปุ่ม <sup>+</sup> เพื่อเพิ่มบัญชี
	- 2) เลือกประเภทบัญชีผูใชงาน (1)
	- 3) กรอกขอมูลชื่อผูใชงาน รหัสผาน เพศ ชื่อ-สุกล อีเมล และเบอรโทรศัพทใหครบถวน (2)
	- 4) กดปุม "บันทึก" (3)

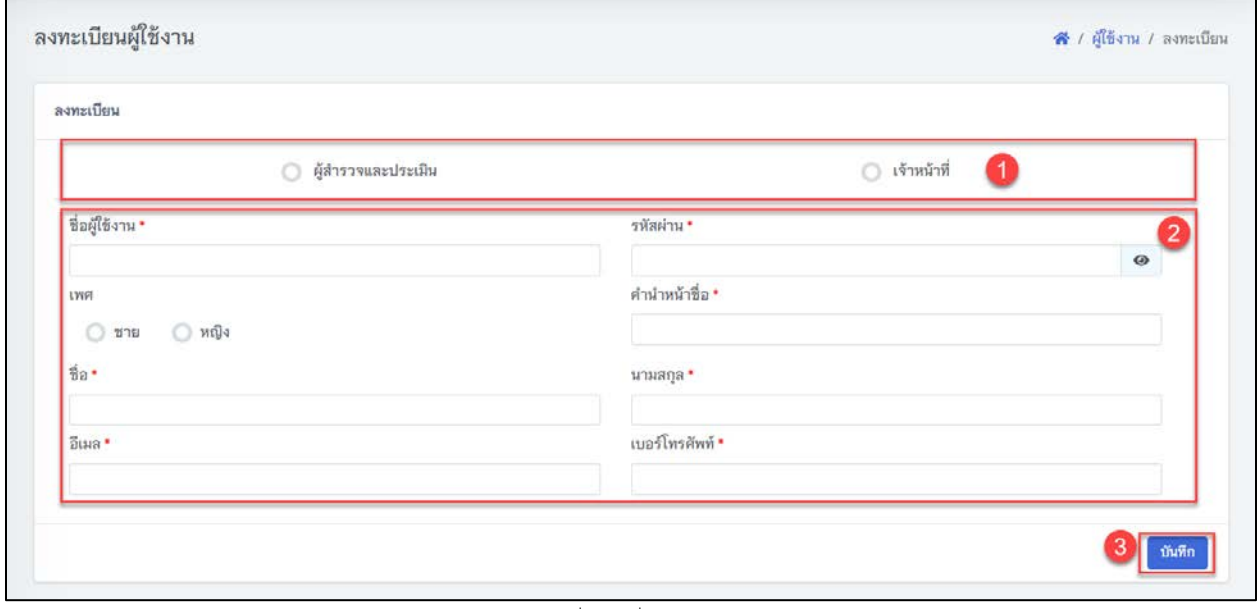

รูปที่ 79 เพิ่มบัญชีผูใชงาน

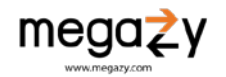

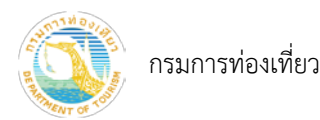

## <span id="page-50-0"></span>11.3 แกไขบัญชีผูใชงาน

- 1) ไปที่หนารายการผูงานเลือกบัญชีที่ตองการแกไข
- 2) ปรับแกไขสวนขอมูลที่ตองการแกไข (1)
- 3) กดปุม "บันทึก" (2)

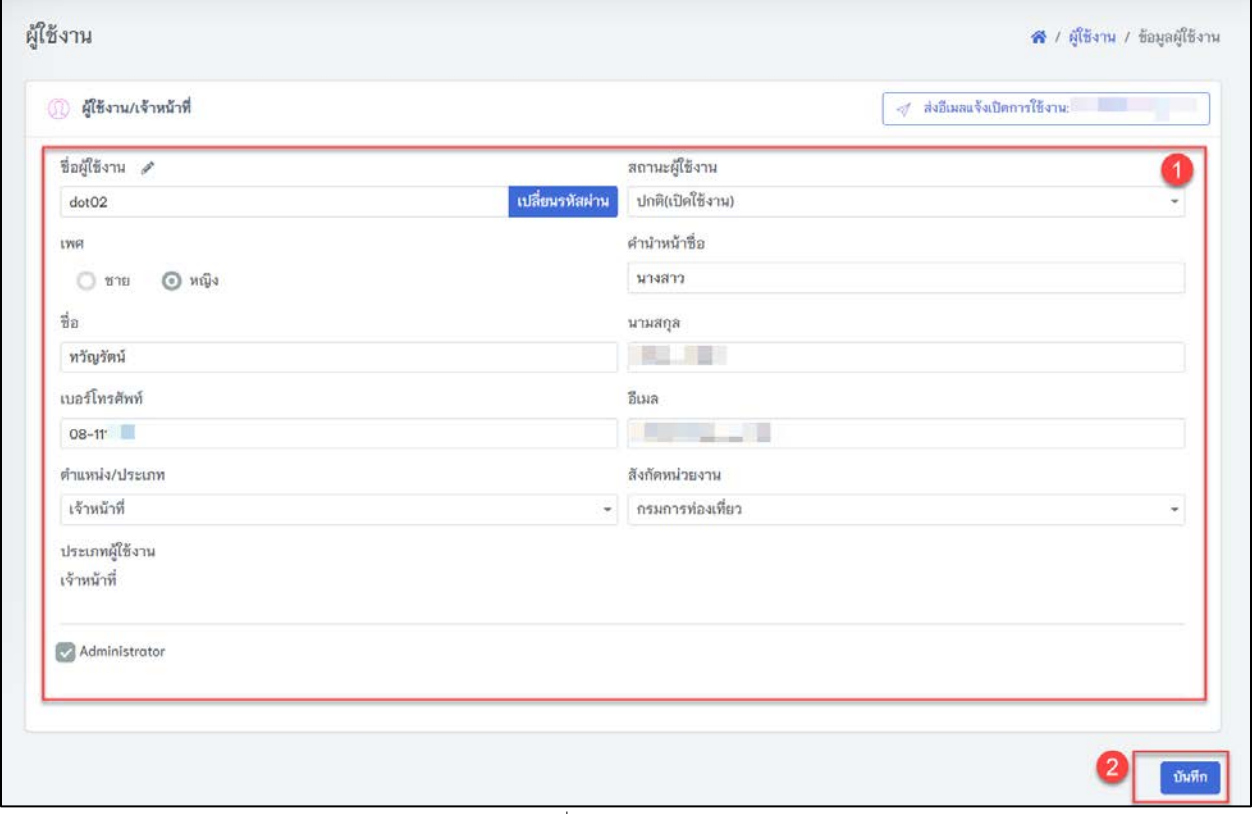

รูปที่ 80 แกไขขอมูลผูใชงาน

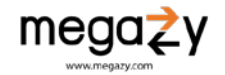

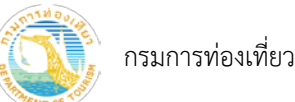

## <span id="page-51-0"></span>11.4 แกไขสถานะบัญชีผูใชงาน

- 1) ไปที่หนารายการผูงานเลือกบัญชีที่ตองการแกไข
- 2) เลือกสถานะผูใชงาน (1) ปกติ รอตรวจสอบ หรือ ปดการใชงาน (2)
- 3) กดปุม "บันทึก" (3)

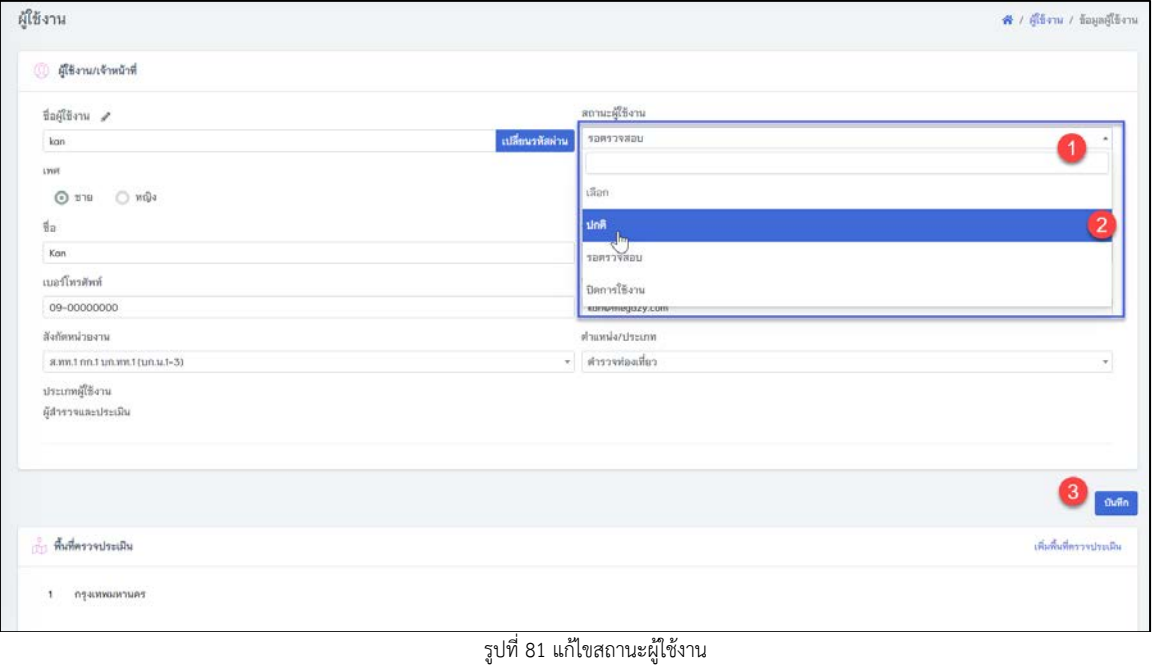

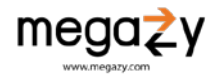

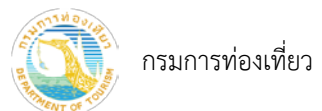

# <span id="page-52-0"></span>11.5 แกไขสิทธิ์บัญชีผูใชงาน

- 1) ไปที่หนารายการผูงาน กดเลือกบัญชีที่ตองการแกไขสิทธิ
- 2) เลือก Role (1)
- 3) เลือก แกไขสิทธิ์ (2)

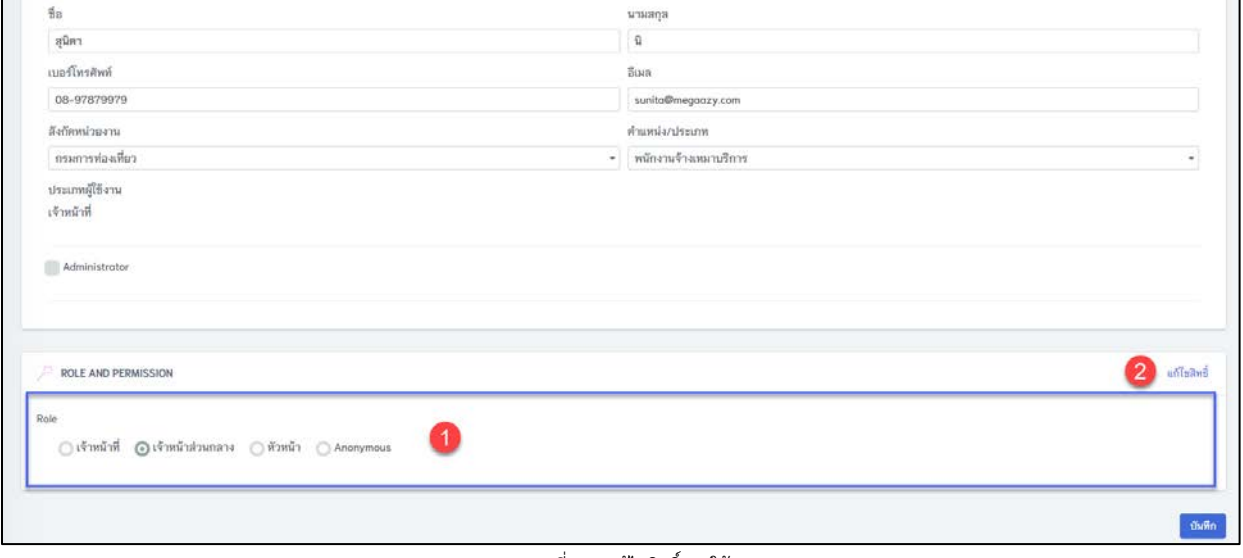

#### รูปที่ 82 แกไขสิทธิ์การใชงาน

- 4) เลือกสิทธิ์การใชงานที่
- 5) กดปุม "บันทึก"

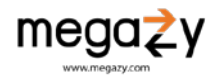

กรมการทองเที่ยว

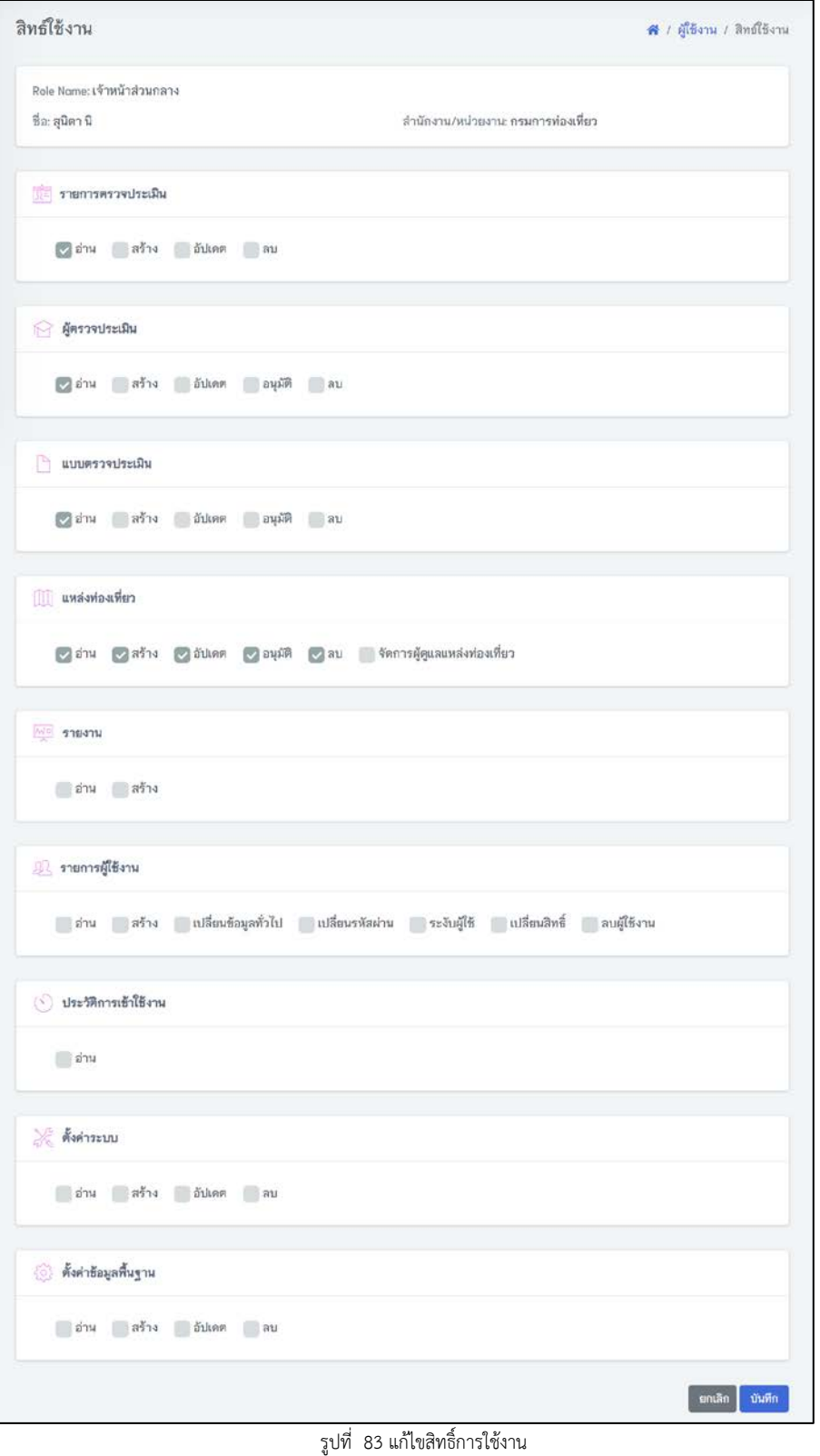

megazy

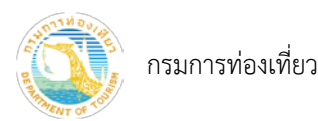

# <span id="page-54-0"></span>11.6 แกไขชื่อผูใช

- 1) เลือกรายชื่อที่ตองการเปลี่ยนชื่อผูใช กดปุม "รายละเอียด"
- 2) กด จะปรากฏหนาจอแกไขชื่อผูใชงาน
- 3) แกไขชื่อผูใชงาน จากนั้นกดปุม "บันทึก"

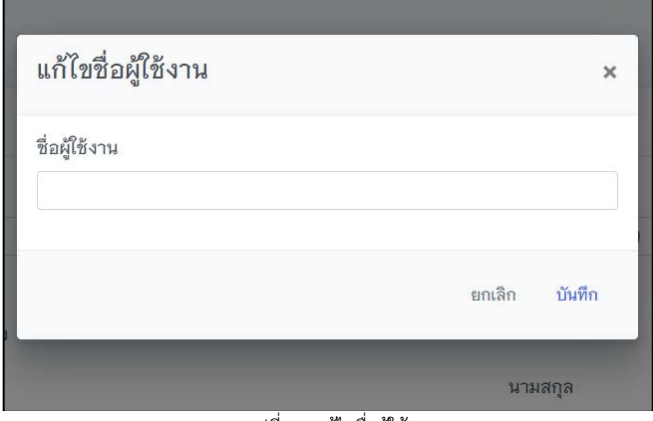

รูปที่ 84 แกไขชื่อผูใช

- <span id="page-54-1"></span>11.7 เปลี่ยนรหัสผาน
	- 1) เลือกรายชื่อที่ต้องการเปลี่ยนรหัสผ่าน กดปุ่ม "รายละเอียด"
	- 2) กดปุม "เปลี่ยนรหัสผาน" จะปรากฏหนาจอเปลี่ยนรหัสผาน
	- 3) กรอกรหัสผานใหม จากนั้นกดปุม "ยืนยันรหัสผาน"

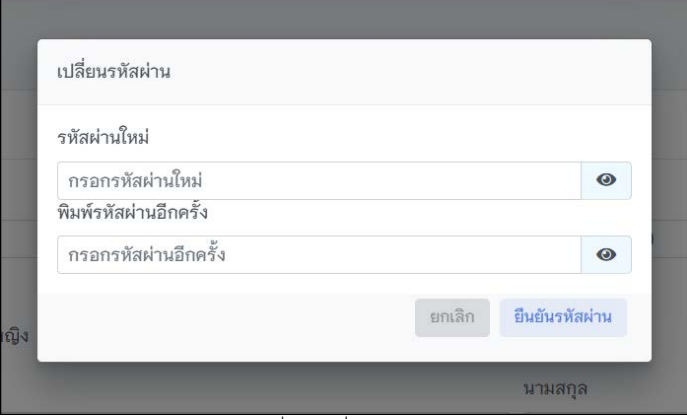

รูปที่ 85 เปลี่ยนรหัสผาน

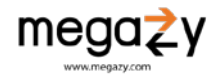

# 11.8 ประวัติการเขาใชงานรายการผูใชงาน

<span id="page-55-0"></span>ข้อมูลประวัติการเข้าใช้งานของบัญชีผู้ใช้งาน สามารถตรวจสอบการเข้าใช้งานและค้นหาได้ตามคำค้นหาและ ชวงวันที่เขาใชงาน

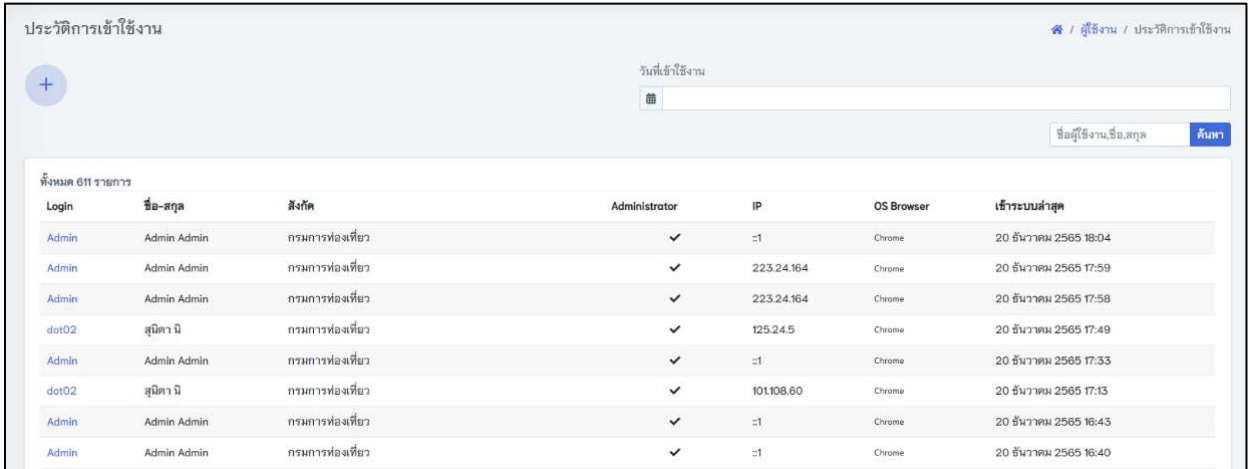

รูปที่ 86 ประวัติการใช้งาน

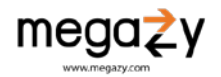